# **Positive Pay Solutions**

**ACH Positive Pay & ACH CR Positive Pay** CLIENT USER GUIDE

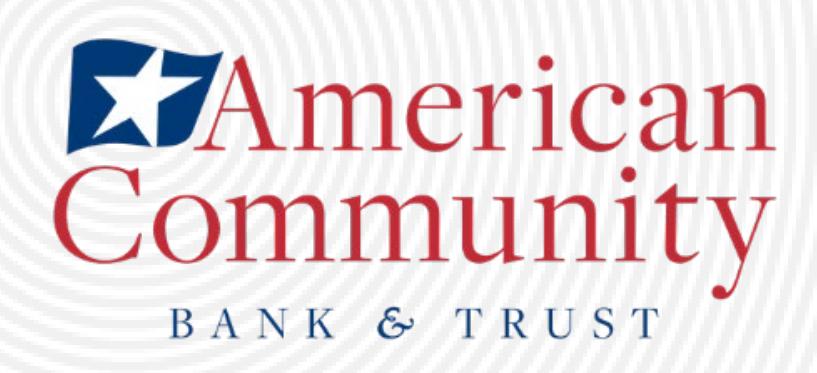

This document is intended to provide the reader with information related to ACH POSITIVE PAY and ACH CR POSITIVE PAY.

If you see a feature within this documentation that is not currently enabled for your organization, contact us at (815) 338-2300 for assistance.

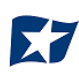

## **Table of Contents**

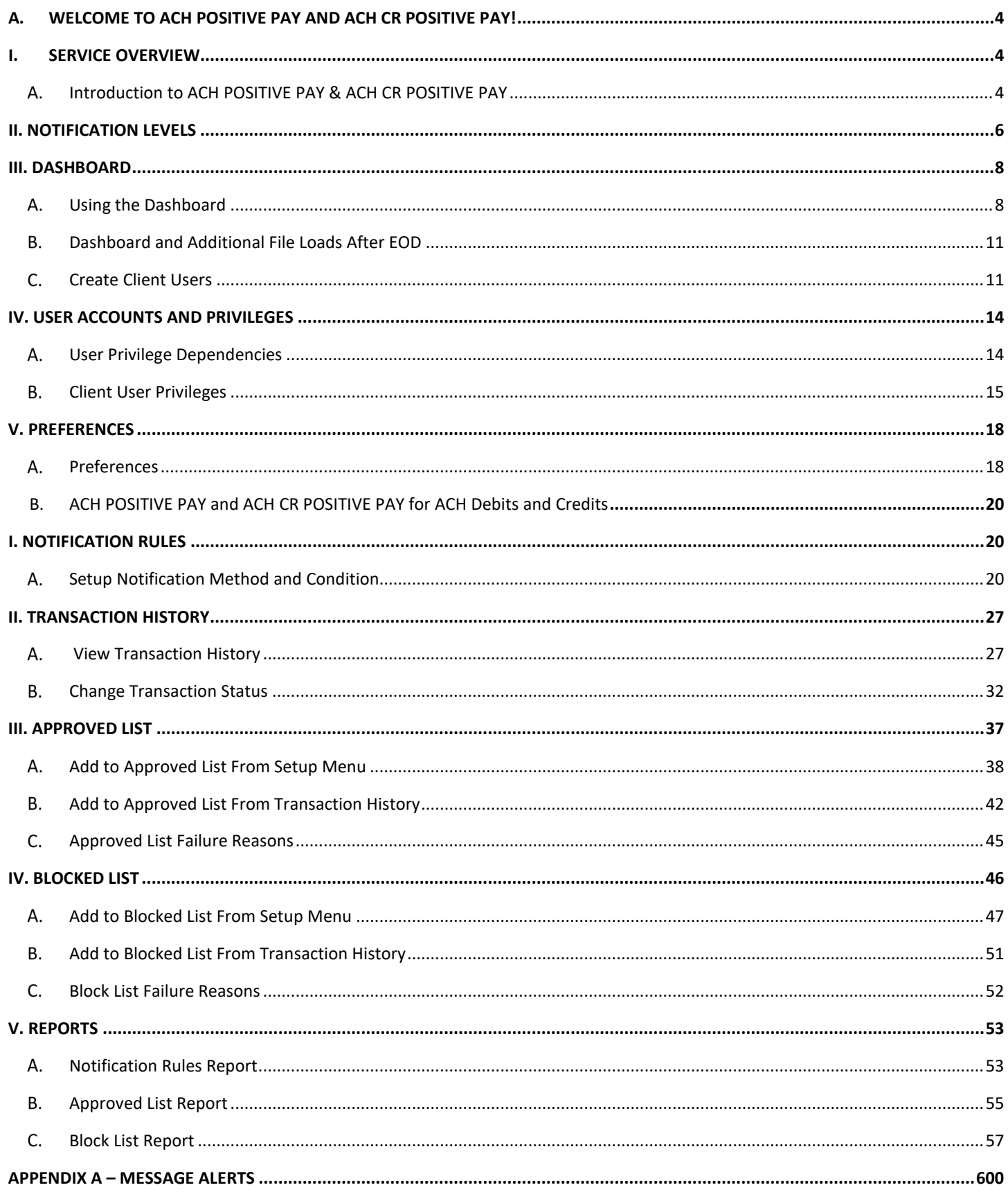

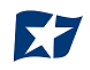

## <span id="page-3-0"></span>**A. WELCOME TO ACH POSITIVE PAY AND ACH CR POSITIVE PAY!**

## <span id="page-3-1"></span>**I. SERVICE OVERVIEW**

ACH POSITIVE PAY and ACH CR POSITIVE PAY are **two separate Positive Pay services** designed to empower account holders with the ability to prevent financial loss due to unauthorized incoming ACH debit (ACH POSITIVE PAY) and credit (ACH CR POSITIVE PAY) transactions. Certain types of fraudulent ACH debit and credit transactions must be returned to the originating financial institution by the opening of the  $2<sup>nd</sup>$  business day following the settlement date. This means businesses must identify these transactions same day and return any unauthorized transactions immediately to prevent financial loss.

The ACH POSITIVE PAY (debit) module can be used singularly, but ACH CR POSITIVE PAY (credit) cannot be utilized without also having the ACH POSITIVE PAY (debit) module.

This guide is intended to provide information to clients to aid in using this service in a manner that suits their specific needs.

## <span id="page-3-2"></span>**Introduction to ACH POSITIVE PAY & ACH CR POSITIVE PAY**

Both the ACH POSITIVE PAY and ACH CR POSITIVE PAY modules are highly configurable. This guide will outline all ACH POSITIVE PAY and ACH CR POSITIVE PAY functionality. A list of features for both products are set forth below.

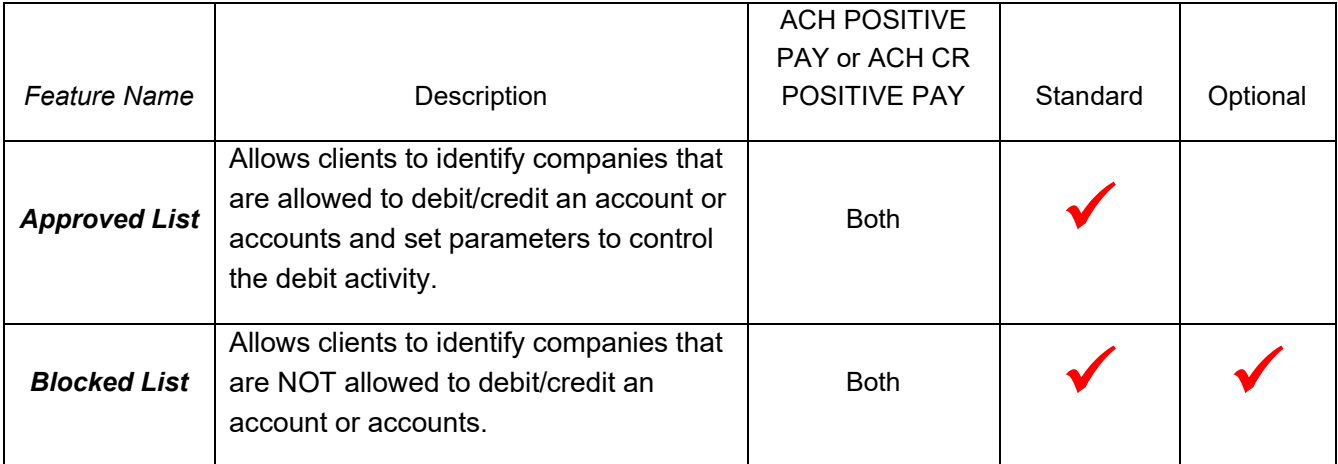

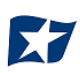

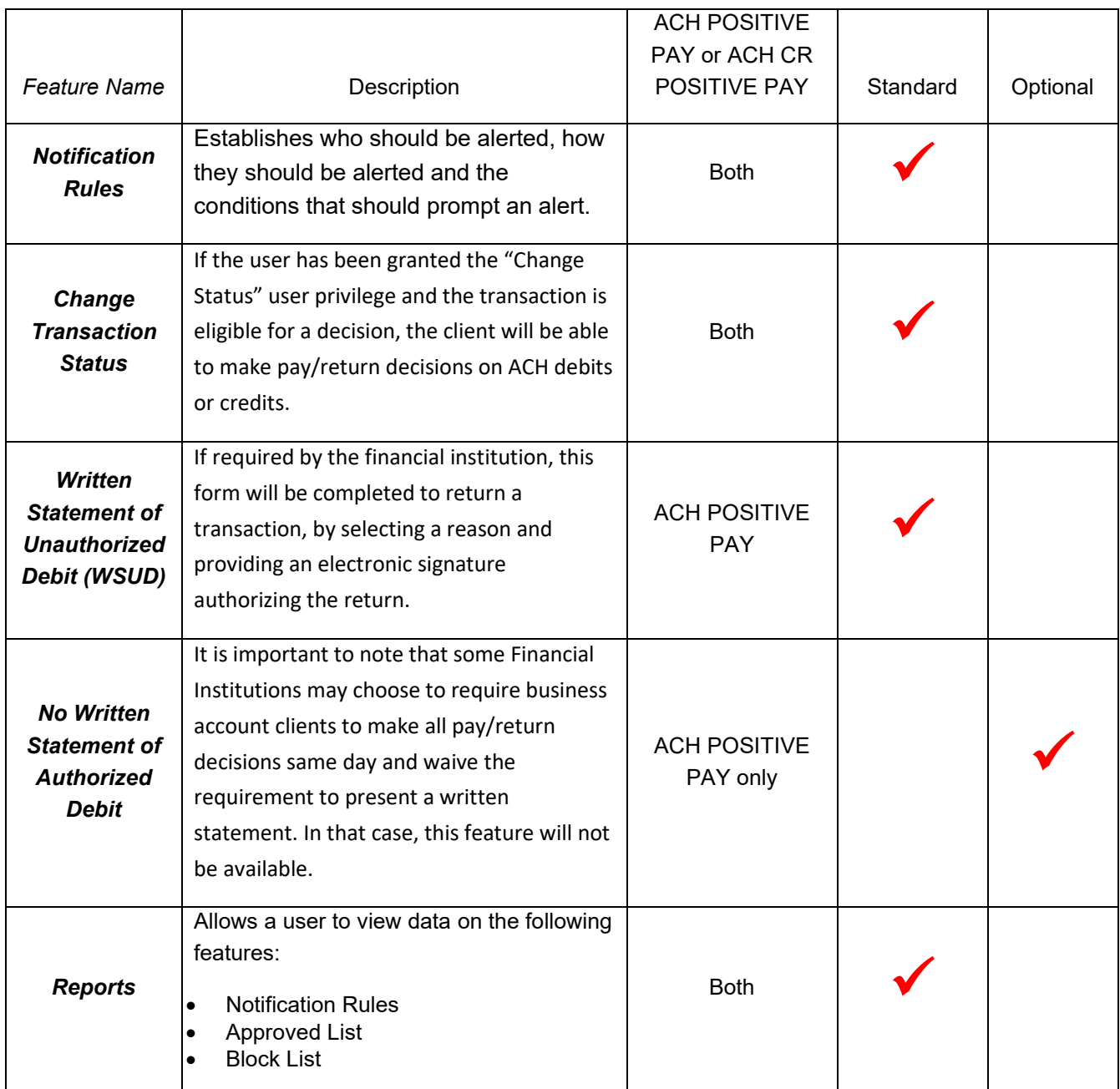

The first section of this guide will cover features of ACH POSITIVE PAY and ACH CR POSITIVE PAY that are essentially the same in both modules.

Accounts enrolled in these services are assigned a default setting of "System-Pay" or "System-Return". If a decision is not made by the end of day cut-off time, the default setting will apply.

Three levels of notification and two alert types are supported, as well as customized notification rules. Approved and blocked lists are available to automatically override the system default settings to automatically pay or return transactions when they are received from companies identified on those lists. The approved and blocked lists are designed to minimize unnecessary alerts and action when transactions are within pre-approved parameters.

## **II. NOTIFICATION LEVELS**

<span id="page-5-0"></span>When an account is enrolled for ACH POSITIVE PAY/ACH CR POSITIVE PAY, one of three levels of notification can be established for exception alerts. The notification level options, descriptions, and samples are provided below.

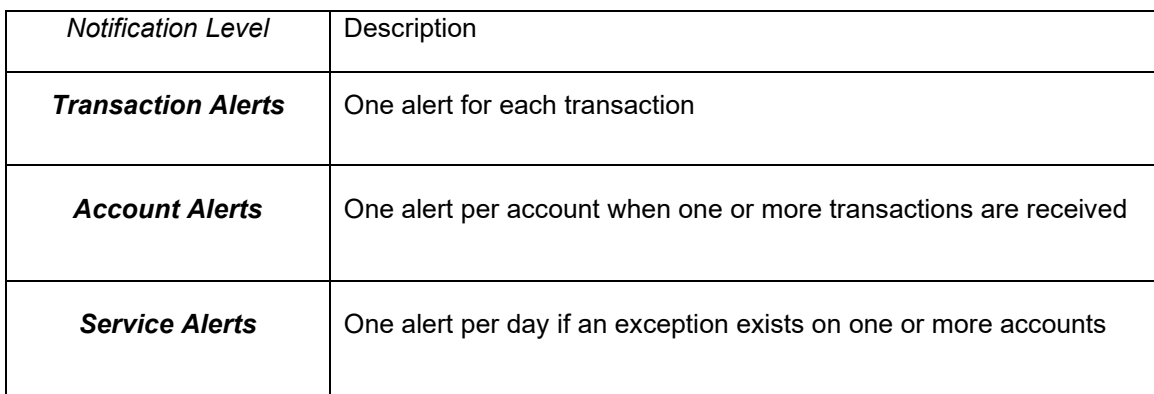

#### Sample Alerts – Transaction Level

#### **Email:**

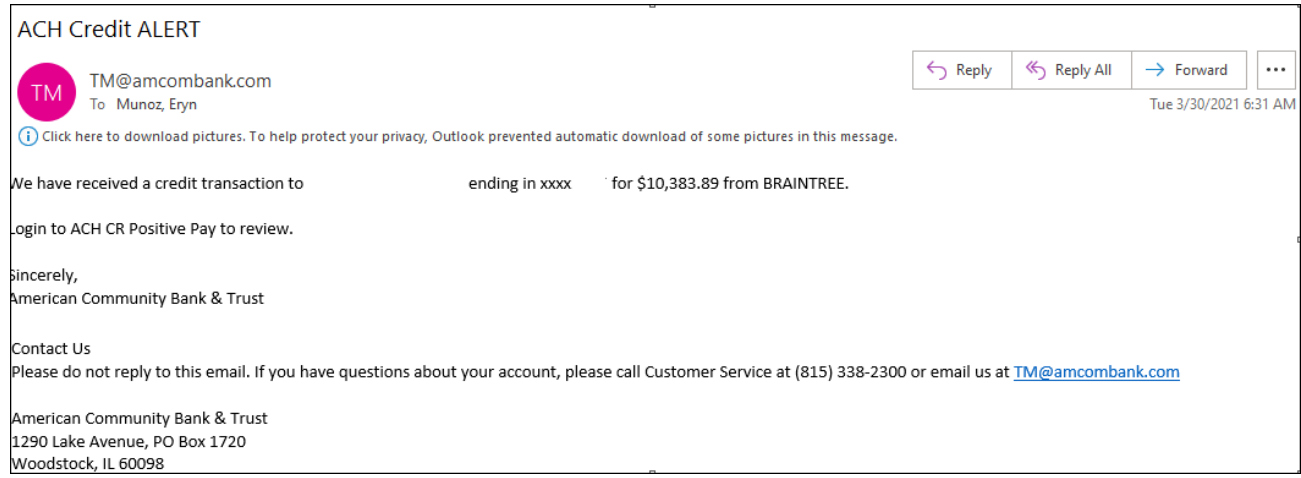

#### **Text:**

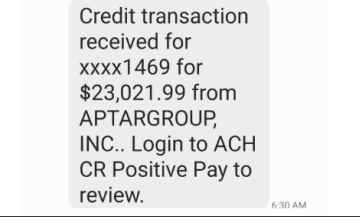

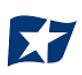

#### Sample Alerts – Account Level

#### **Email:**

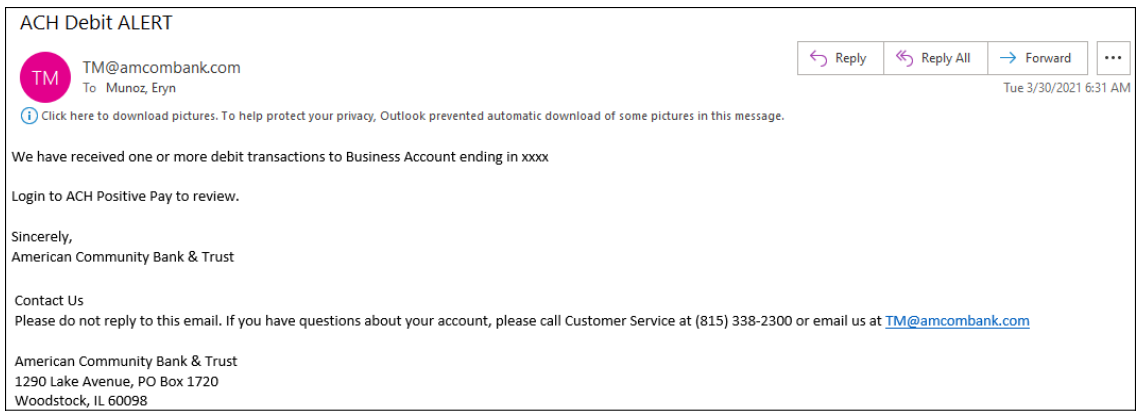

#### **Text:**

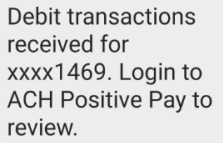

#### Sample Alerts – Service Level

#### **Email:**

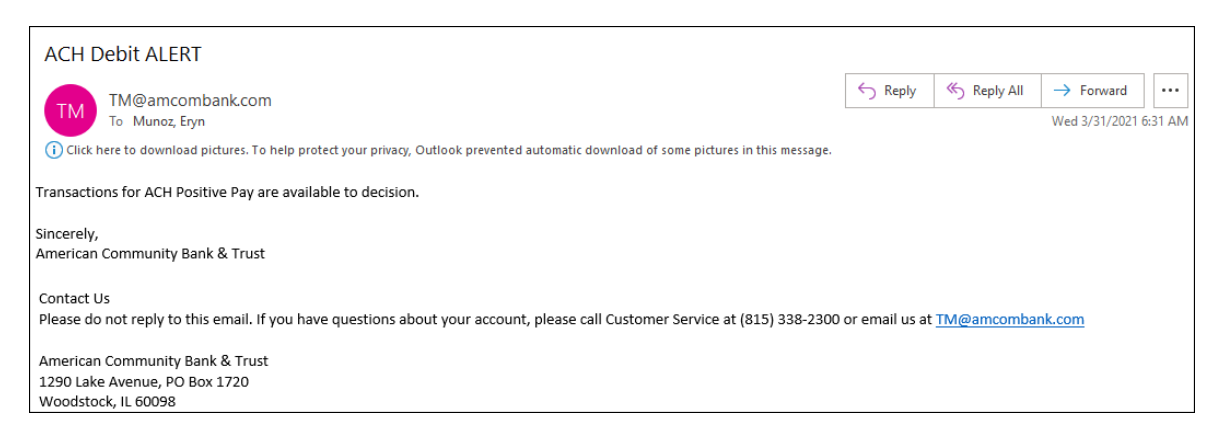

#### **Text:**

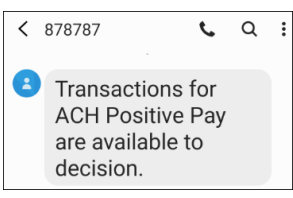

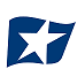

## <span id="page-7-1"></span><span id="page-7-0"></span>**Using the Dashboard**

The Dashboard is the default landing page within the client portal. If ACH POSITIVE PAY and/or ACH CR POSITIVE PAY are enabled, their summary box(es) will be displayed. Summary information on current incoming ACH transactions and status will be displayed for accounts the user has been granted access. The user must also have the Transaction History user privilege. Active links are embedded within the ACH POSITIVE PAY and ACH CR POSITIVE PAY boxes to permit users to navigate from the dashboard landing page into the ACH POSITIVE PAY or ACH CR POSITIVE PAY service modules or directly to transactions in the status selected. Dashboard totals are updated in real time as transaction status values are changed by a user.

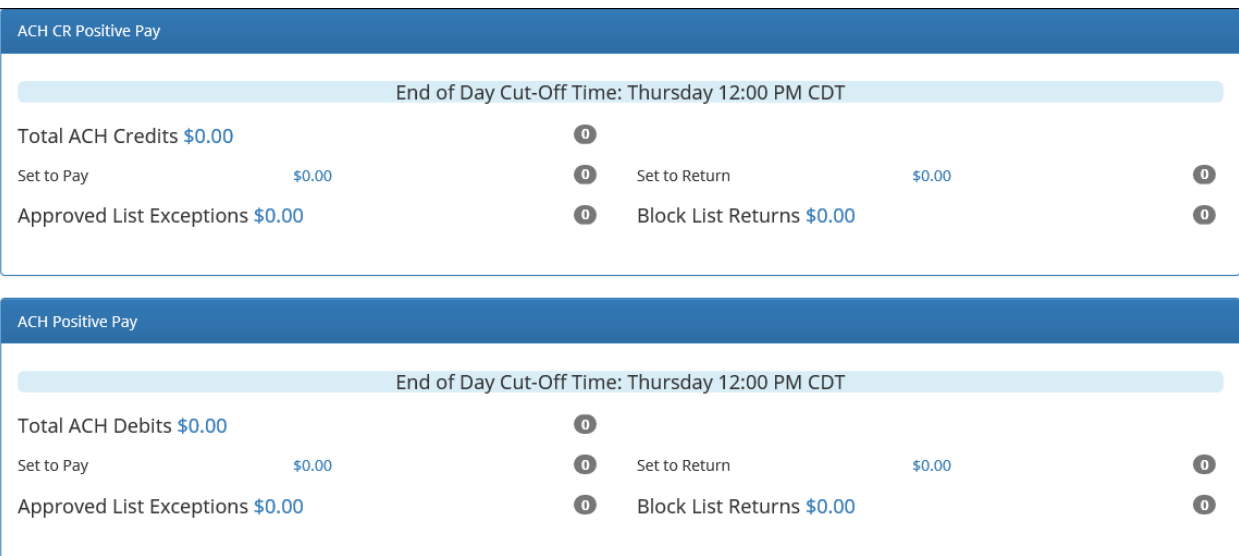

The content displayed in the ACH POSITIVE PAY and ACH CR POSITIVE PAY summary boxes include the following:

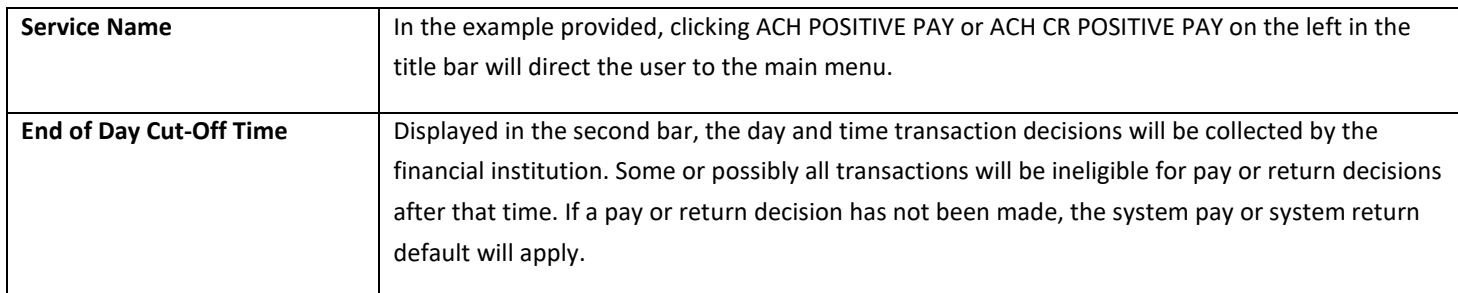

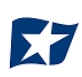

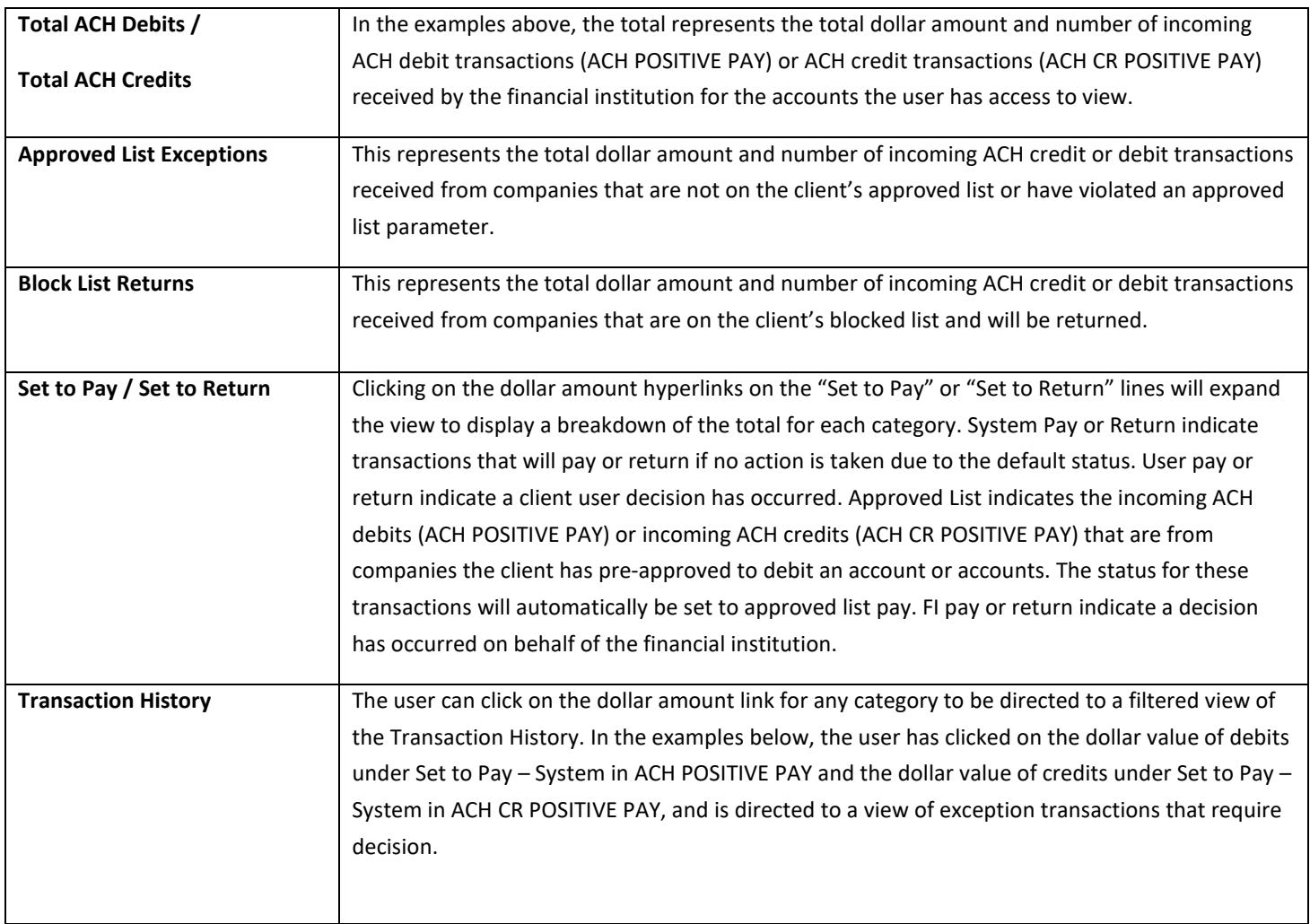

#### **ACH POSITIVE PAY:**

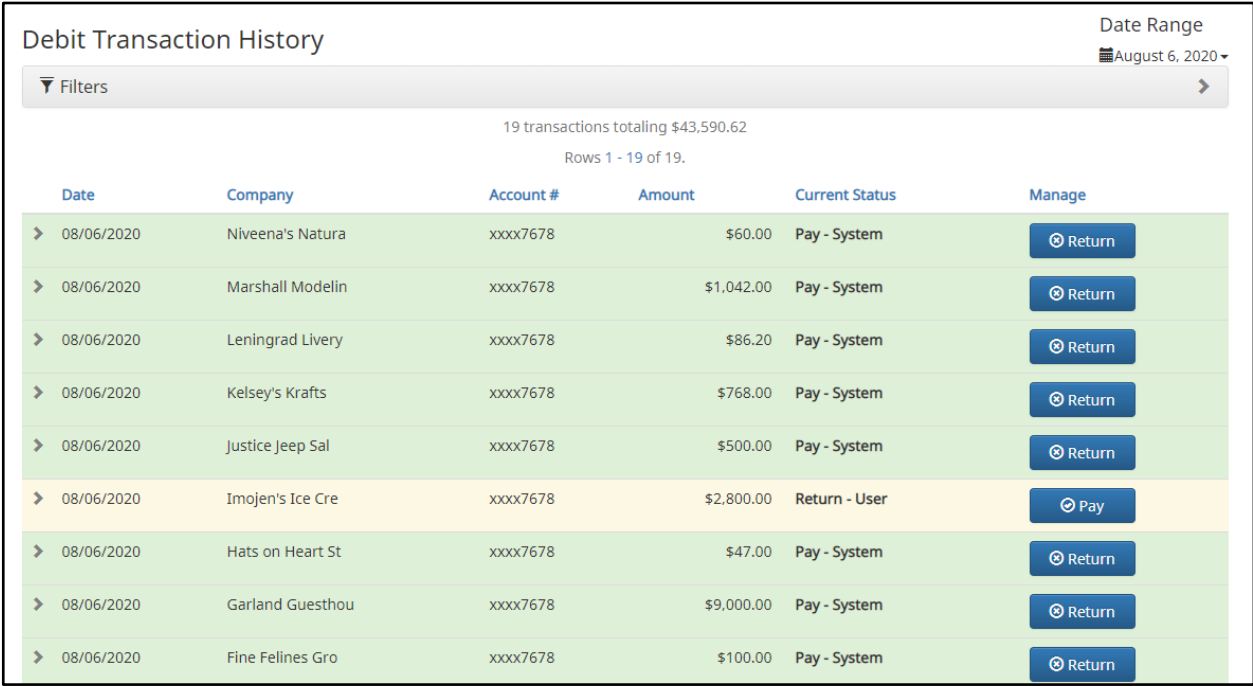

#### **ACH CR POSITIVE PAY:**

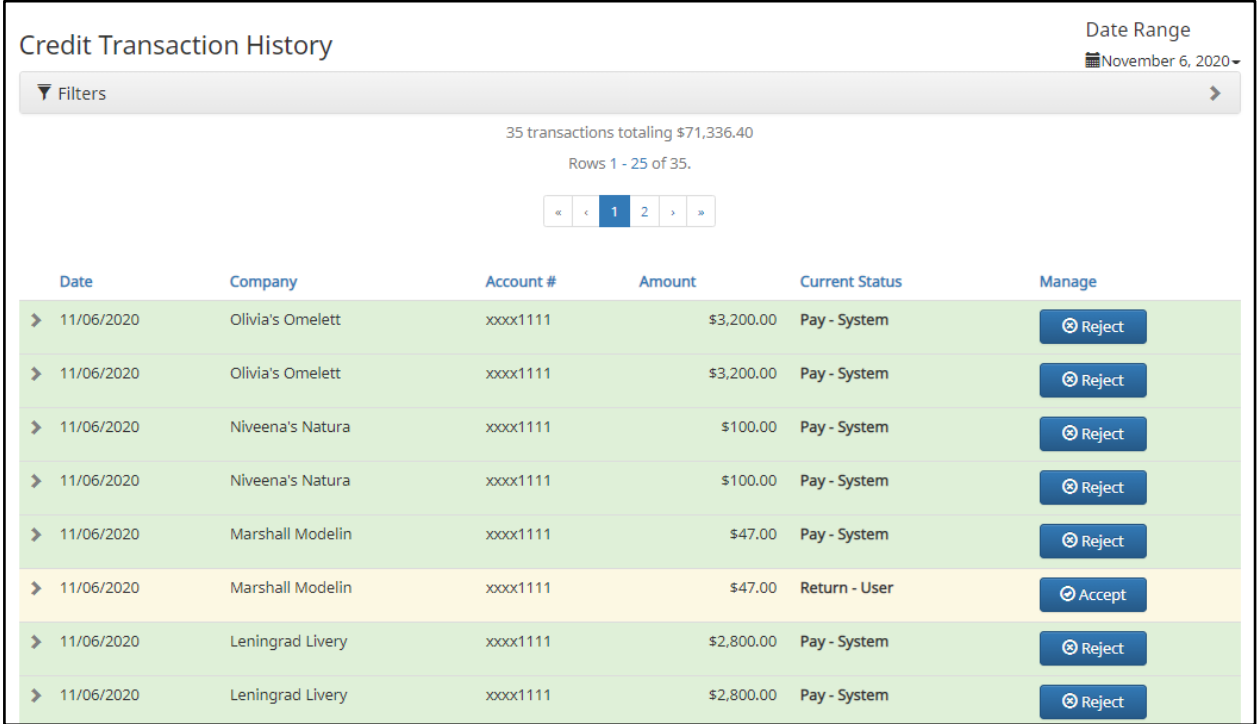

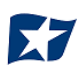

From the Client Dashboard, a user can also navigate to the ACH POSITIVE PAY or ACH CR POSITIVE PAY modules by clicking Change Module > ACH POSITIVE PAY or Change Module > ACH CR POSITIVE PAY.

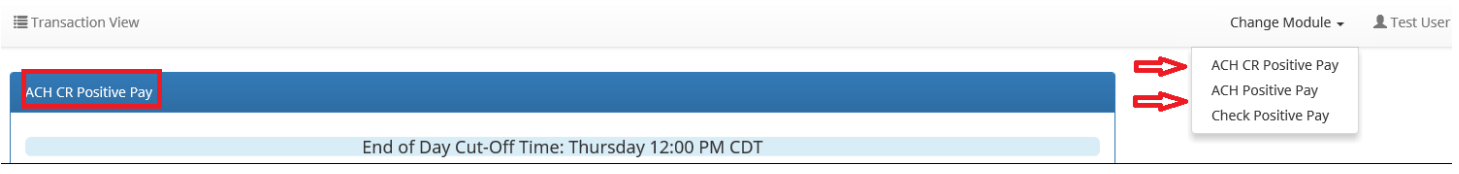

### <span id="page-10-0"></span>**Dashboard and Additional File Loads after EOD**

After the end of day cut-off time, all pending ACH transactions are processed and the Dashboard totals will clear out. If additional ACH transaction files are loaded after the end of day cut-off time but prior to midnight, they will not be displayed in the Dashboard until midnight, and will be included in the next day's totals.

### <span id="page-10-1"></span>**Create Client Users**

A client user with admin user privilege can add additional client users who can then be authorized to use ACH POSITIVE PAY or ACH CR POSITIVE PAY.

#### 1. From Client Dashboard, select "Manage Users".

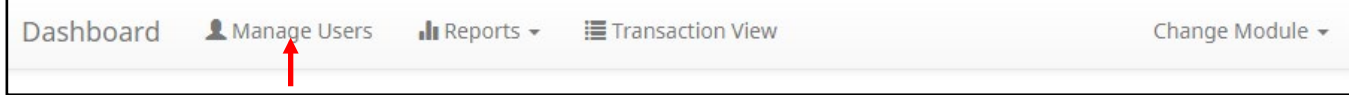

2. The Client Users page appears. Select the "Create New User" button.

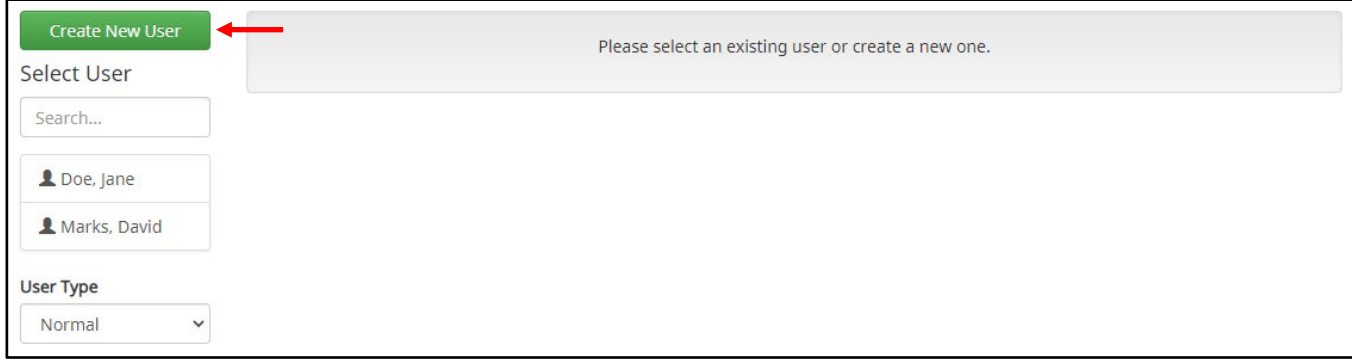

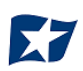

3. The New User page appears. Fill out all fields available, then click "Create User" button.

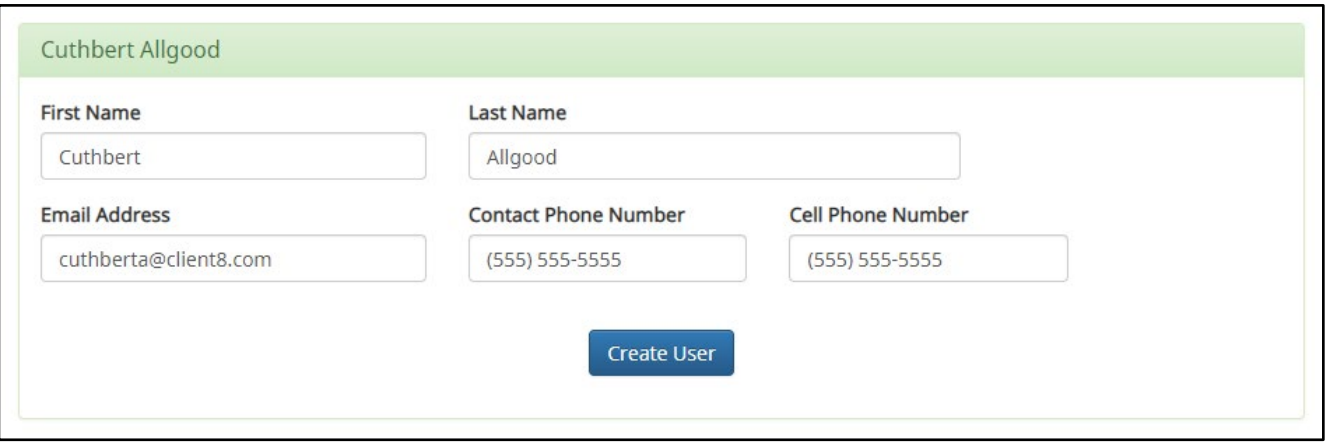

4. The user will always be configured for single sign-on and the new user interface will display these fields. Please note that the SSO ID MUST match the user's Business Online Banking username.

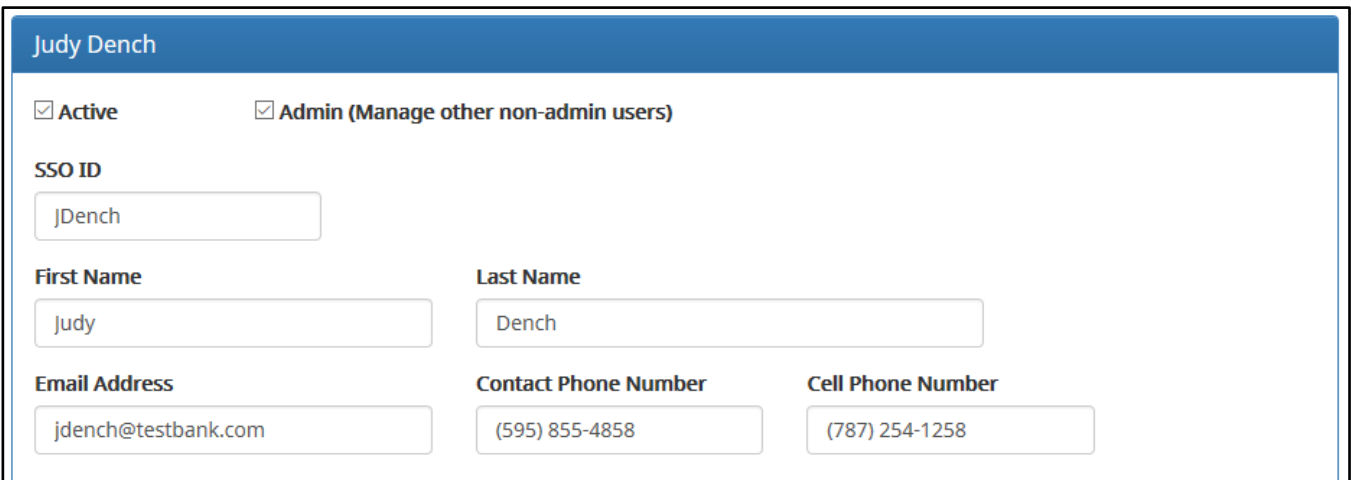

5. The User Profile page appears. Scroll down to the "System Roles" section of the page to select what roles should be enabled for the user. For more information on managing user entitlements, *please refer to Positive Pay Solutions Client User Guide, Sections II and III.*

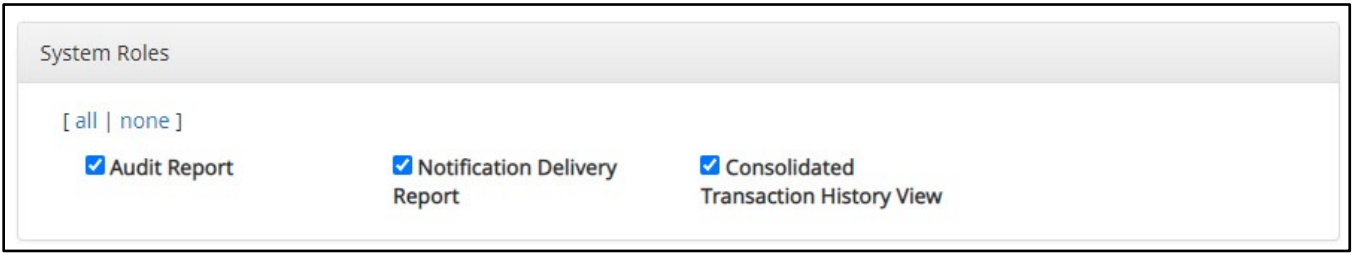

6. Choose from the list of available accounts enrolled in ACH POSITIVE PAY/ ACH CR POSITIVE PAY the user is entitled to work with and move them to the "Selected Accounts" box.

> and < move individual accounts between Available and Selected Accounts. >> and << move all accounts between Available and Selected Accounts.

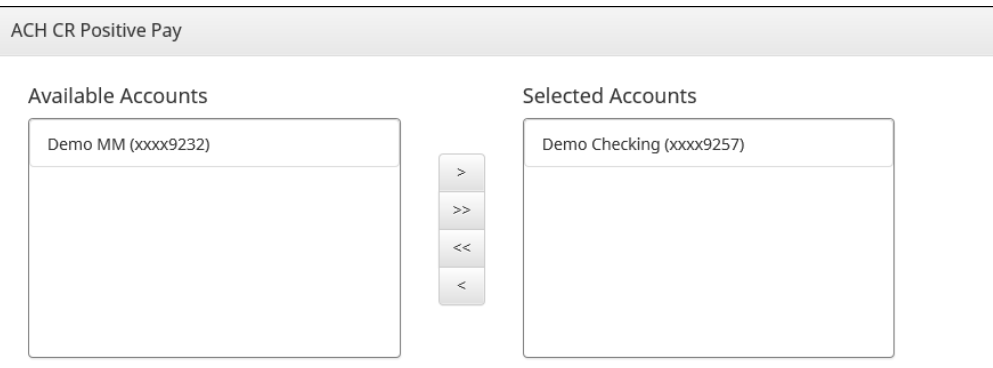

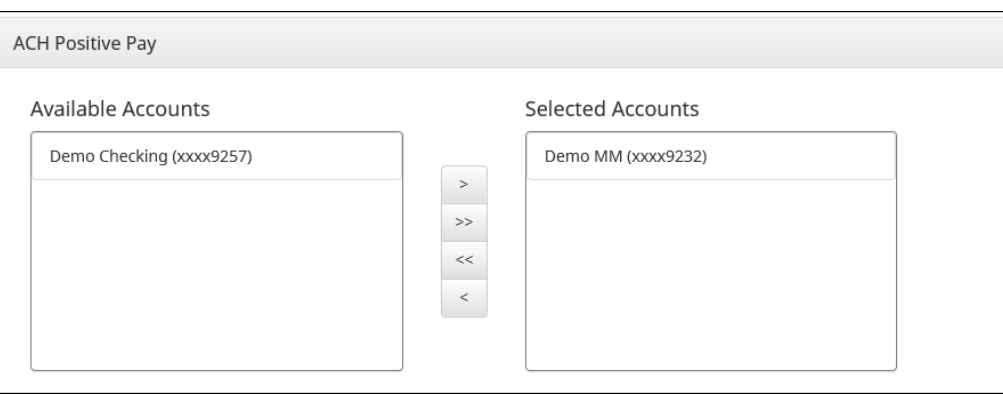

7. For more information regarding client user privileges, *please refer to Section IV. "User Accounts and Privileges".*

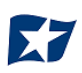

## <span id="page-13-0"></span>**IV. USER ACCOUNTS AND PRIVILEGES**

**Additional information about creating and editing client users can be found in the Positive Pay Solution Client User Guide, Sections II and III.**

Defined in this section are client user privileges and alerting methods supported for the ACH POSITIVE PAY and ACH CR POSITIVE PAY modules.

### <span id="page-13-1"></span>**User Privilege Dependencies**

Some user privileges are standard, and some are dependent upon features that are enabled by the bank. If you see a privilege below and it does not appear in the client user interface, the feature has not been enabled.

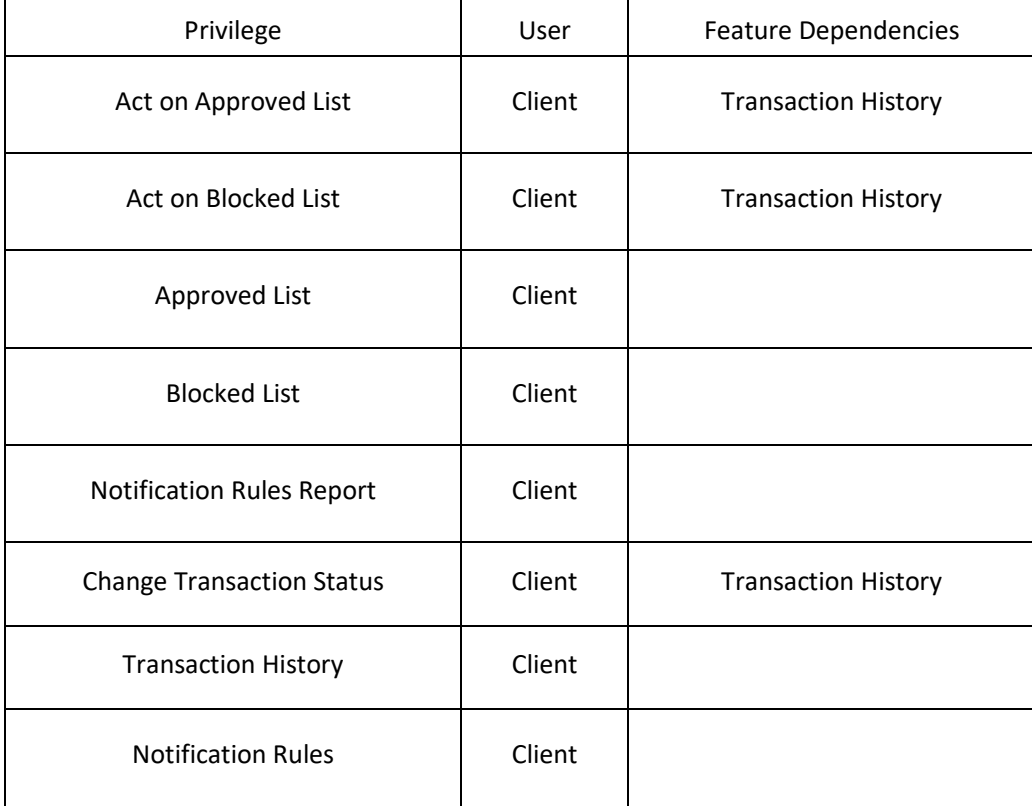

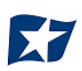

## <span id="page-14-0"></span>**Client User Privileges**

#### **NOTE:**

- **The admin user privilege must be enabled.**
- 1. On the "Client User" page, scroll to the ACH POSITIVE PAY or ACH CR POSITIVE PAY service section.
- 2. Choose from the list of available accounts enrolled in ACH POSITIVE PAY or ACH CR POSITIVE PAY the user is entitled to work with and move them to the "Selected Accounts" box.

> and < move individual accounts between Available and Selected Accounts. >> and << move all accounts between Available and Selected Accounts.

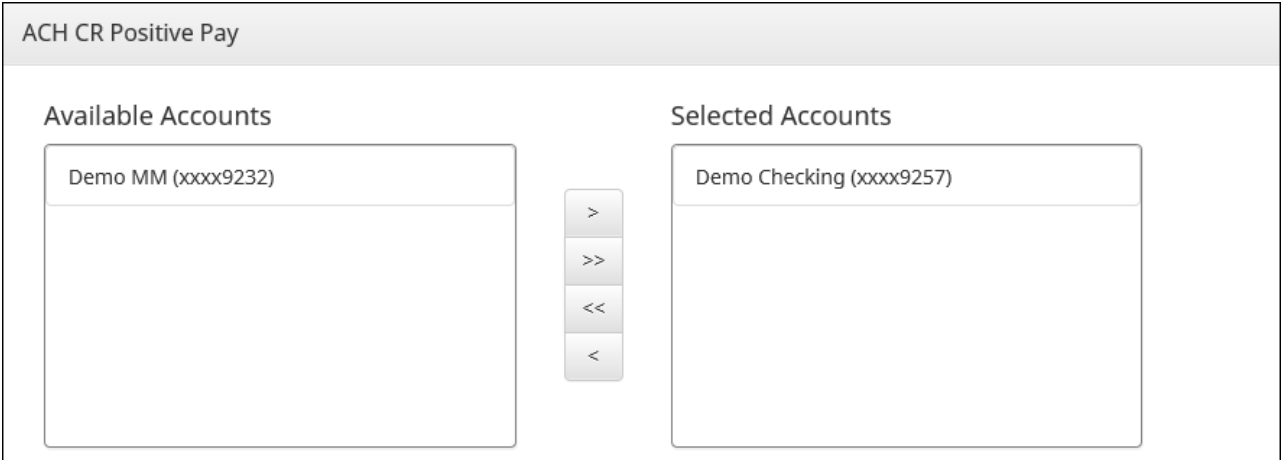

3. Selecting ACH POSITIVE PAY and ACH CR POSITIVE PAY client user privileges. It is important to note that the user privileges for each of these modules are the same, but must be set up for each module. Screenshots below will look the same in ACH POSITIVE PAY and ACH CR POSITIVE PAY and the instructions can be used to select user privileges in either module.

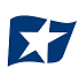

By selecting all, the user will be assigned all user privileges.

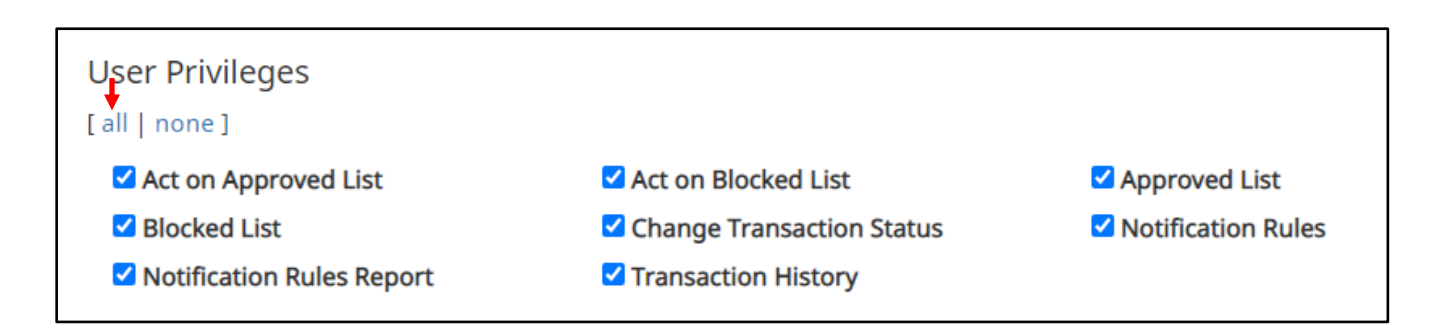

By selecting none, previously assigned user privileges will be removed.

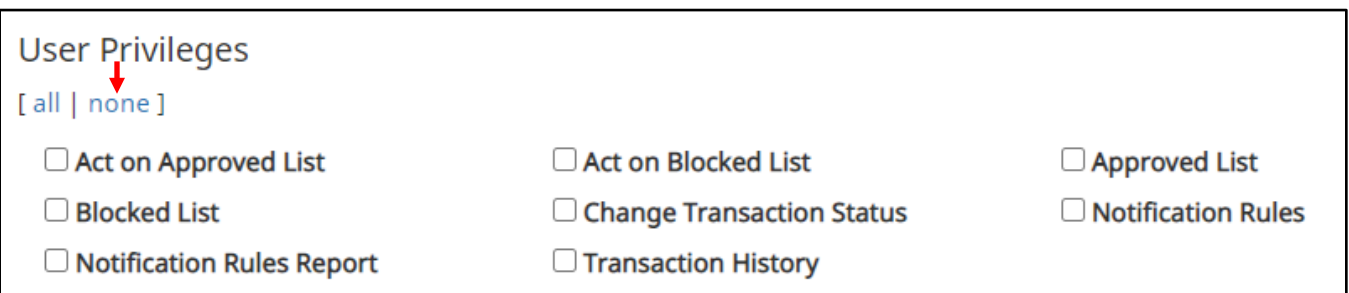

Clicking in the box beside each user privilege will add or remove the checkmark from the box. Adding a checkmark will give the user that privilege, removing the checkmark will remove the privilege from the user.

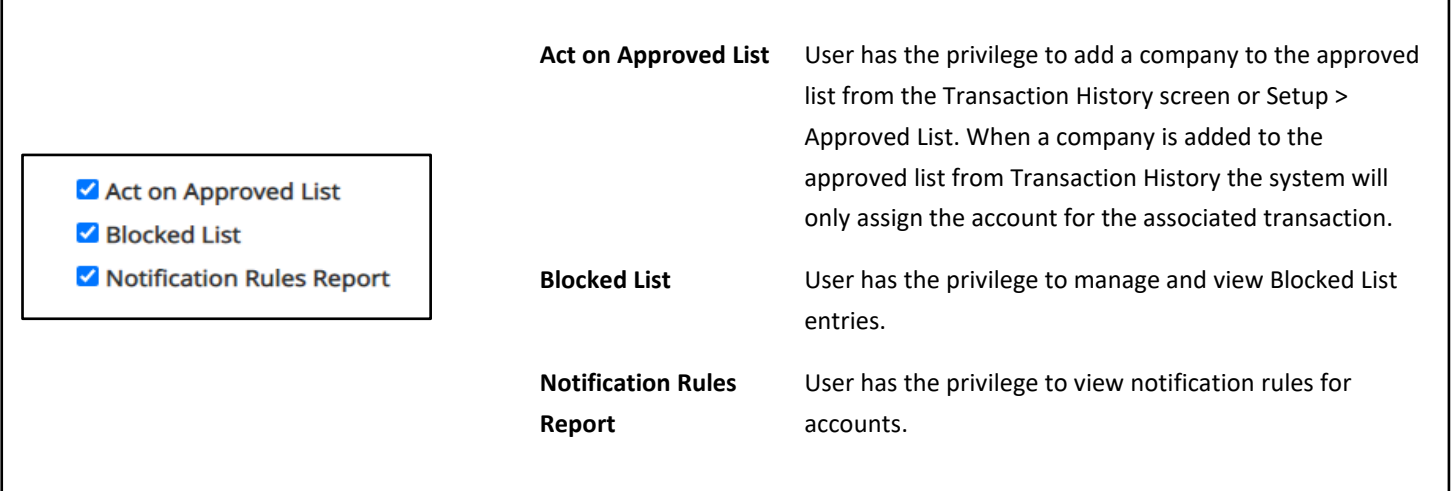

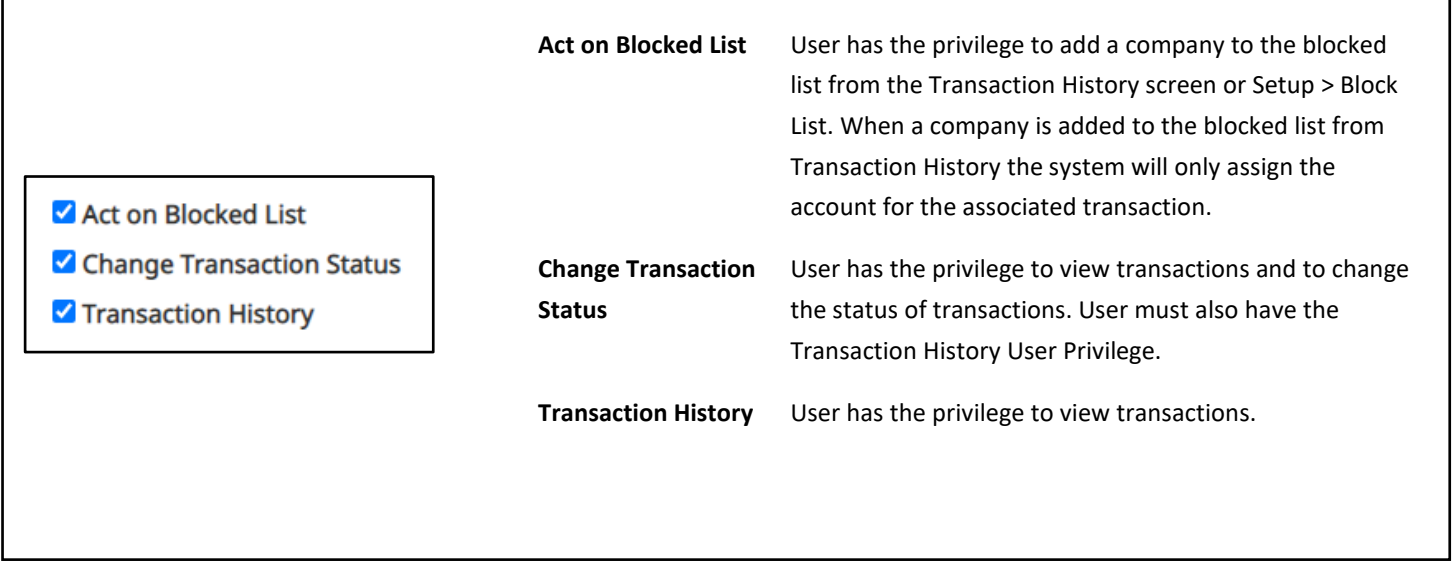

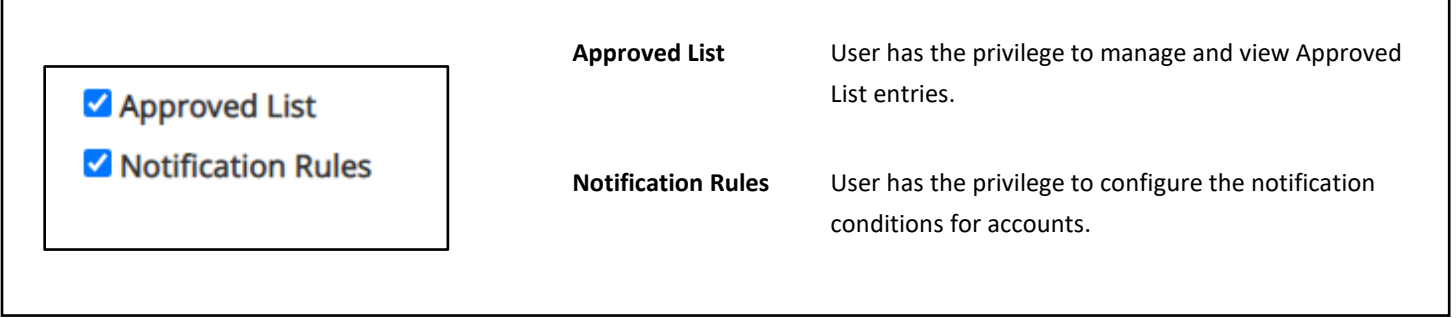

Select Save User

User Saved

## <span id="page-17-1"></span><span id="page-17-0"></span>**A. Preferences**

Preferences allow client users to bypass the system default landing page and automatically place the user within the service module and page to perform routine functions. For instance, a user may decide they want to automatically land in the Transaction History page when entering the system, instead of going to the Dashboard and clicking on Change Module and then Transaction History.

1. From within the Dashboard or ACH POSITIVE PAY/ ACH CR POSITIVE PAY Module, click user's name > Preferences.

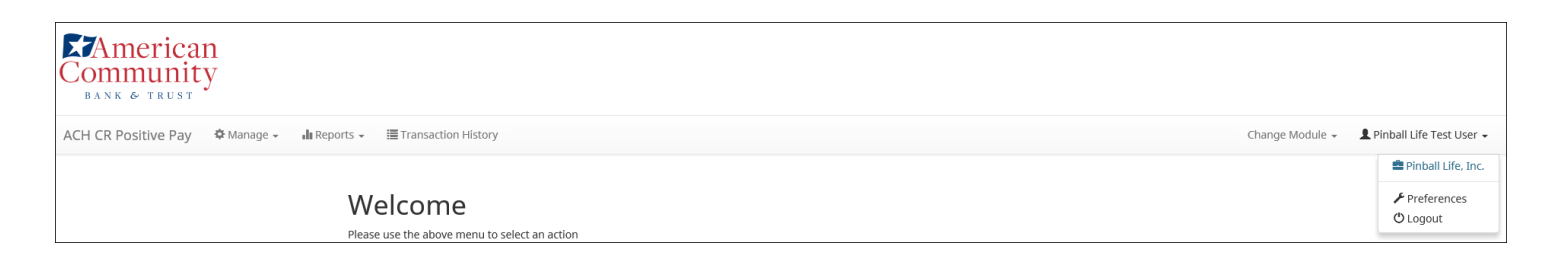

2. The Preferences page appears.

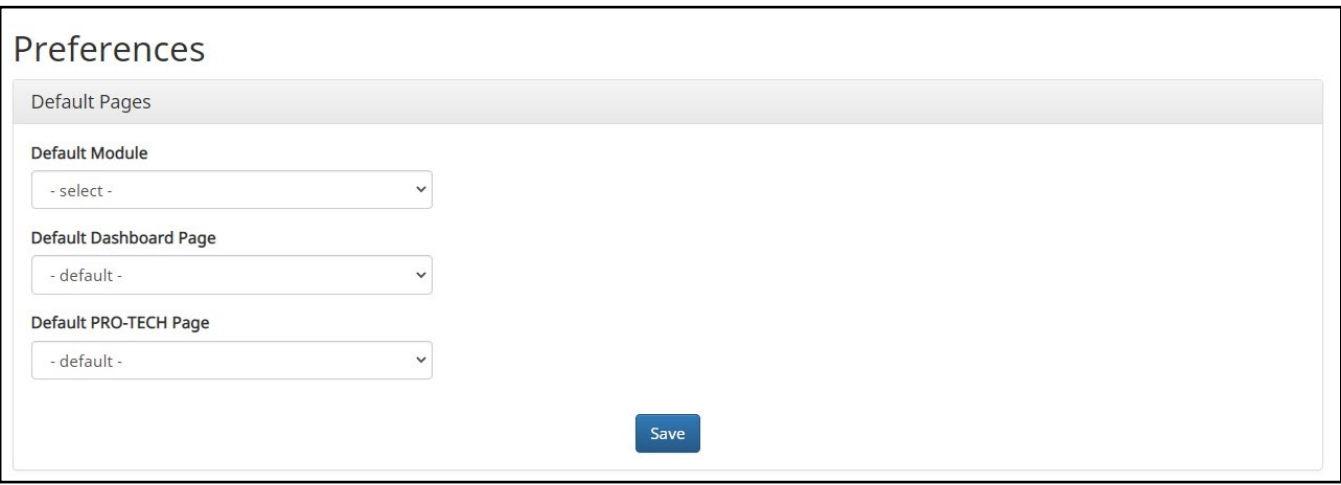

3. Default Module gives the user the ability to choose the default landing page.

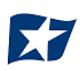

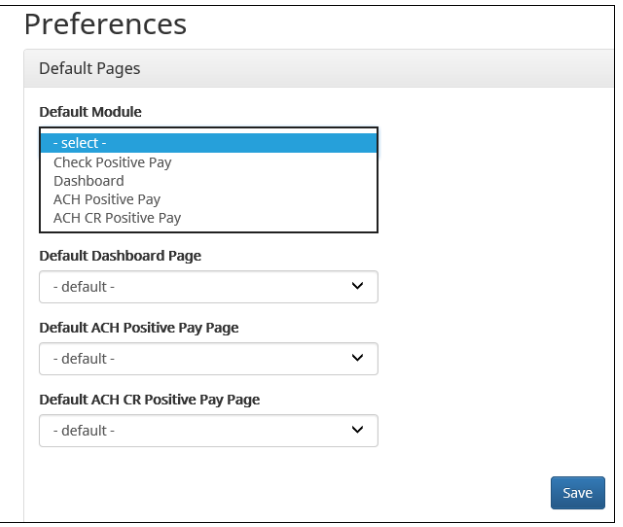

4. Default ACH POSITIVE PAY/ACH CR POSITIVE PAY page allows the user to select the default landing page within ACH POSITIVE PAY or ACH CR POSITIVE PAY.

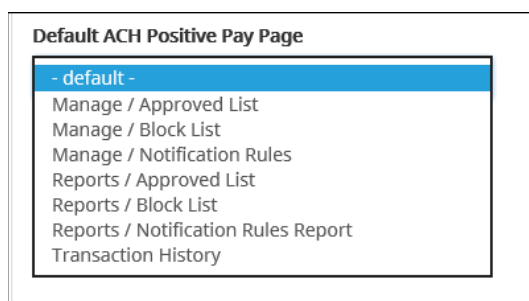

5. Once any preferences have been selected, click "Save" to update the settings.

Preferences

Preferences Saved

### **ACH POSITIVE PAY & ACH CR POSITIVE PAY for ACH Debits and Credits**

<span id="page-19-0"></span>It is important to note that ACH CR POSITIVE PAY (credit) operates as a separate module. ACH CR POSITIVE PAY will only be available if enabled by the bank.

## **I. NOTIFICATION RULES**

Notification rules establish who should be alerted, how they should be alerted, and the conditions that should prompt an alert. Notification rules can be set on an account by account basis or all accounts can be configured with the same notification rules. The two notification options are email and SMS text. SMS text will only be available if the feature has been enabled by the bank.

**IMPORTANT NOTE: By entering a cell phone number for SMS text alerts, you are opting to receive text messages. Additional fees from your carrier may apply. To opt out, simply remove the cell phone number from the user interface and click Save.**

### <span id="page-19-1"></span>**A. Setup Notification Method and Condition**

1. From the ACH POSITIVE PAY/ACH CR POSITIVE PAY module, select Manage > Notification Rules.

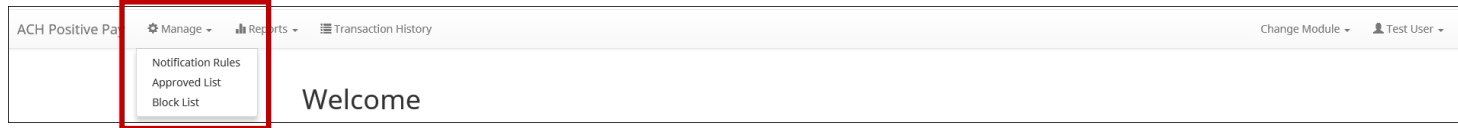

2. The Manage Debit/Credit Notification Rules page appears. The Selection screen is the first screen of the Notification Rules page and will display a list of all accounts that the user has access to.

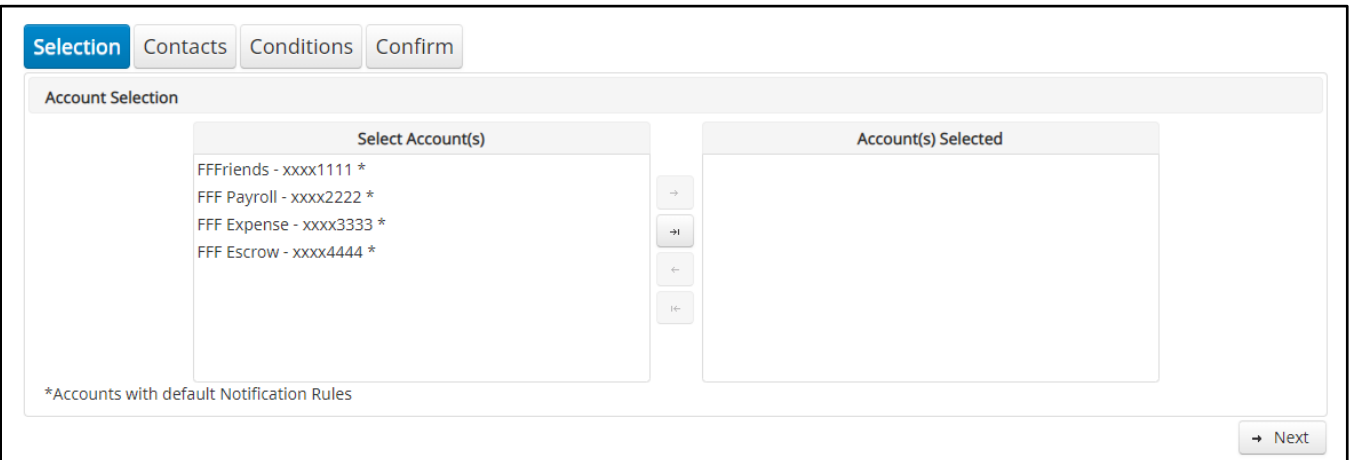

**NOTE: All accounts with the asterisk (\*) symbol have not been configured and have the default notification rules set up with the notification method via email.** The email will be delivered to the default notification contact established by the bank until such time the account is configured. The default notification condition is to notify for all ACH Debits/Credits.

3. Select the accounts to be configured and move them to the "Selected Accounts" box.

> and < move individual accounts between Available and Selected Accounts. >> and << move all accounts between Available and Selected Accounts.

Once all accounts have been selected, click the "Next" button to proceed.

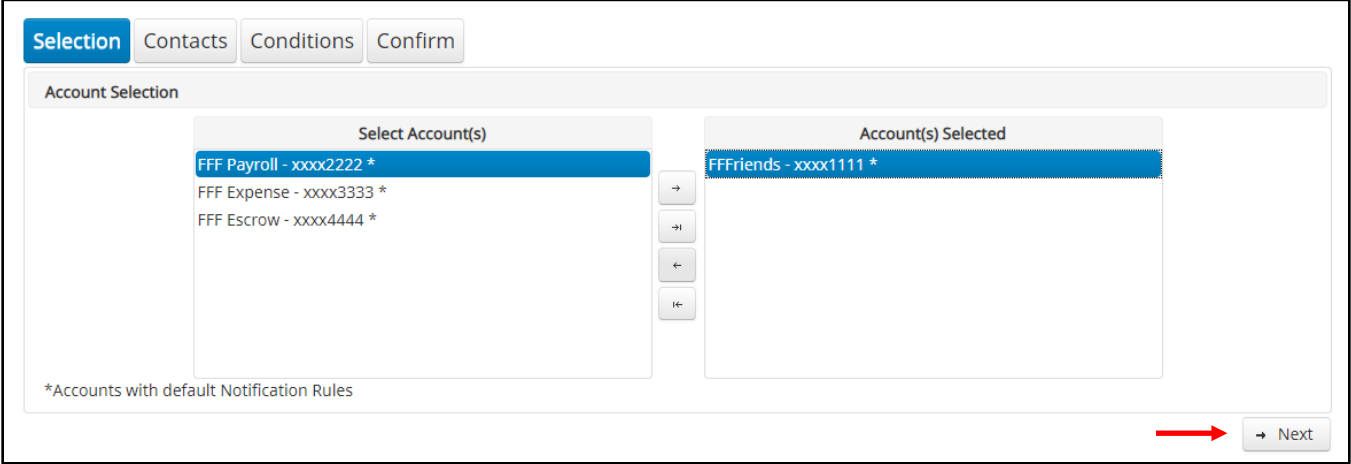

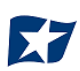

4. The Contacts screen is the second screen of the Notification Rules page. The Contact screen will allow entry of up to 6 email addresses and up to 6 cell phone numbers if SMS text has been enabled by the bank.

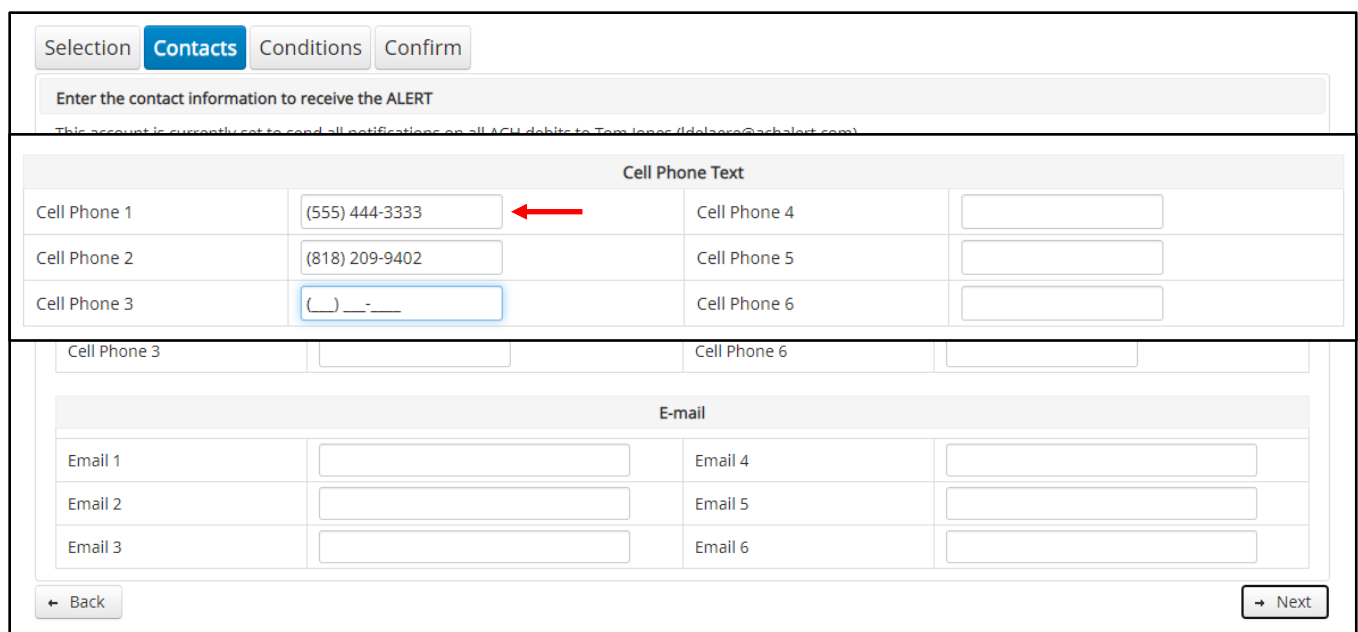

- 5. To add a cell phone number, enter the 10-digit cell number in the "Cell Phone 1" field. Repeat this process to add up to five additional cell phone numbers.
- 6. To add an email address, enter the email address in the "Email 1 field". Repeat this process to add up to five additional email addresses.

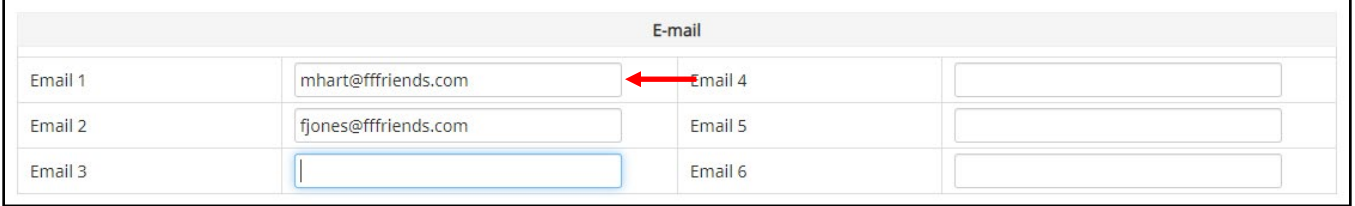

7. Once all cell phone numbers and email addresses have been added, the user can proceed to the next step by clicking the "Next" button. Clicking the "Next" button saves the data and moves to the next step. The user can click the "Back" button to go back to the Selection page, but the user will lose all data entered on this screen.

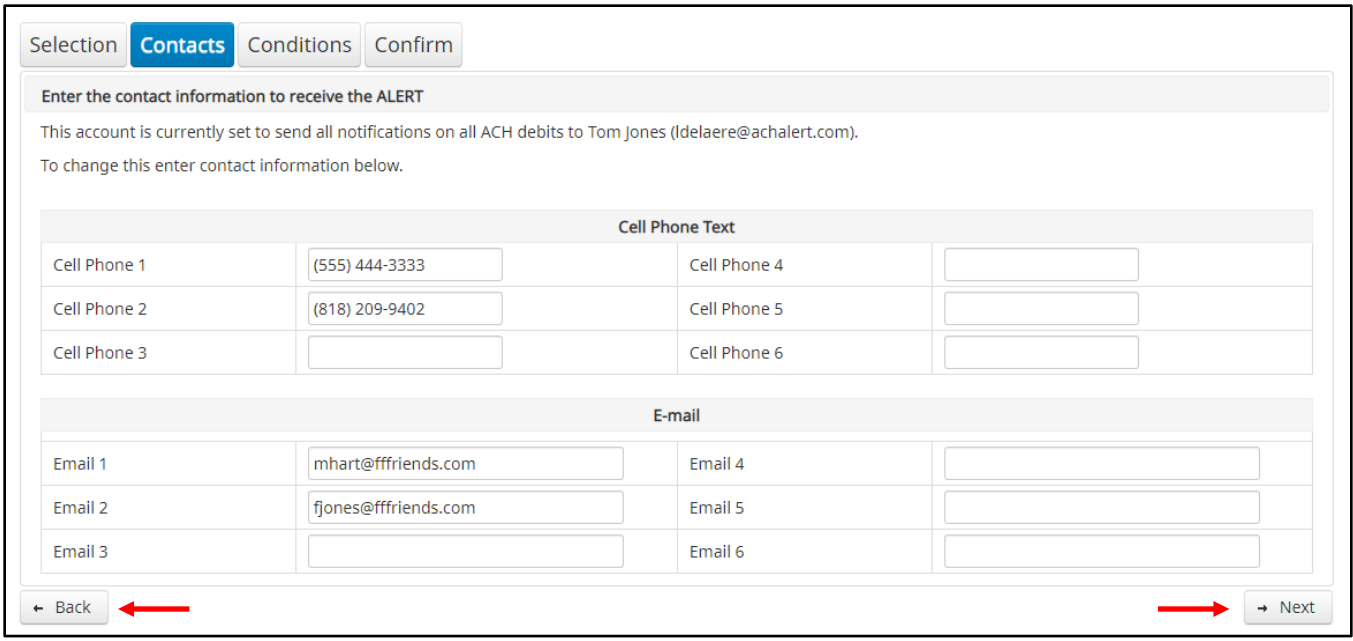

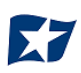

8. The Conditions screen is the third screen of the Notification Rules page. On this page, the user can define the criteria for when alerts should be sent. It is important to note that the alert criteria controls the alerting process but does not control the transaction status designated at load time. The transaction status is controlled by the default setting, approved and block list settings. **Only one radio button can be selected.**

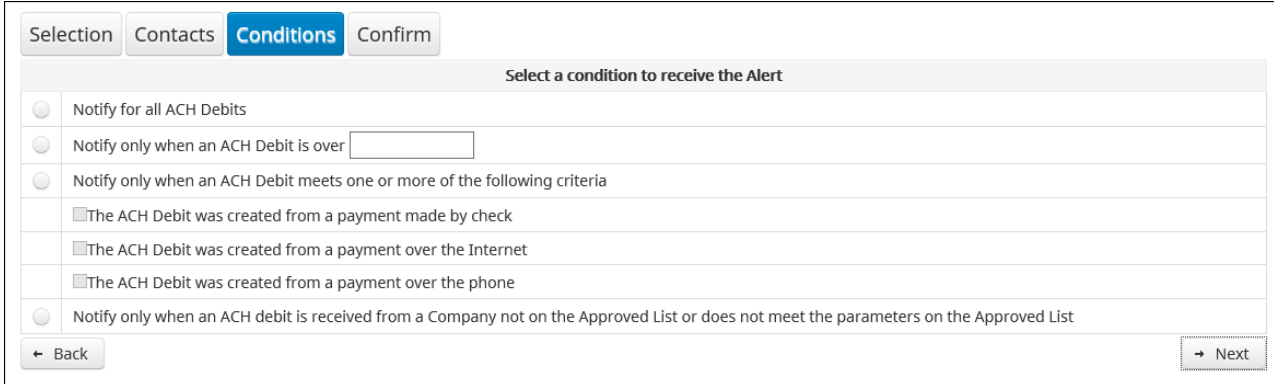

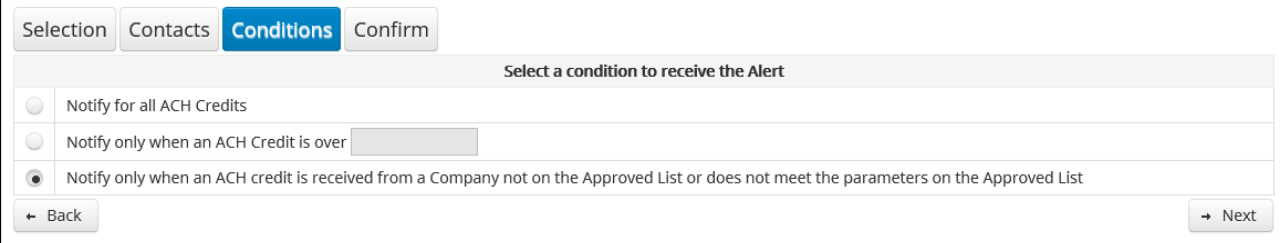

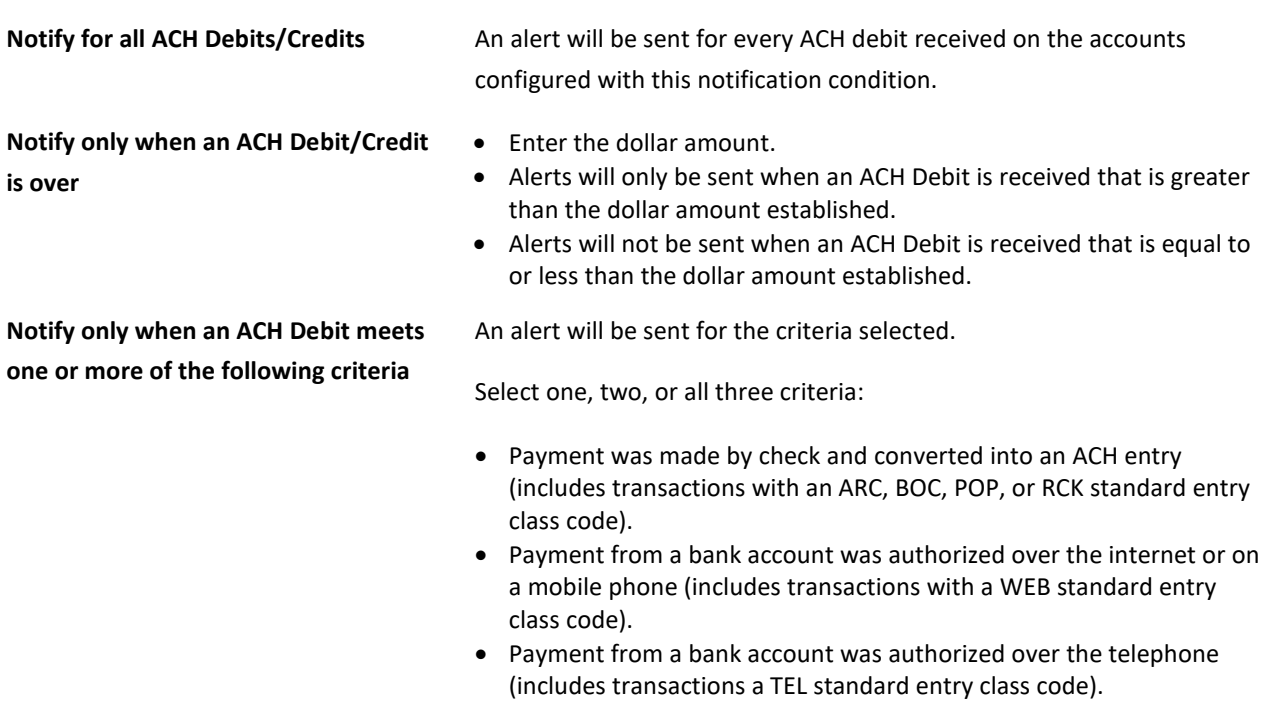

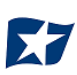

**Notify only when an ACH Debit/Credit is received from a company that is not on the Approved List or does not meet the parameters on the Approved List**

An alert will be sent only when an ACH debit is received on the account from a company not set up on the Approved List or is set up on the Approved List but violates one of the additional parameters set, such as maximum amount, frequency, or start or end date.

Alerts will NOT be sent on ACH debit transactions that are received from companies set up on the Approved List and are within Approved List parameters. Those transactions will receive a status of Approved List pay. However, the status can be changed from within Transaction History.

9. Click "Next" to go to the Confirm page. Review all the information entered and, if correct, click the "Save" button. If changes need to be made, click the "Back" button to navigate back to the appropriate screen.

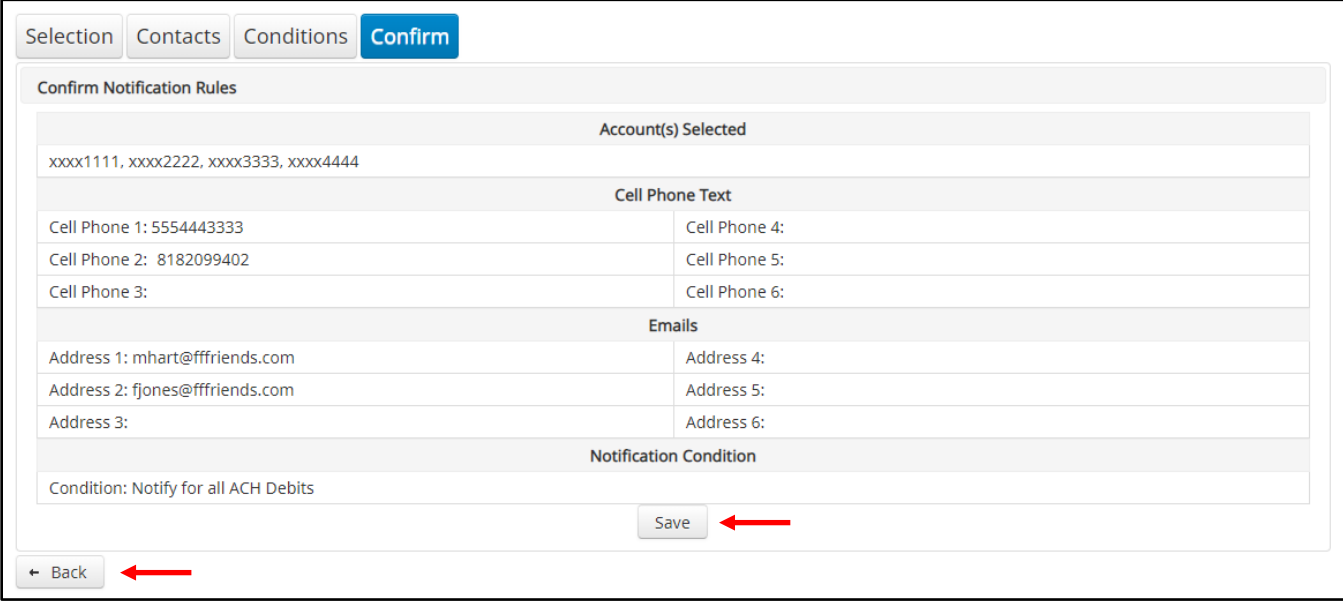

#### 10. A success message will appear.

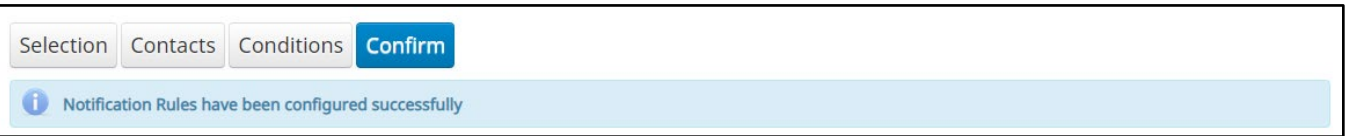

11. If the default notification rules have been changed, the account will no longer have an asterisk  $(*)$ .

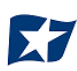

12. If the user would like to restore the default contact and conditions, they may do so by navigating to the Contacts screen, where there will now be an option to select a checkbox to use default contact and conditions.

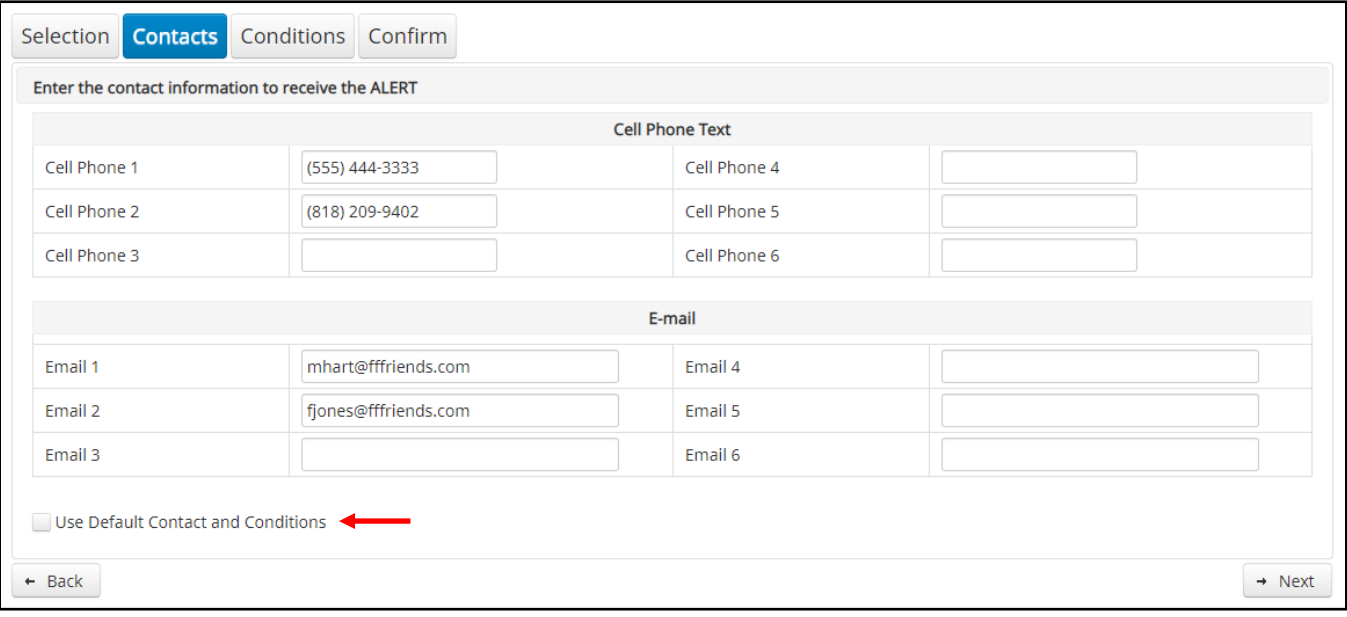

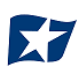

## **II. TRANSACTION HISTORY**

<span id="page-26-0"></span>ACH POSITIVE PAY/ACH CR POSITIVE PAY Transaction History allows authorized users to search and view all ACH debits/credits that have been received on enrolled accounts, and to make decisions on items. Client users can use Transaction History to search for ACH transactions for a specific account using one of the many filtering options available.

## <span id="page-26-1"></span>**View Transaction History**

#### NOTE:

- $\triangleright$  Transactions are available in transaction history for one (1) year.
- $\triangleright$  The Transaction History user privilege must be enabled to access this screen.
- $\triangleright$  If the user has been granted the "Change Status" user privilege and the transaction is available to decision, the "Pay" and "Return" buttons will be available for use.
- $\triangleright$  Transactions that will be paid will have green shading as a background.
- $\triangleright$  Transactions that will be returned will have yellow shading as a background.
- $\triangleright$  Transaction in a return status cannot be changed after the EOD cut-off time.
- 1. There are two ways to navigate to the Transaction History page.

One option is to navigate directly to ACH POSITIVE PAY/ ACH CR POSITIVE PAY Transaction History from the Dashboard, by clicking on any dollar amount displayed within the ACH POSITIVE PAY/ACH CR POSITIVE PAY Dashboard. When using this option, Transaction History will only display transactions included in the category selected. In the example below, the user would see only transactions with a Set to Pay status. To see all transactions, click on Total ACH Debits/Credits.

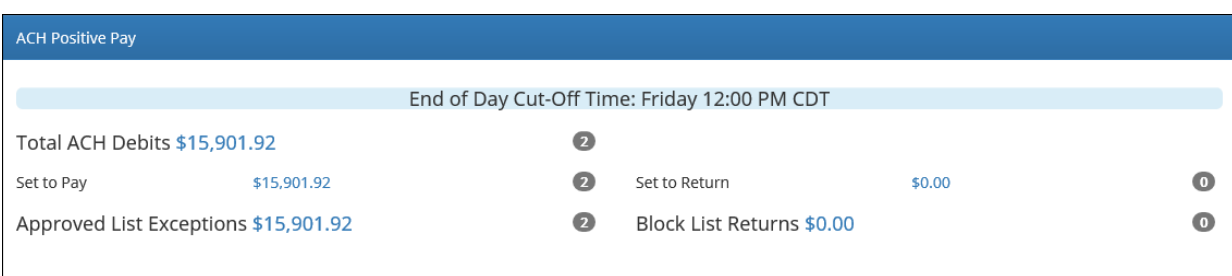

Another option is to navigate within the ACH POSITIVE PAY/ACH CR POSITIVE PAY module, to the view menu and click Transaction History.

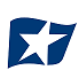

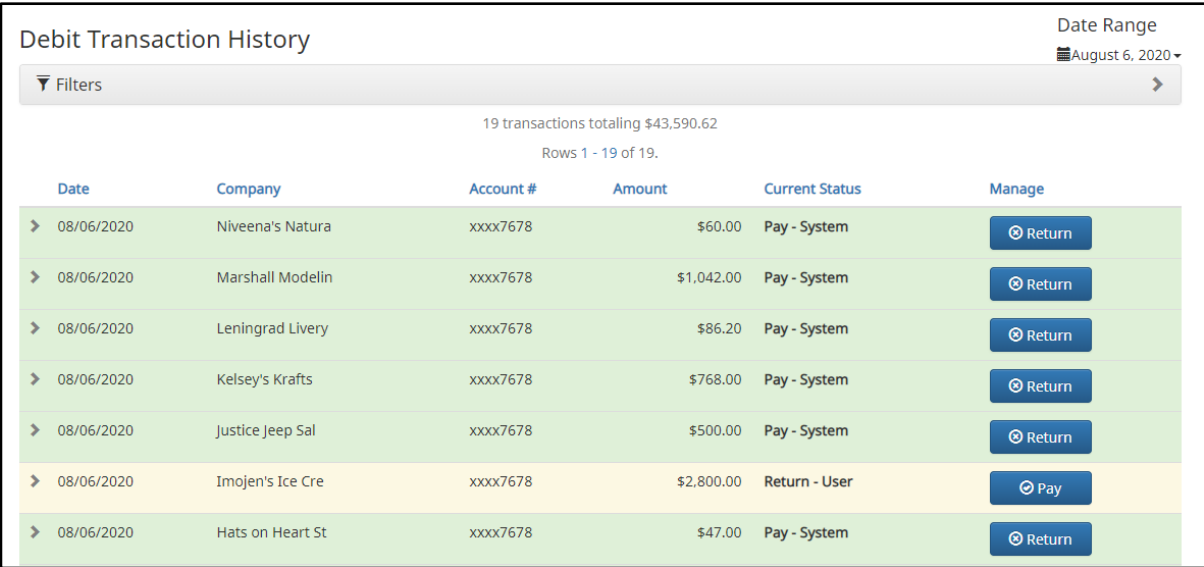

2.Transaction History page will display all current day transactions for all accounts to which the user has access.

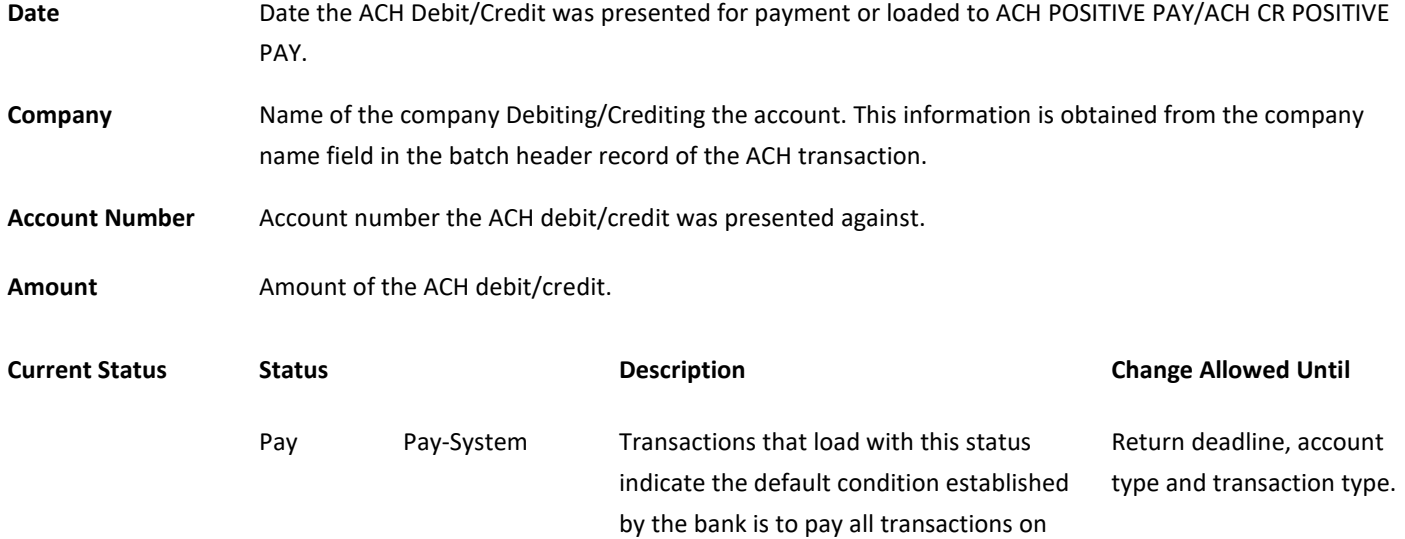

this account if client users take no action. Pay-User Indicates a client user has changed the status of a transaction from Return to Pay. Return deadline, account type and transaction type.

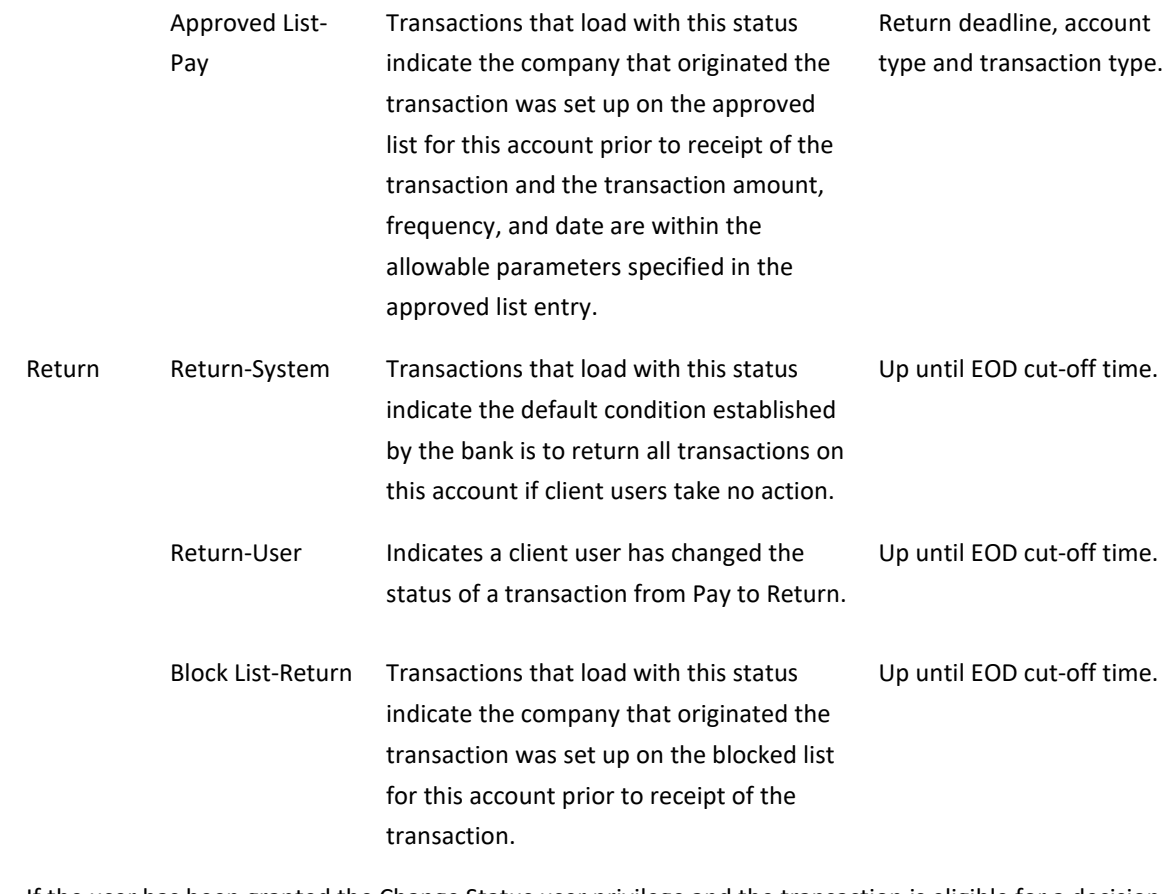

#### Manage **If the user has been granted the Change Status user privilege and the transaction is eligible for a decision,** a Pay or Return button will appear for use. If the transaction is not eligible for a decision, (because the return deadline or end of day cut-off time has passed) the button will display as ineligible.

a. To filter the date range of items shown, click on the "Date Range" drop-down.

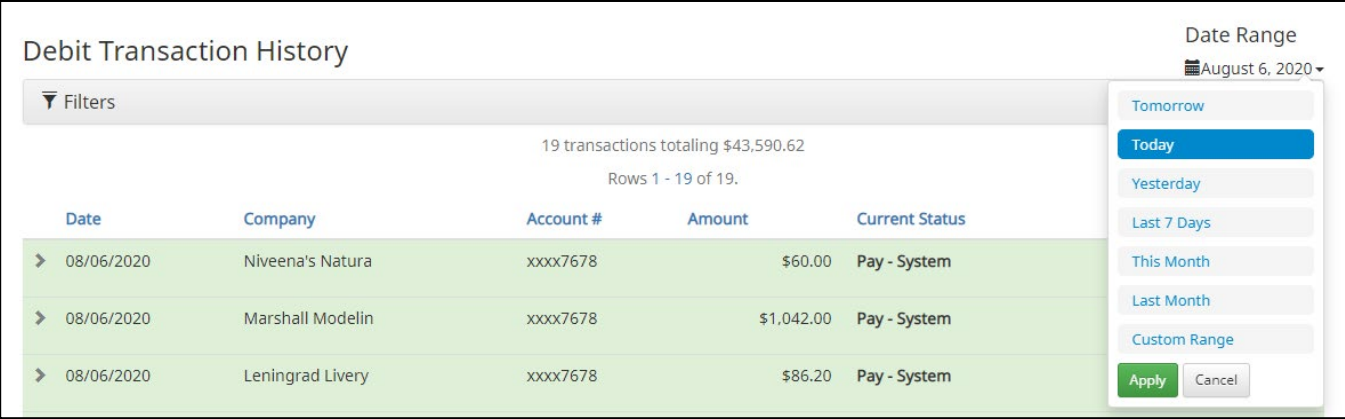

b. To narrow the search results, click "Filters" and a window containing additional search criteria will appear.

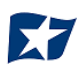

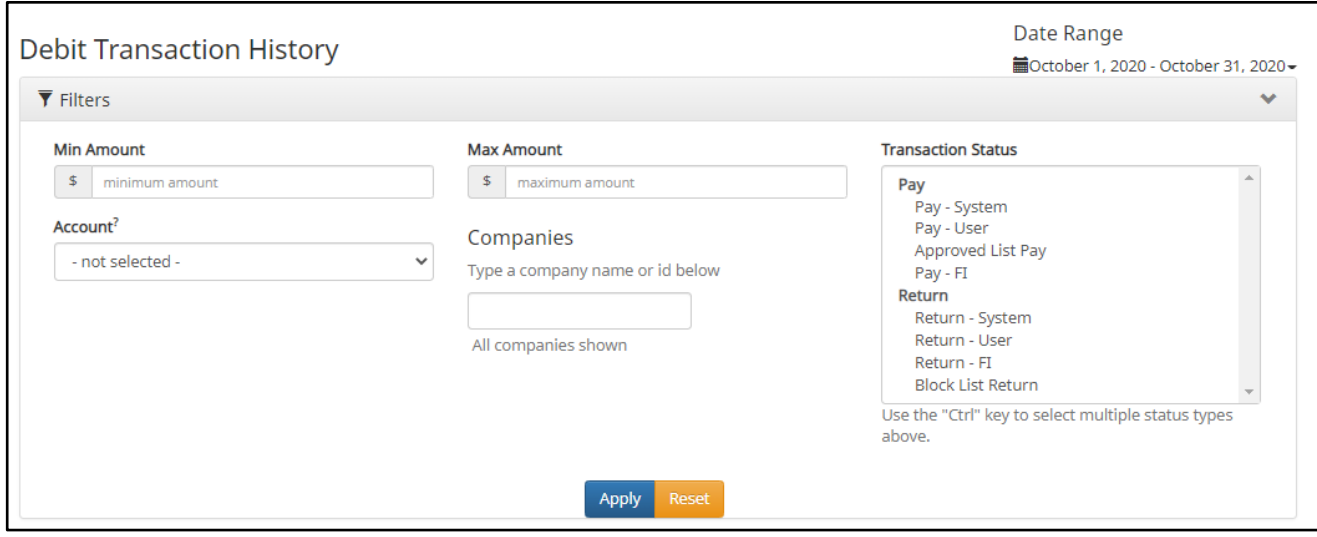

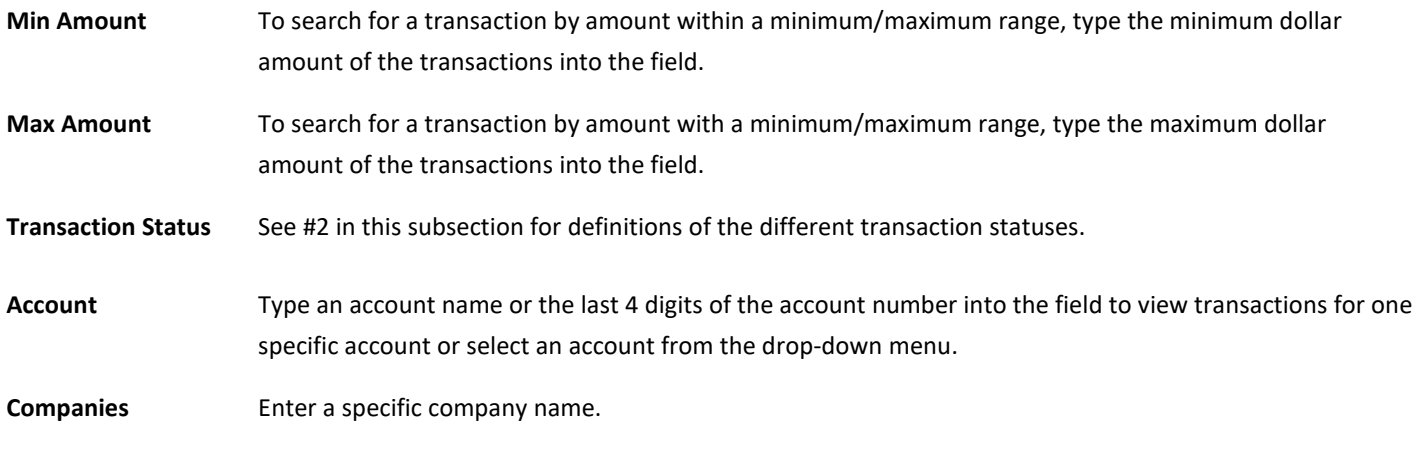

- c. Once search criteria are selected, click "Apply" to narrow your search results.
- d. Search results are displayed in pages of 25 items. If the search contains more than 25 issue items, the results will be displayed on multiple pages. Use the navigation buttons at the top of the search results to review all results.

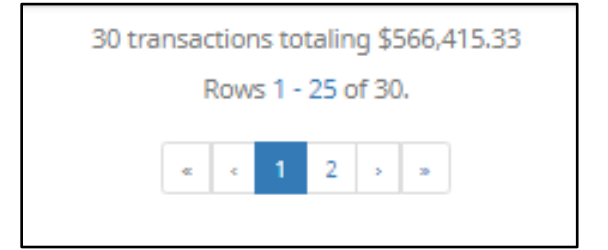

e. Click the arrow (>) next to the client code to view more useful detail on each issued item. The information shown in this drop-down is an audit history of all the activity that has occurred on the issue item.

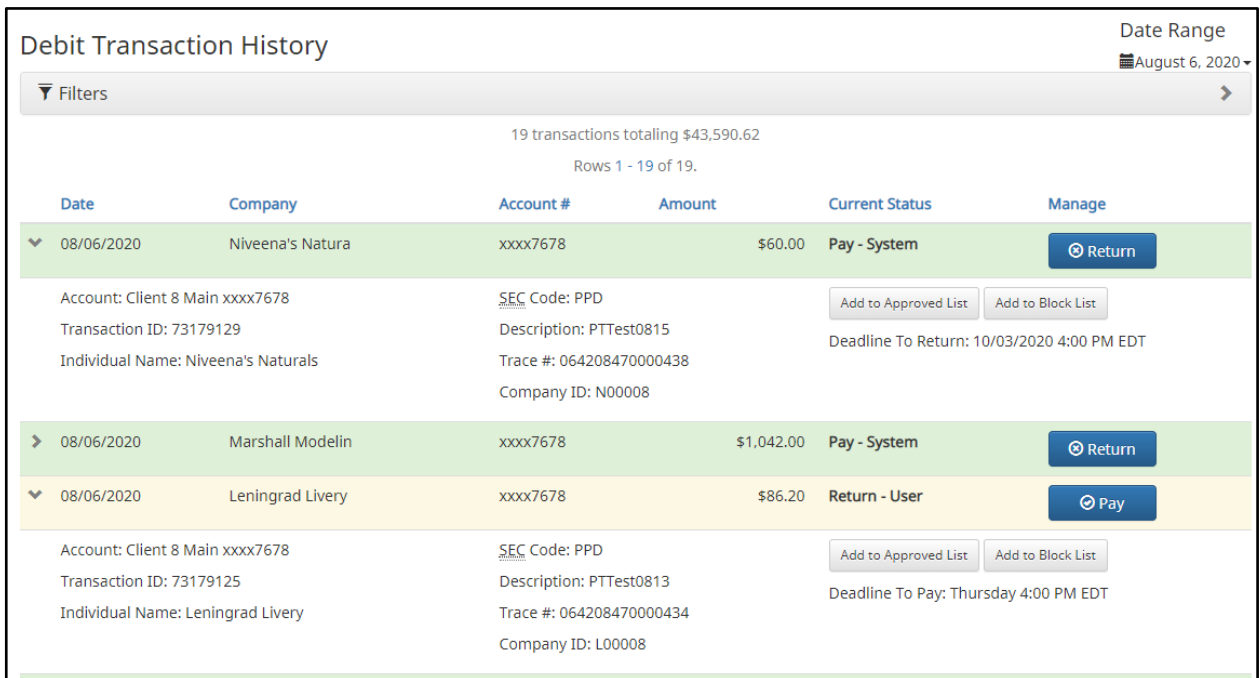

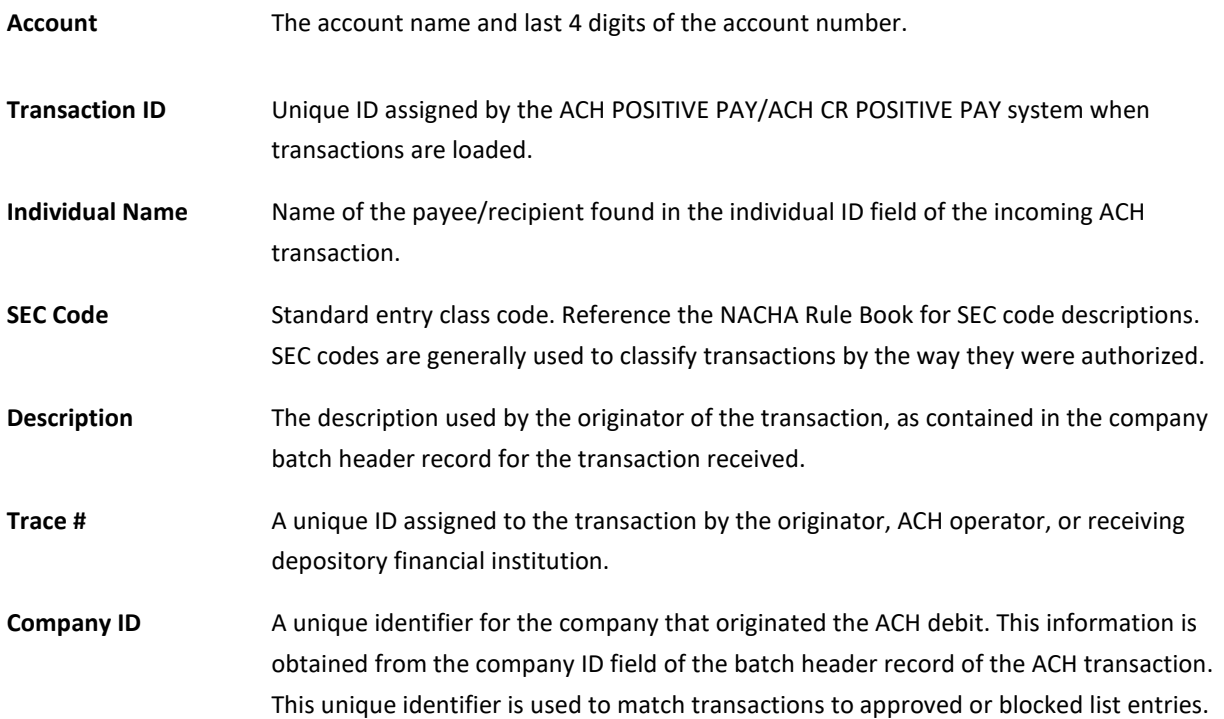

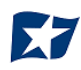

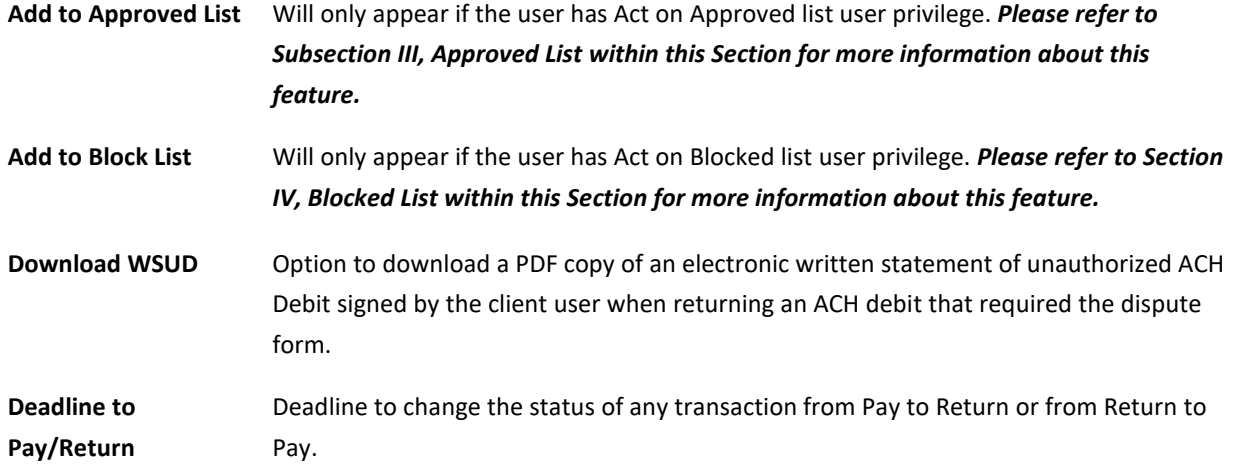

### <span id="page-31-0"></span>**Change Transaction Status**

- 1. If the user has been granted the Change Status user privilege and the transaction is eligible for a decision, a Pay or Return button will appear for use for ACH Debits. A Pay or Reject will appear for use for ACH Credits. If the transaction is not eligible for a decision, the button will display as ineligible.
- 2. Change Status Pay
	- a. If the Current Status on an issued item is set to Return, the client can opt to change the status to Pay if the client determines the debit transaction should be paid.
	- b. Click the Pay button under the Manage column.

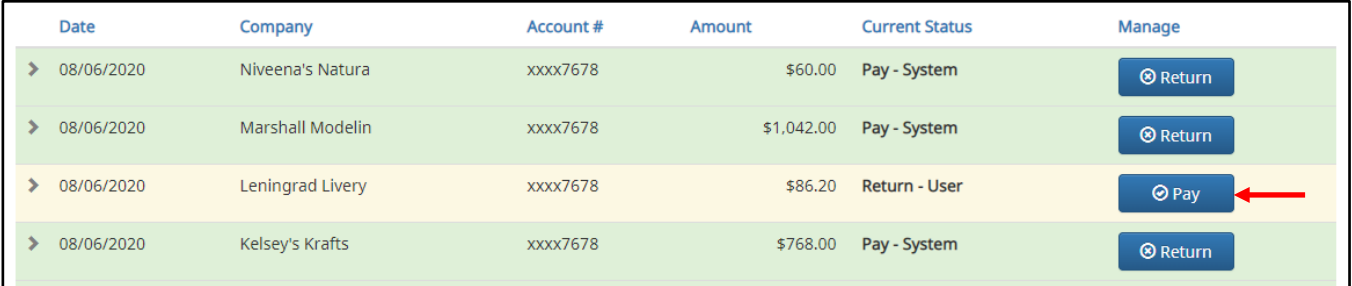

c. A success message will appear temporarily in the Manage column, with an option to "Add to Approved List". This link will only appear if the user has the "Act on Approved List" user privilege. The user can click the link embedded in that option to proceed to "Add to Approved List". If the user does not opt to "Add to Approved List" at this time, the option is still available under the expanded view of this debit item.

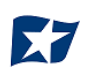

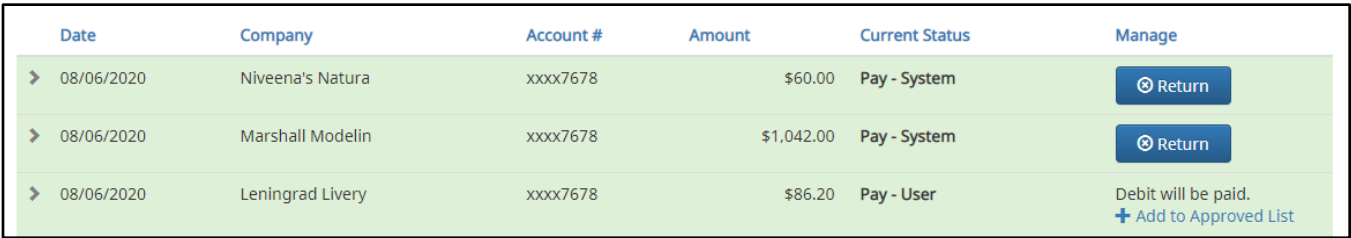

d. After a few moments, the Change Status button will then change to Return, and the Current Status column will update to "Pay-User."

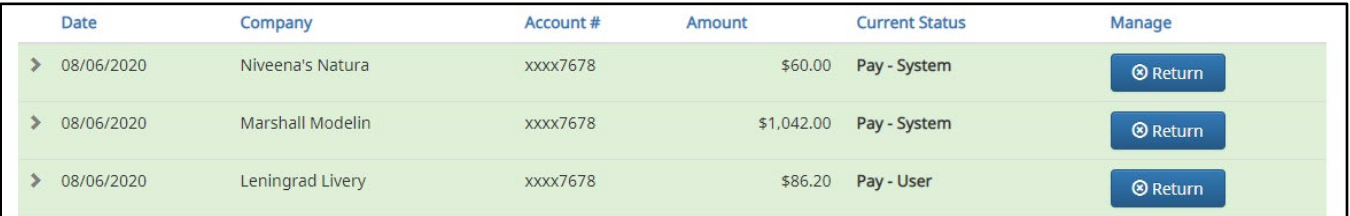

- 3. Change Status Return/Reject
	- a. If the Current Status on an issued item is set to "Pay", the Client can opt to change the status to "Return" if the client determines the debit transaction should be returned.
	- b. Click the "Return" button under the "Manage" column.

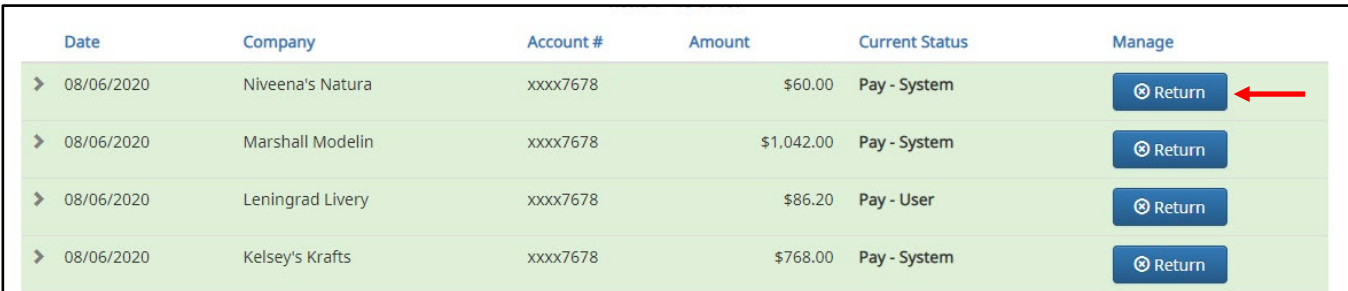

c. A success message will appear temporarily in the "Manage" column, with an option to "Add to Block List". This link will only appear if the user has the act on Block List user privilege. The user can click the link embedded in that option to proceed to "Add to Block List". If the user does not opt to "Add to Block List" at this time, the option is still available under the expanded view of this debit item.

It is important to note that if a Written Statement of Unauthorized Debit is required, the "Add to Block List" link will not appear, as the Written Statement of Unauthorized Debit will pop-up instead. In this case, the user must expand the view of the debit item to "Add to the Block List".

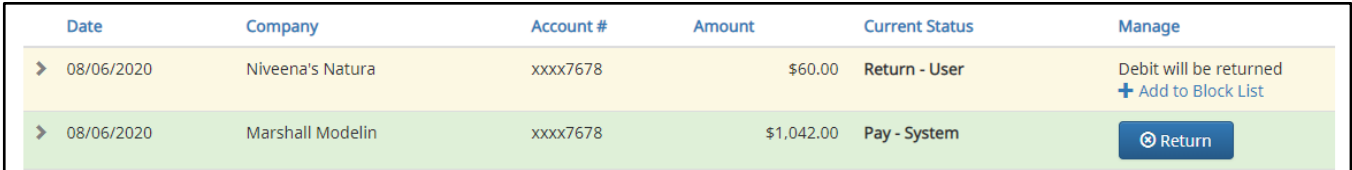

- d. About Written Statements of Unauthorized Debits: If the financial institution has enabled the Written Statement of Unauthorized Debit feature, the bank has the option to waive WSUD for corporate account same-day returns. If the waive WSUD configuration is on, all returns will be given an R29 return reason code regardless of the SEC code of the transaction. This behavior is consistent with how ACH debit blocks/filters work today.
- e. If the financial institution has enabled and required a Written Statement of Unauthorized Debit to be completed to return a transaction, a Written Statement of Unauthorized Debit pop-up screen will appear. The user will be prompted to select a reason for the return of the transaction by clicking in one of the radio buttons by the appropriate return reason. Once the reason has been selected, click "Next" to continue. Clicking "Cancel" will cancel the process and the user will be returned to the Transaction History screen.

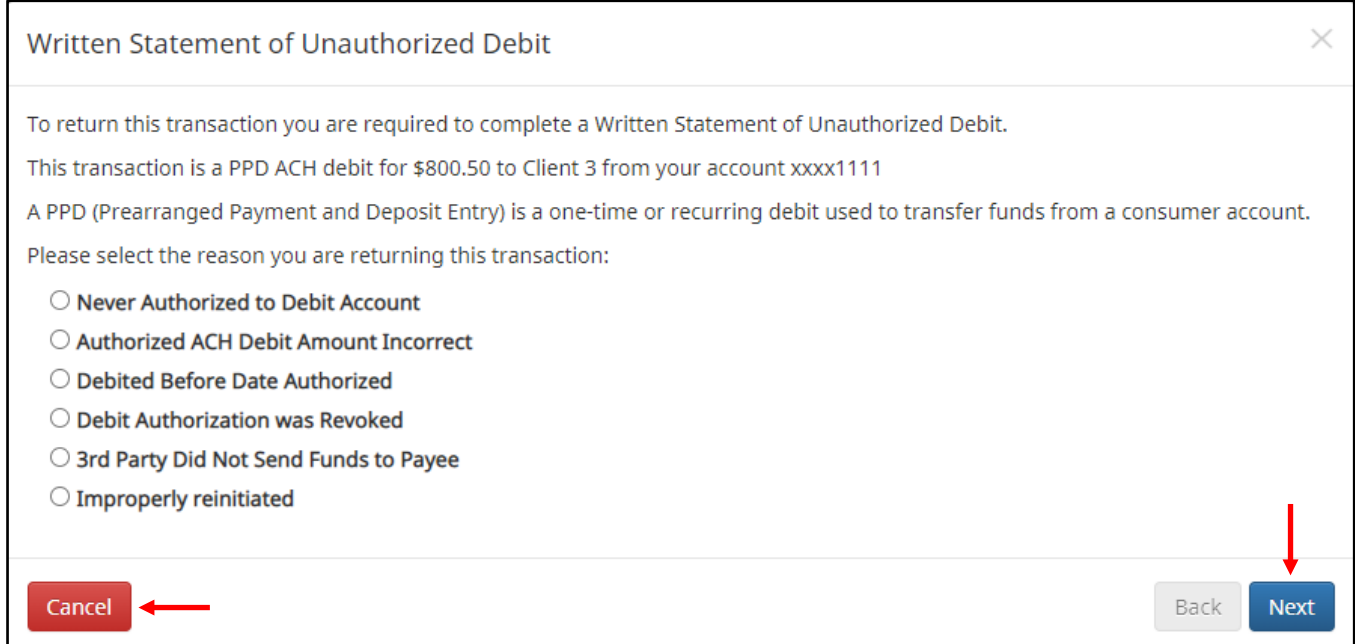

f. Depending on the return reason selected, the user may have an additional screen to provide more information about the return reason, such as correcting the ACH Amount (example shown below), or selecting the date the debit was authorized, etc. Once this screen has been completed, click "Next" to continue. Clicking "Cancel" will cancel the process and the user will be returned to the Transaction History screen.

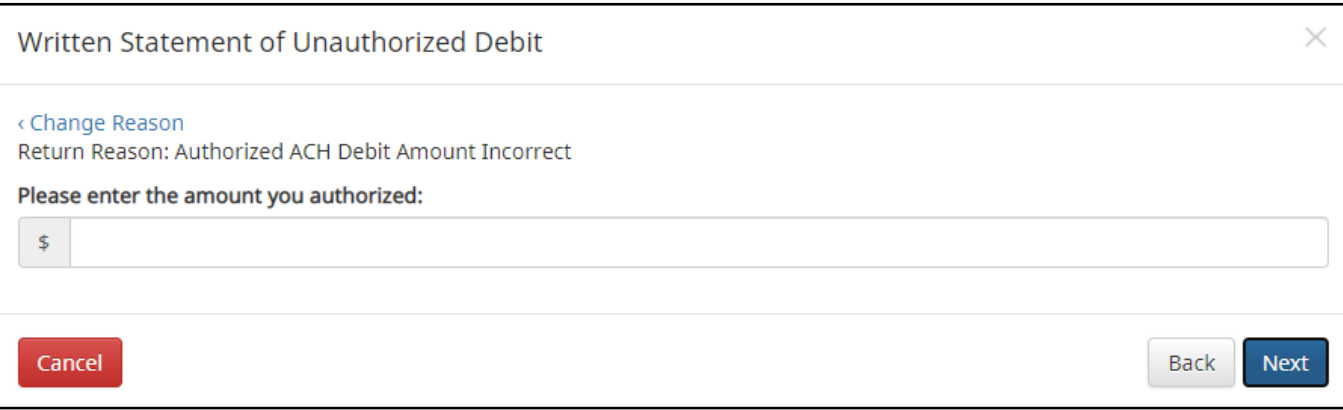

g. The final screen within the pop-up window is the Written Statement. The content of the Written Statement will display based on the return options valid for the transaction being disputed. The Written Statement must be completed for the transaction to be returned. If the Written Statement is abandoned, the transaction status will remain unchanged.

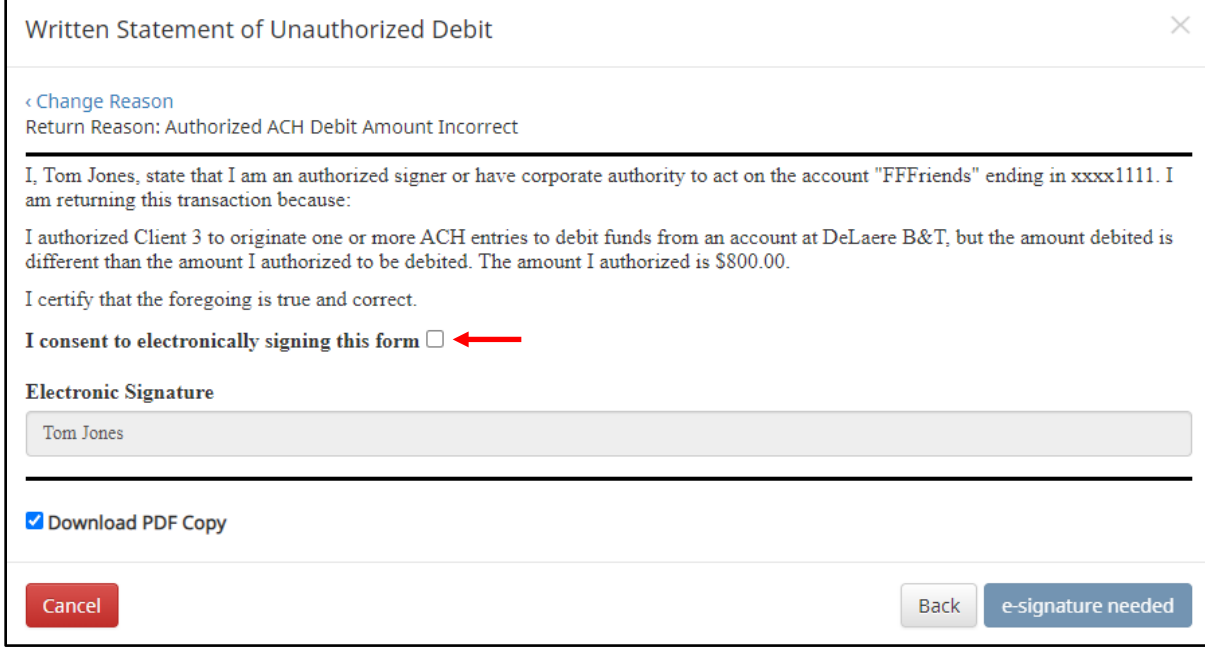

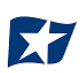

h. The client user must consent the Written Statement of Unauthorized Debit by electronically signing the form. The user must click the checkbox next to the statement "I consent to electronically signing this form." Once the user has done so, the "e-signature needed" button will change to a "Sign" button. **In addition, a PDF copy of the Written Statement will download by default.** The user can opt not to download by unchecking the Download PDF Copy option. Once the screen is correct, click "Sign" to proceed with the return process.

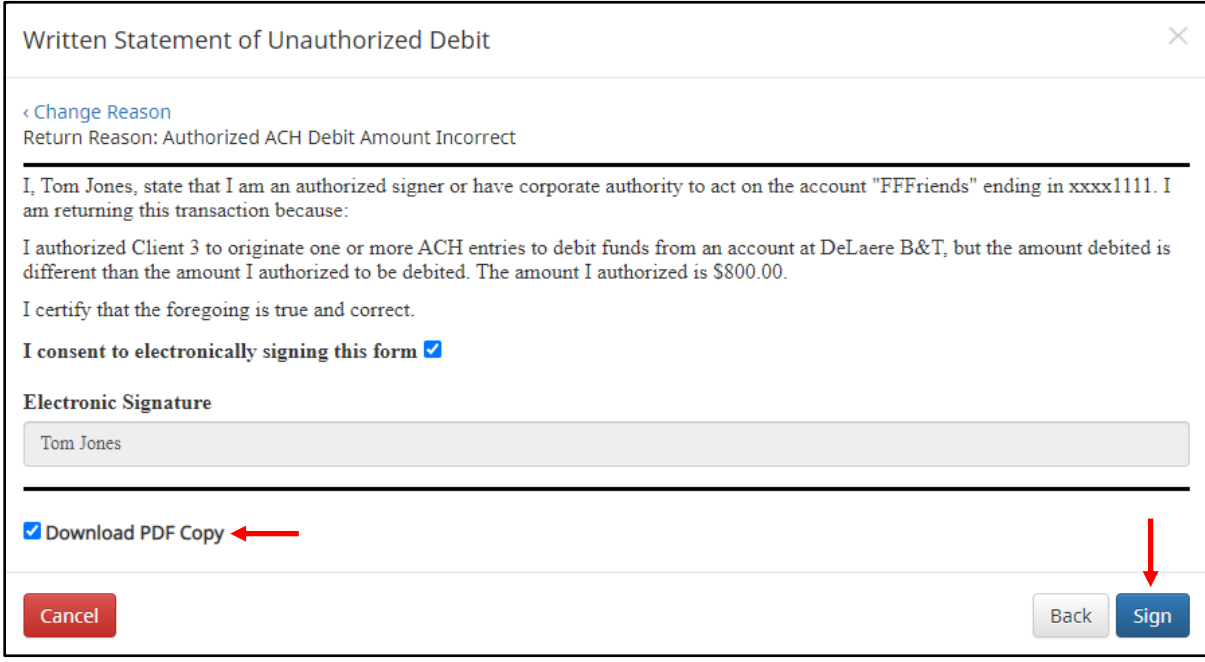

i. A success message will appear and a copy of the Written Statement will download to the user's PC unless the user opted out.

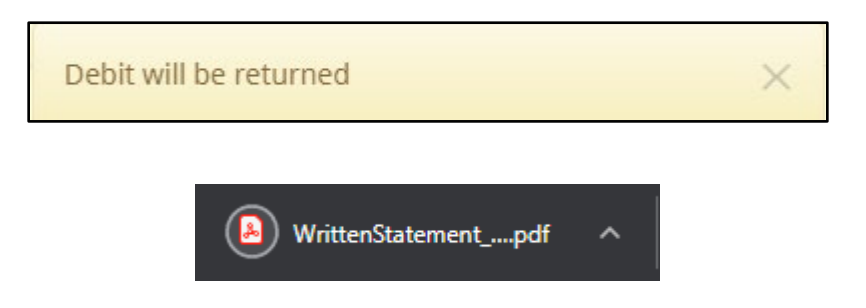

j. The "Change Status" button will then change to "Pay" and the "Current Status" column will update to "Return-User."

## **III. APPROVED LIST**

<span id="page-36-0"></span>The Approved List allows clients to identify companies that are allowed to debit an account or accounts and set parameters to control the debit activity. There are multiple ways to populate the approved list. It can be done through the Setup > Approved List menu option or users can add companies to the approved list from Transaction History. It is important to note that companies added from Transaction History will only be added to the account associated with the transaction to which it was added. To allow the company to debit other accounts, the user must edit the approved list.

Users can edit and delete companies from their approved list.

**The way ACH POSITIVE PAY/ACH CR POSITIVE PAY identifies approved companies is by verifying the company ID ONLY in the batch header record of the incoming ACH transaction is an exact match**. If an exact match is found, if additional parameters have been established such as maximum amount, frequency, start/end date, the values found in the ACH batch/transaction are compared to the list to determine if an alert is required and the transaction status that should be applied at load time.

Some examples of incoming ACH files and the data elements used for comparison against the approved list are shown below.

#### **Verifies Company ID**

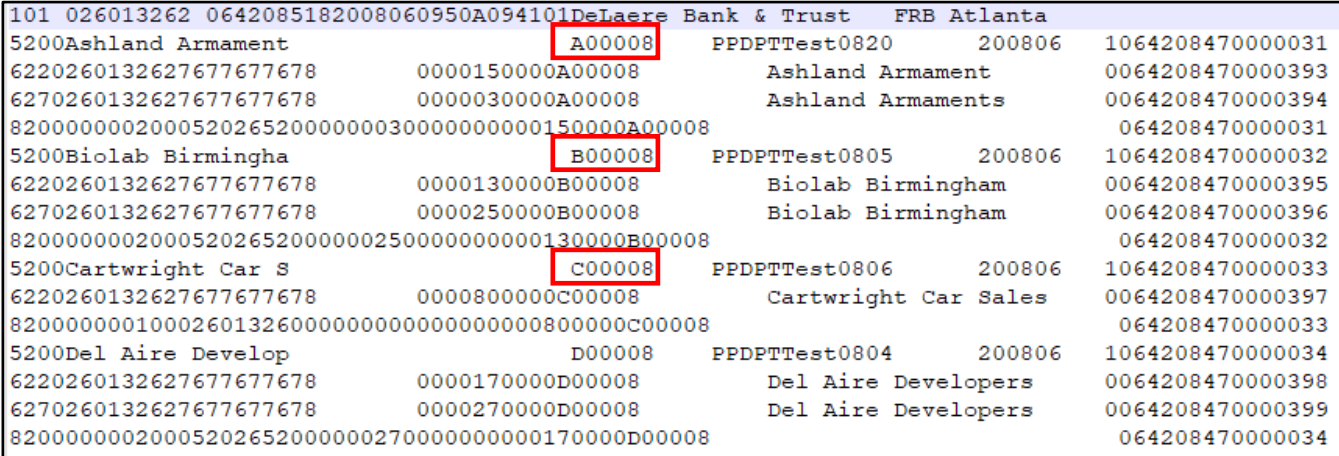

#### **Compares against Maximum Amount Parameter**

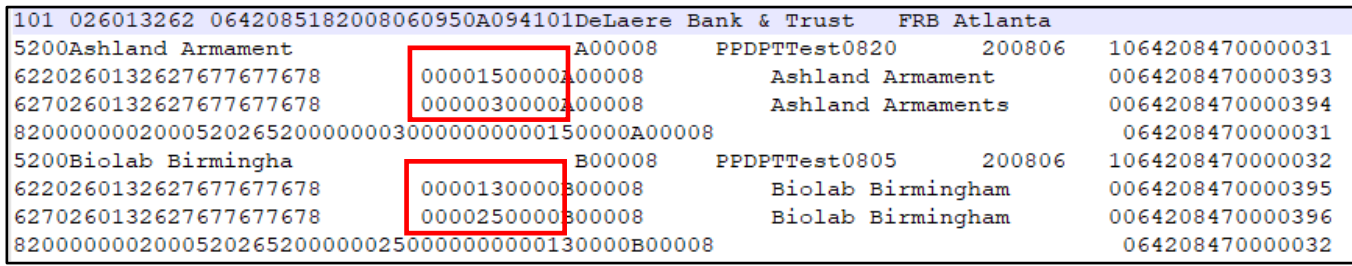

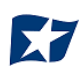

#### **Compares against Frequency and Start/End Date Parameters**

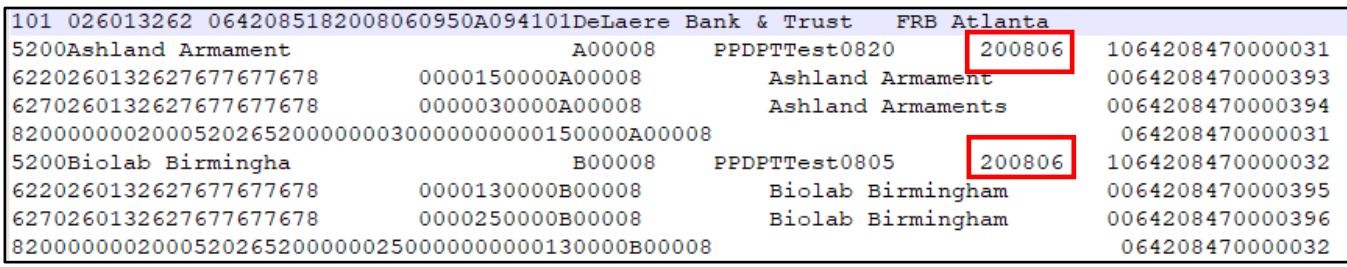

If the notification criteria is set to "Notify" when a debit comes in from a company not on the approved list or violates approved list parameters, ACH POSITIVE PAY/ACH CR POSITIVE PAY will alert designated contacts when a debit is received from an unknown company or from a company that is set up, but violated the parameters. If notification criteria are set to all debits, debits over a certain amount or certain types of debits, the system will NOT alert for approved list violations. If the transaction meets approved list criteria, it will receive a status of "Approved List-Pay". If it does not, it will receive the system default status.

### <span id="page-37-0"></span>**A. Add to Approved List From Setup Menu**

#### NOTE:

 $\triangleright$  Approved List user privilege required.

1. Within the ACH POSITIVE PAY/ACH CR POSITIVE PAY module, select Manage > Approved List.

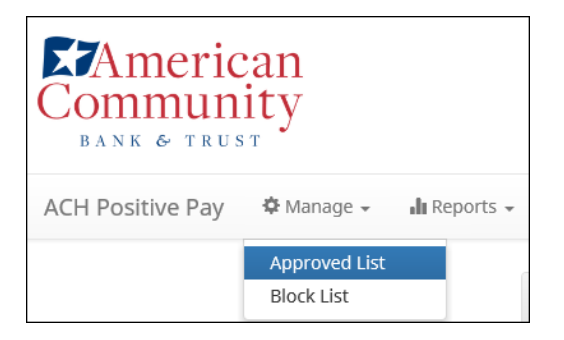

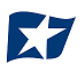

2. The Debit Approved List will display. Click the "Create" button to add an entry to the Approved List.

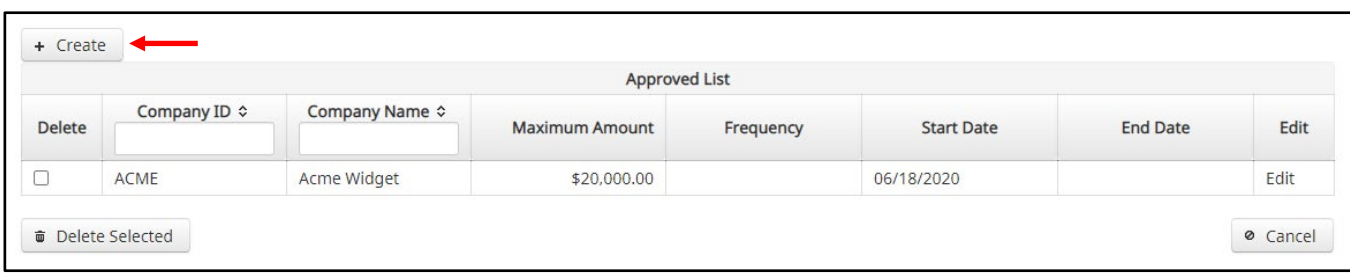

3. The Add Company page will display. Complete all applicable fields in the top section of the screen.

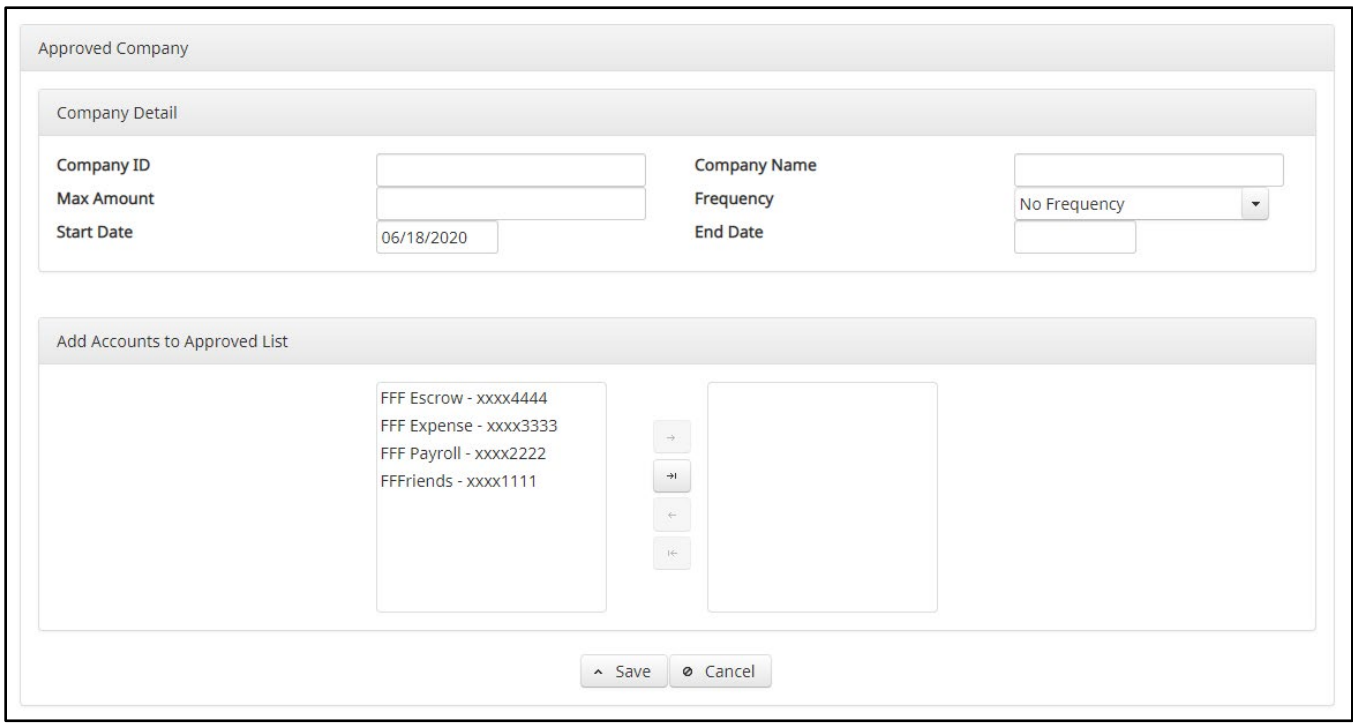

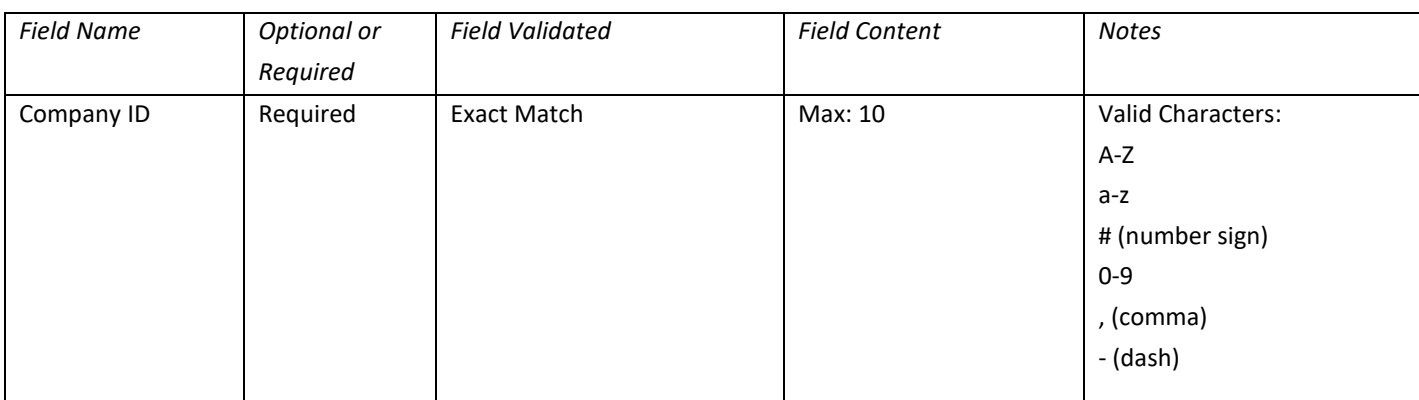

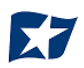

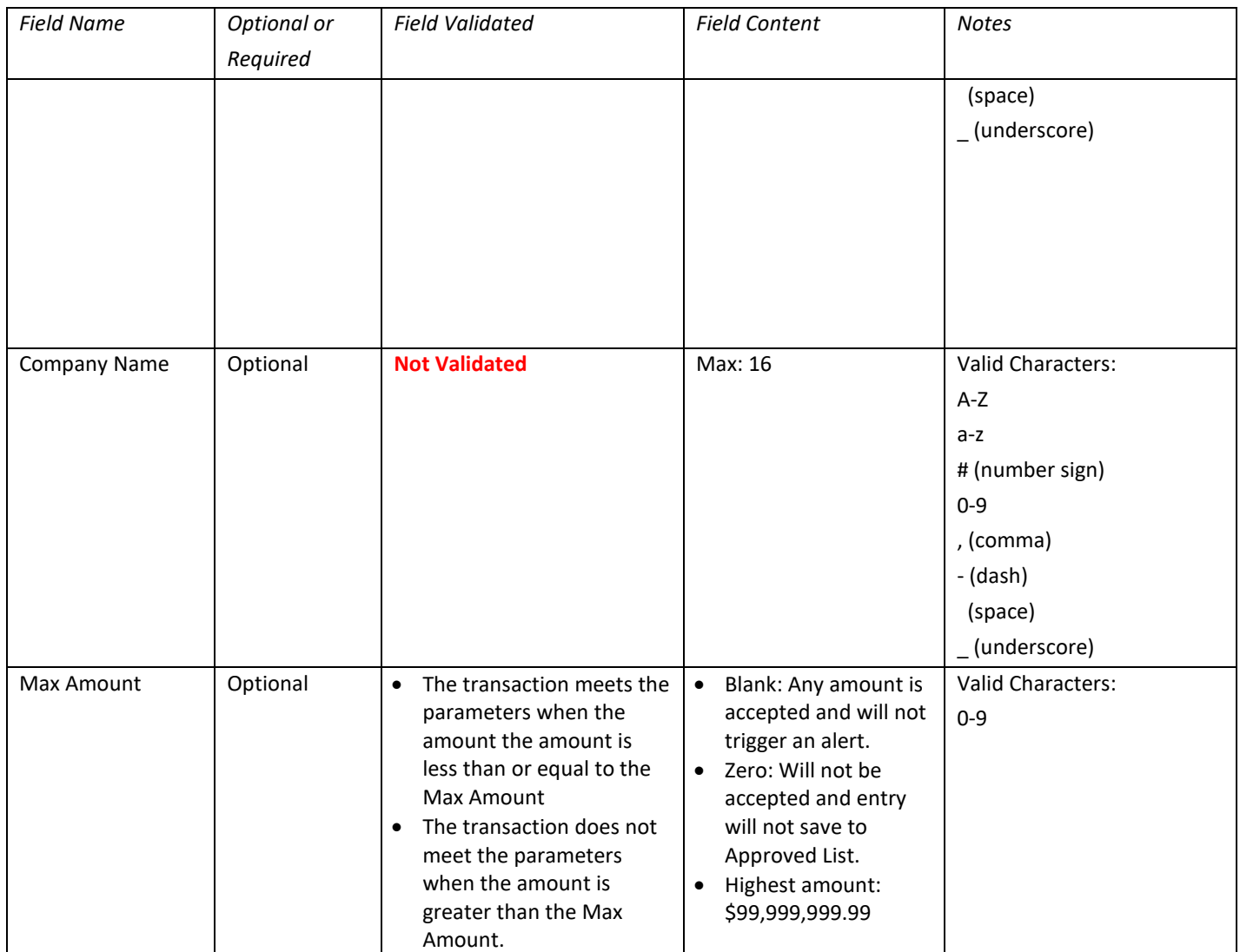

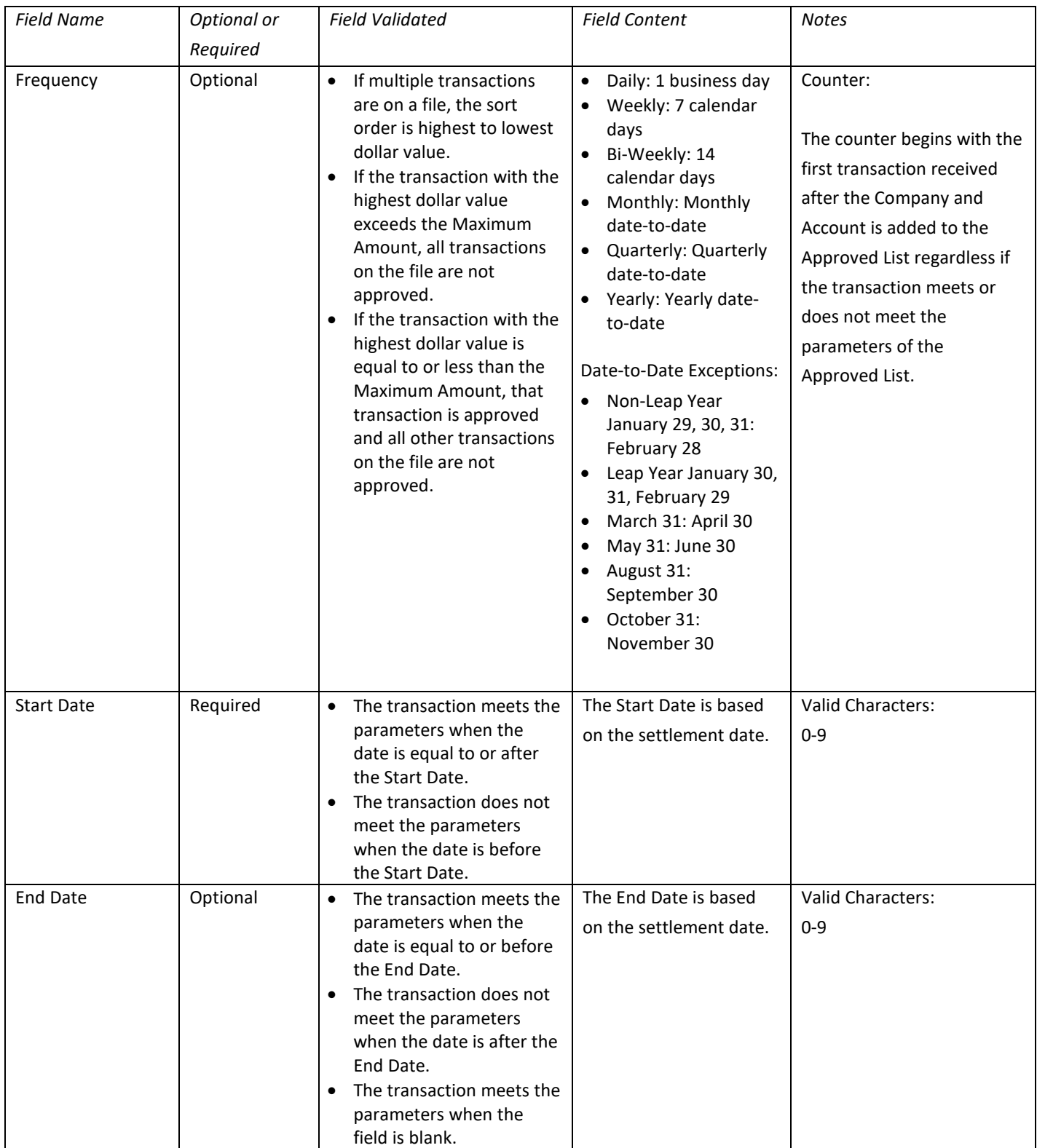

4. Choose from the list of available accounts to add to the Approved List.

> and < move individual accounts between list of available accounts and selected accounts.

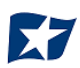

5. Once the entry is completed, click "Save" to save it to the Approved List. A success message will appear.

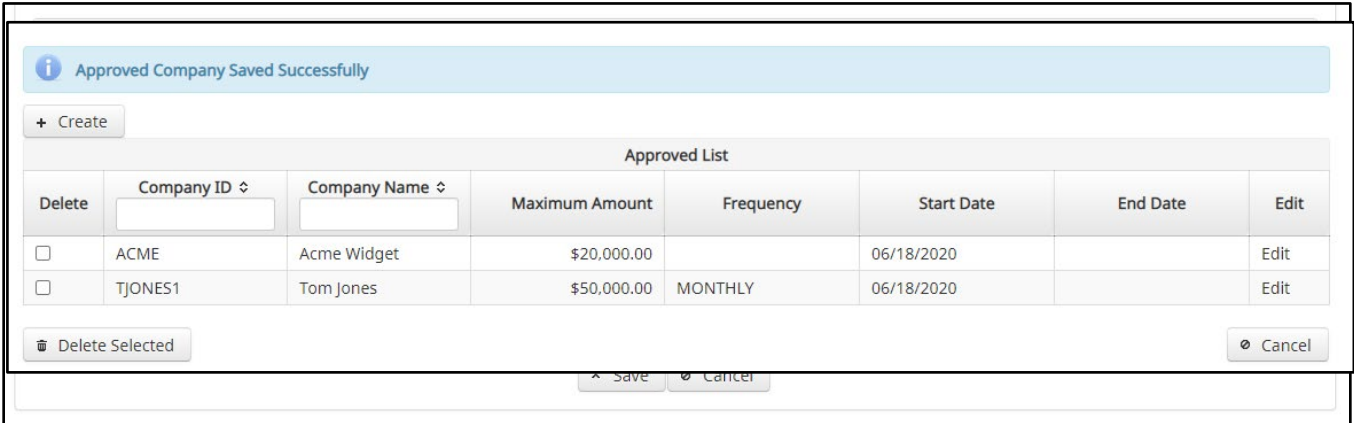

- 6. To edit any entity on the Approved List, click the "Edit" link at the end of the appropriate row to be taken to the company's screen.
- 7. To delete any entity on the Approved list, click the checkbox next to the appropriate row, and click the "Delete Selected" button.

### <span id="page-41-0"></span>**B. Add to Approved List from Transaction History**

#### NOTE:

- $\triangleright$  Transaction History user privilege required.
- $\triangleright$  Act on Approved List user privilege required.

1. From the Transaction History page, click the > arrow to expand the entry of the ACH debit transaction.

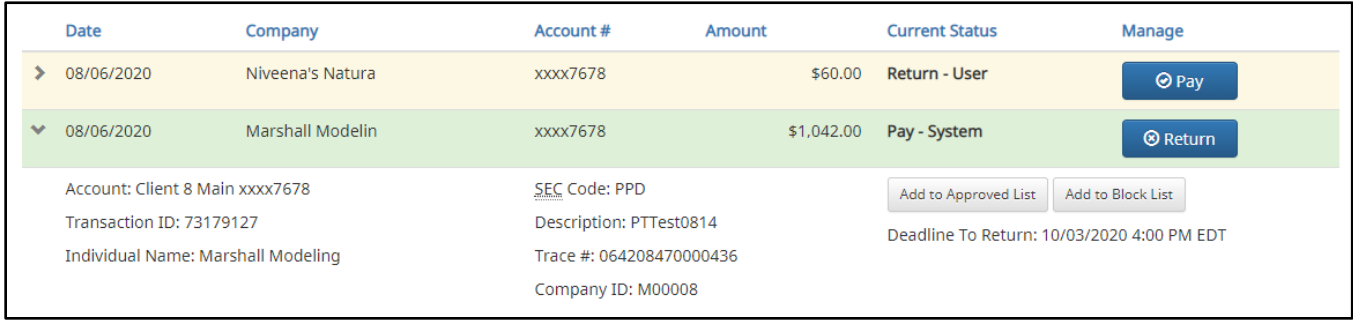

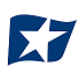

2. Click the Add to Approved List button to add a company. The Add Company pop-up window will appear.

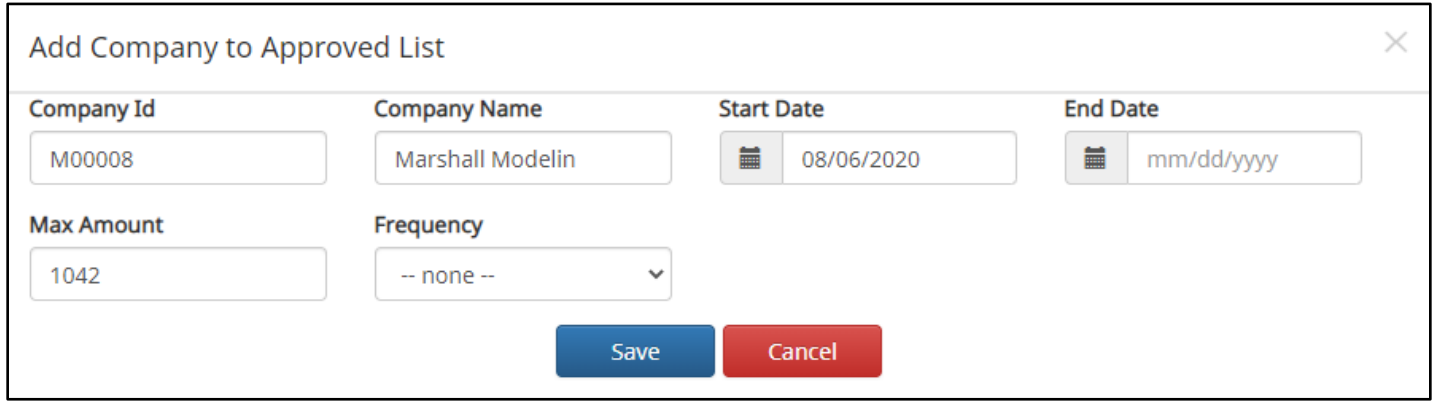

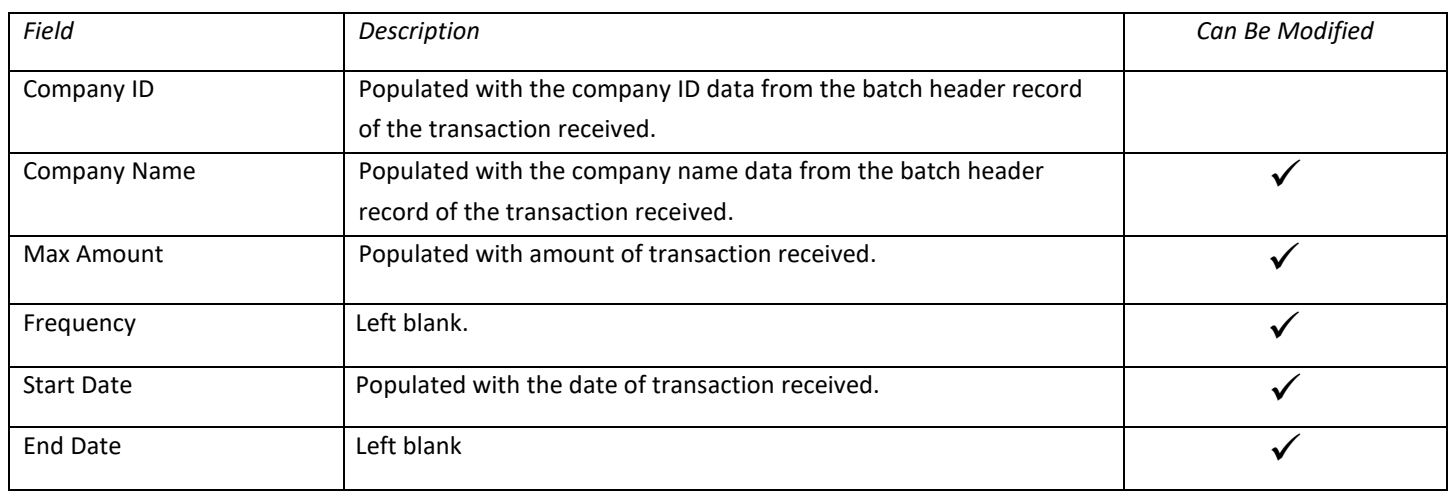

- 3. Click the "Save" button to add to Approved List. Click "Cancel" to return to the Transaction History without adding to the Approved List.
- 4. The user will be directed to the Transaction History page once the company has been added to the Approved List.

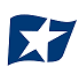

## <span id="page-44-0"></span>**Approved List Failure Reasons**

When a transaction exception is triggered because of Approved List parameters, the system default status will apply. Examples of types of failure reasons are listed below.

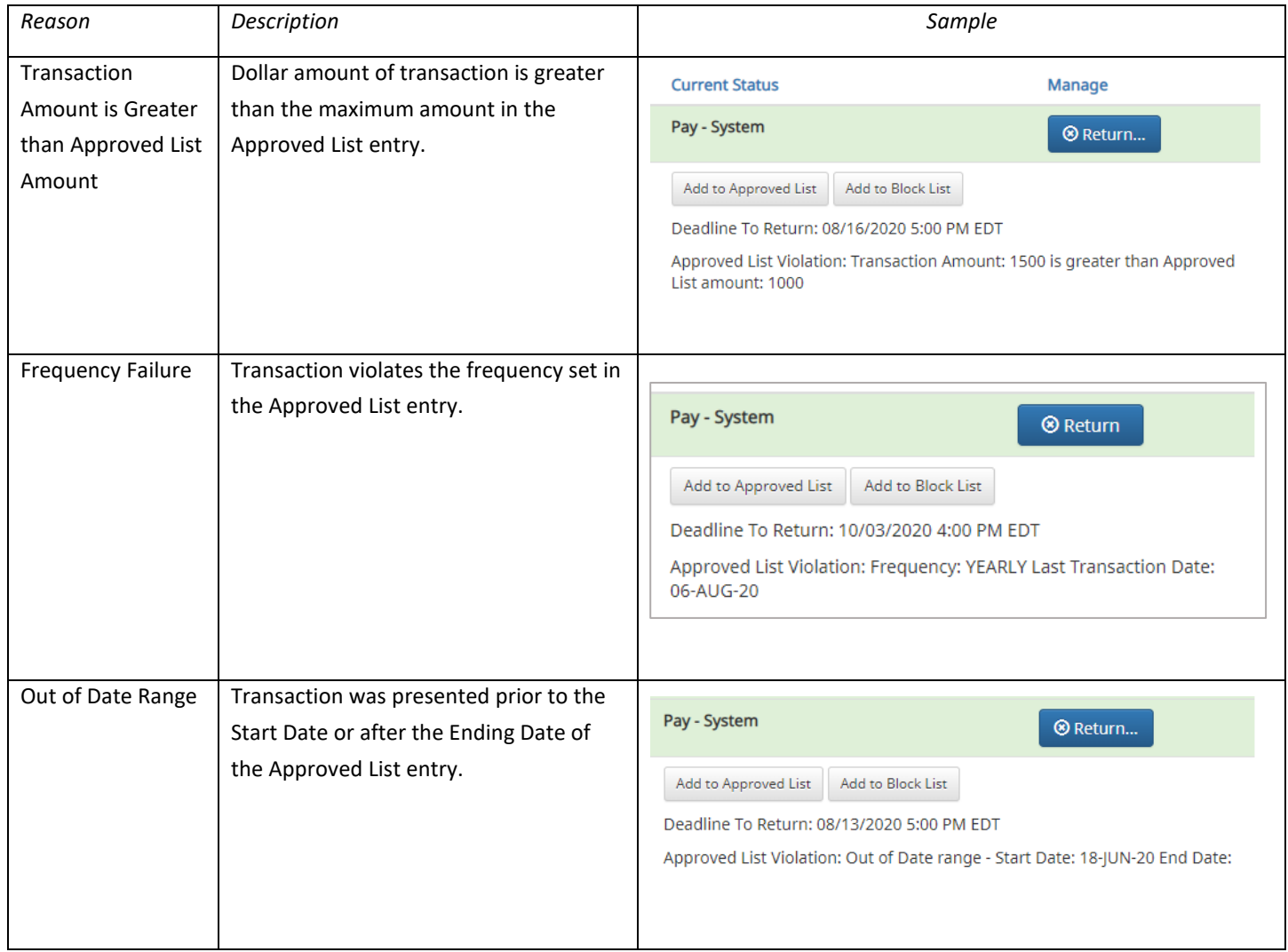

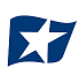

## **IV. BLOCKED LIST**

<span id="page-45-0"></span>The Blocked List is an optional feature which, if enabled by the bank, allows clients to identify companies that are NOT allowed to debit an account or accounts. There are multiple ways to populate the blocked list. It can be done through the Setup > Approved List menu option, or users can add companies to the blocked list from Transaction History. It is important to note that companies added from Transaction History will only be added to the account associated with the transaction it was added on. To prevent the company from debiting other accounts, the user must edit the blocked list.

Users can edit and delete companies from their blocked list.

If an exact match is found, if additional parameters have been established such as maximum amount, frequency, start/end date, the values found in the ACH batch/transaction are compared to the list to determine if an alert is required and the transaction status that should be applied at load time.

Some examples of incoming ACH files and the data elements used for comparison against the blocked list are shown below.

#### **Verifies Company ID**

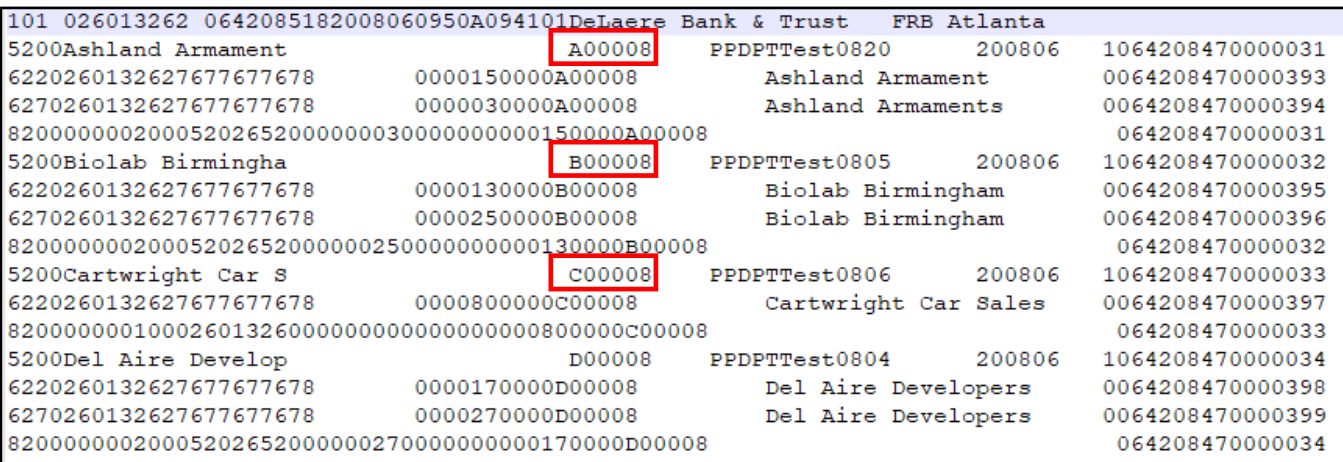

#### **Compares against Maximum Amount Parameter**

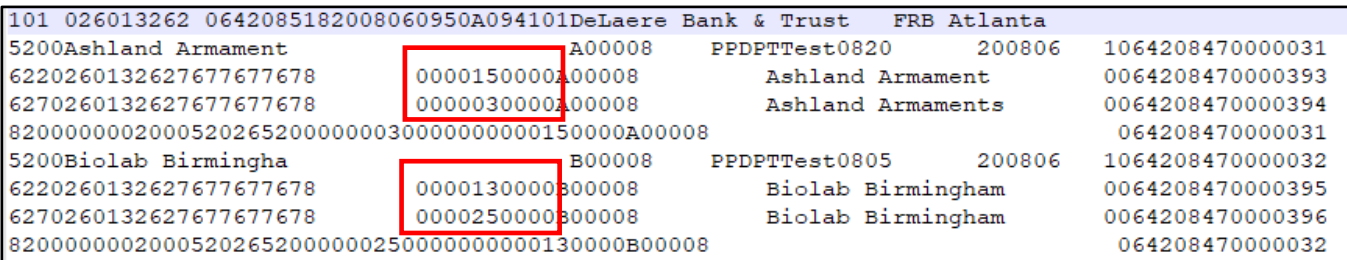

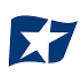

#### **Compares against Frequency and Start/End Date Parameters**

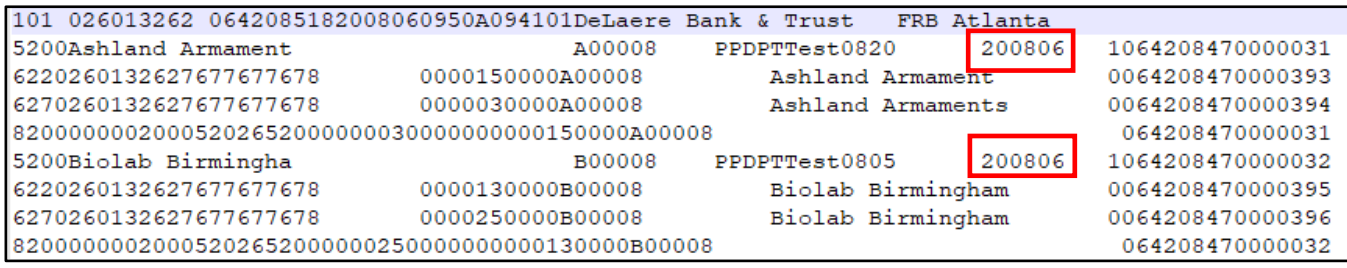

Blocks are intended to automatically return items and alerts are not sent out. However, clients can see those items in transaction history and have the option to pay them before EOD cut-off time. The dashboard will be updated in the next release to display blocked item summary information.

### <span id="page-46-0"></span>**A. Add to Blocked List From Setup Menu**

NOTE:

- $\triangleright$  Act on Blocked List user privilege required.
- 1. Within the ACH POSITIVE PAY/ACH CR POSITIVE PAY module, click Setup > Blocked List.

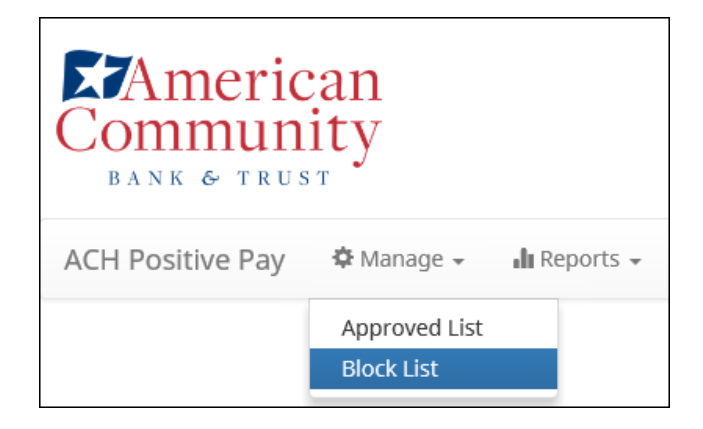

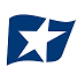

2. The Debit Block List will display. Click the "Create" button to add an entry to the Block List.

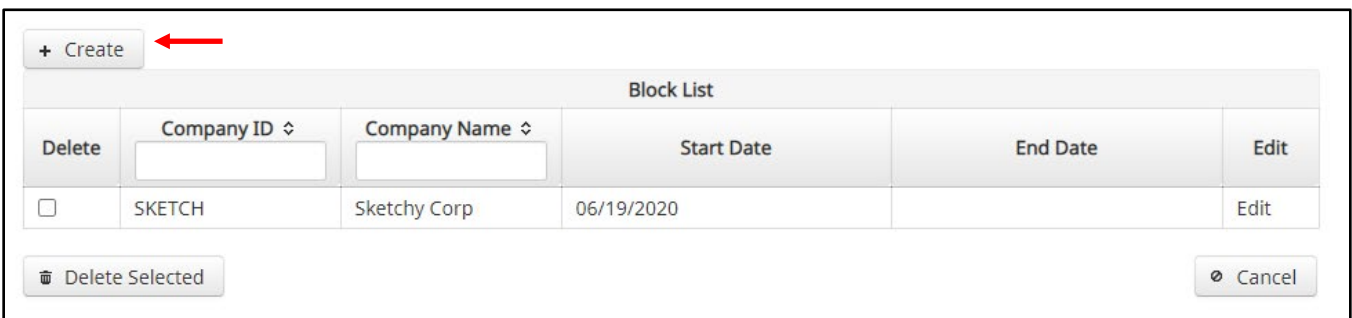

3. The Add Company to Debit Block List page will display. Complete all applicable fields in the top section of the screen.

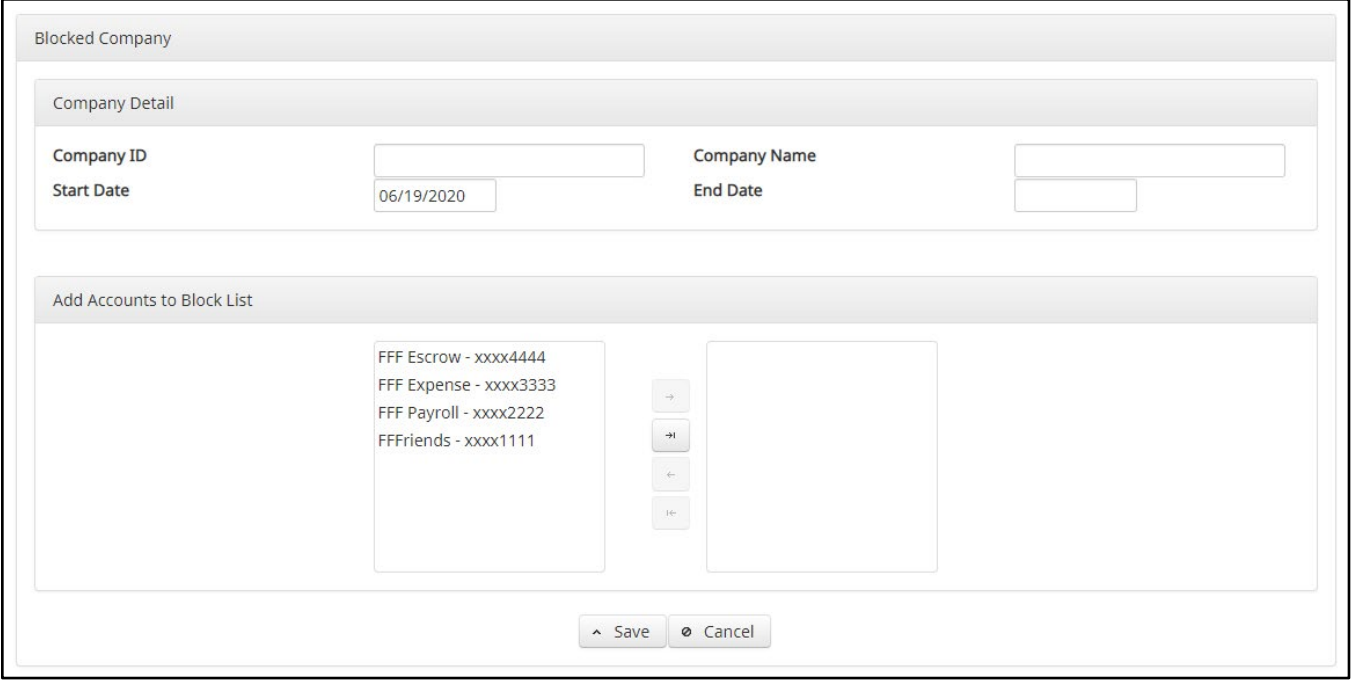

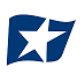

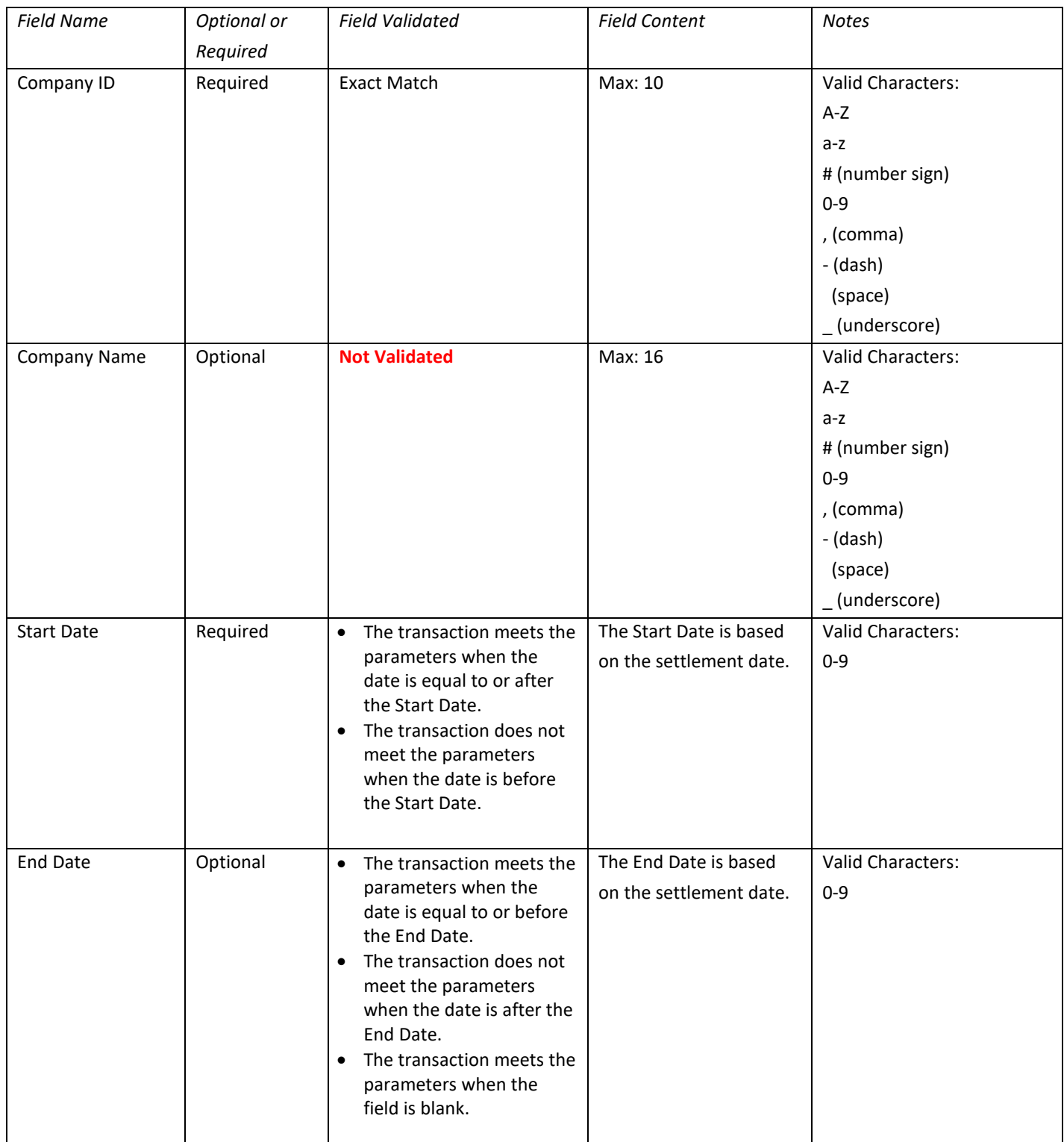

5. Choose from the list of available accounts to add to the Approved List.

> and < move individual accounts between list of available accounts and selected accounts. >> and << move all accounts between the available and selected accounts fields.

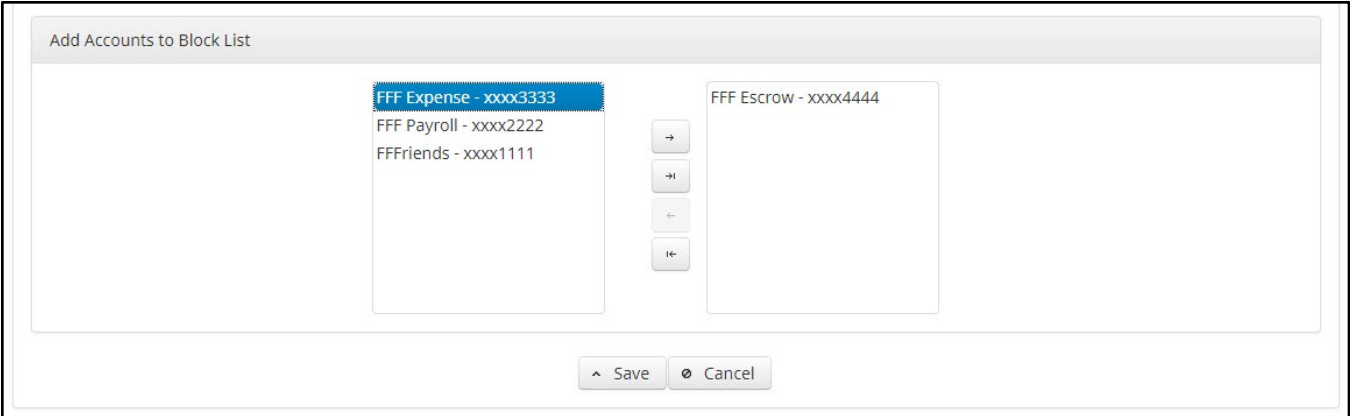

6. Once the entry is completed, click "Save" to save it to the Blocked List. A success message will appear.

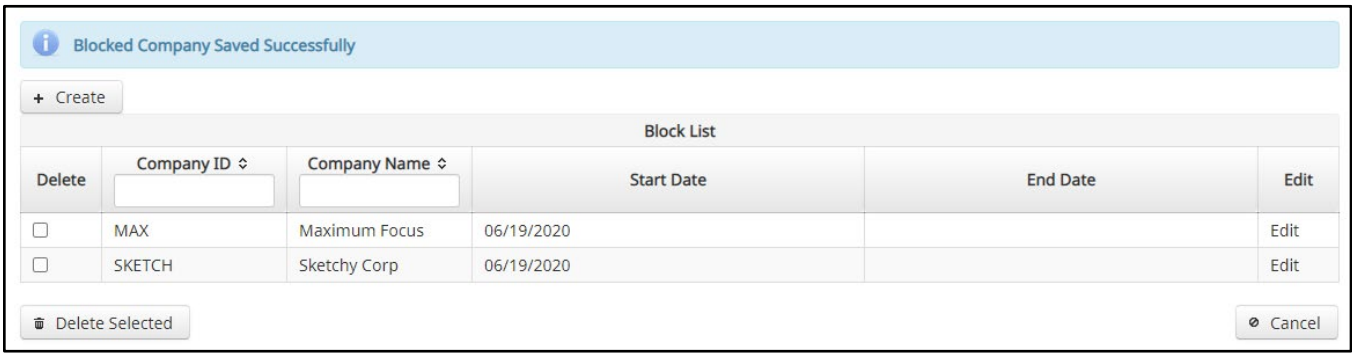

- 7. To edit any entity on the Blocked List, click the "Edit" link at the end of the appropriate row to be taken to the company's screen.
- 8. To delete any entity on the Blocked list, click the checkbox next to the appropriate row, and click the "Delete Selected" button.

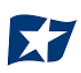

## <span id="page-50-0"></span>**Add to Blocked List from Transaction History**

#### NOTE:

- $\triangleright$  Transaction History user privilege required.
- $\triangleright$  Act on Blocked List user privilege required.
- 1. From the Transaction History page, click the > arrow to expand the entry of the ACH debit transaction.

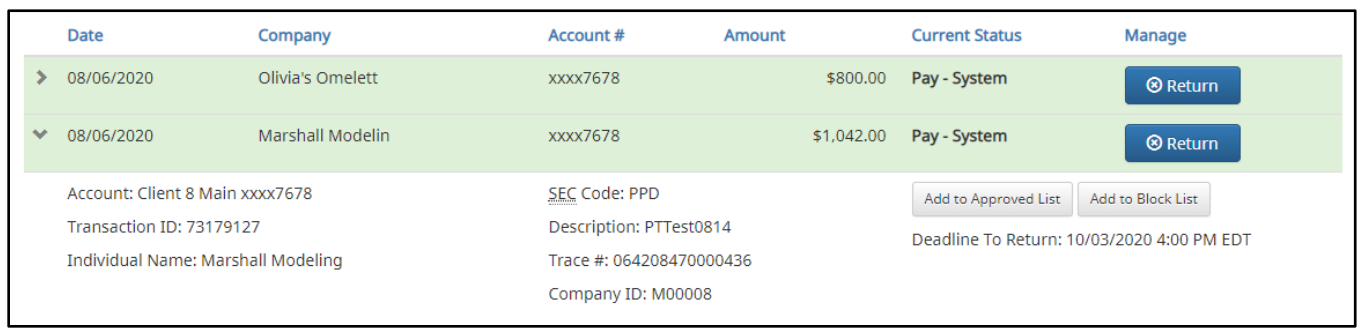

2. Click the Add to Blocked List to add a company. The Add Company pop-up window will appear.

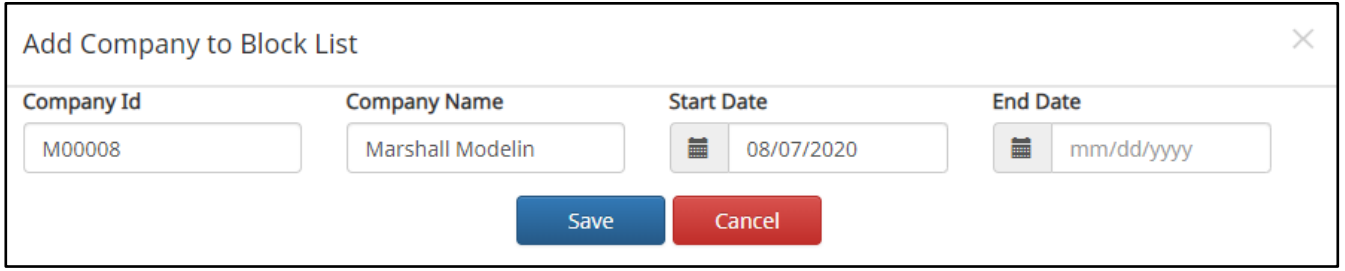

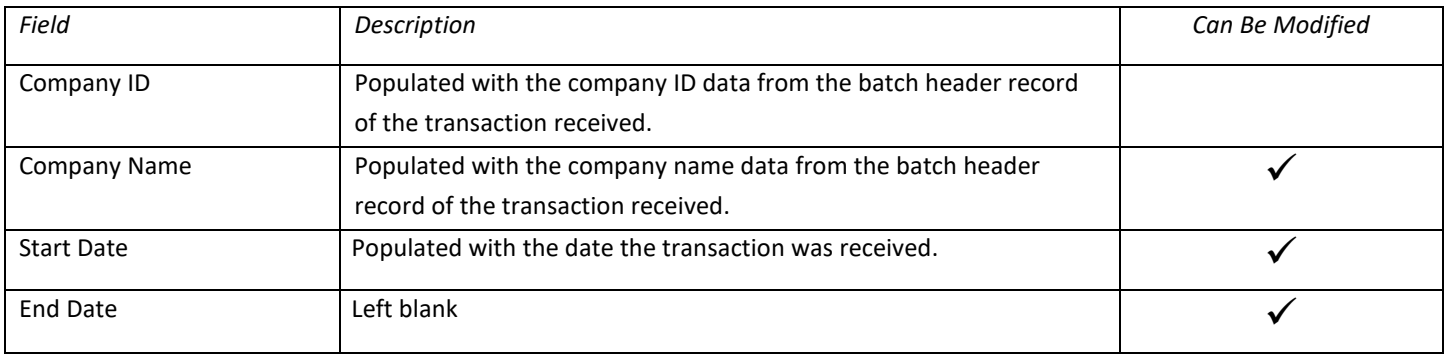

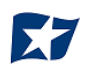

- 3. Click the "Save" button to add to Block List. Click "Cancel" to return to the Transaction History without adding to the Block List.
- 4. The user will be directed to the Transaction History page once the company has been added to the Block List.

### <span id="page-51-0"></span>**Block List Failure Reasons**

When a transaction exception is triggered because of Block List parameters, the system default status will apply. Examples of types of failure reasons are listed below.

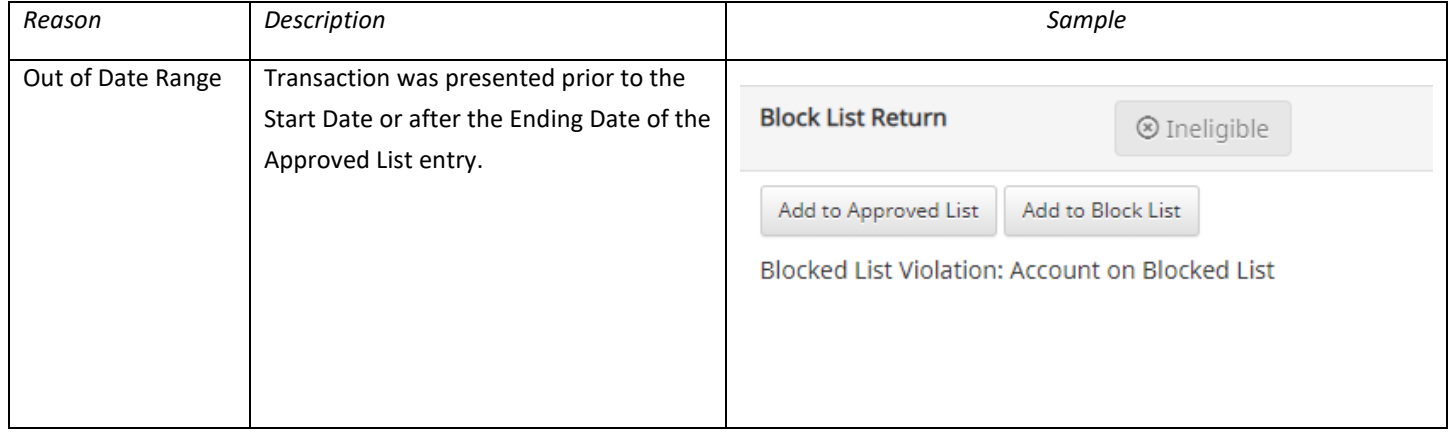

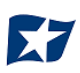

## **V. REPORTS**

<span id="page-52-0"></span>**NOTE:**

**Reports are available for one (1) year.**

## <span id="page-52-1"></span>**A. Notification Rules Report**

The Notification Rules report provides authorized client users a method to view the notification conditions set for each account enrolled for the service. The report allows users to see the default account setting established by the bank, as well as the notification condition and contact information established by the client.

1. Within the ACH POSITIVE PAY/ACH CR POSITIVE PAY module, click Reports > Notification Rules Report.

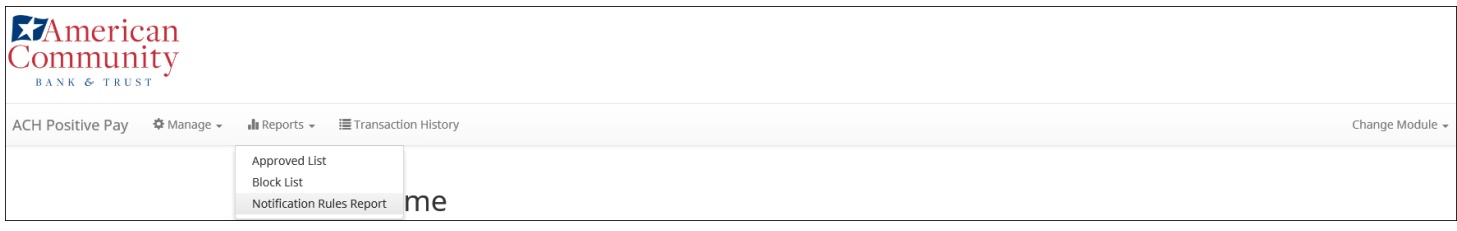

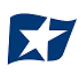

#### 2. The Notification Rules Report page appears.

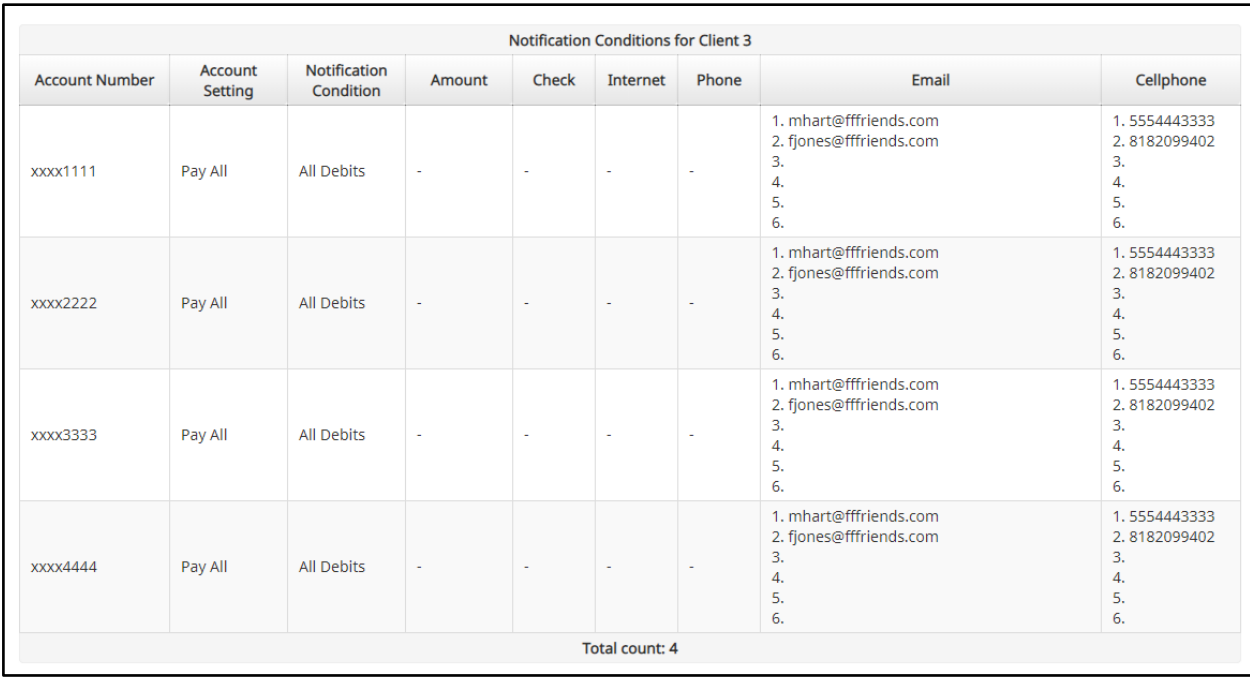

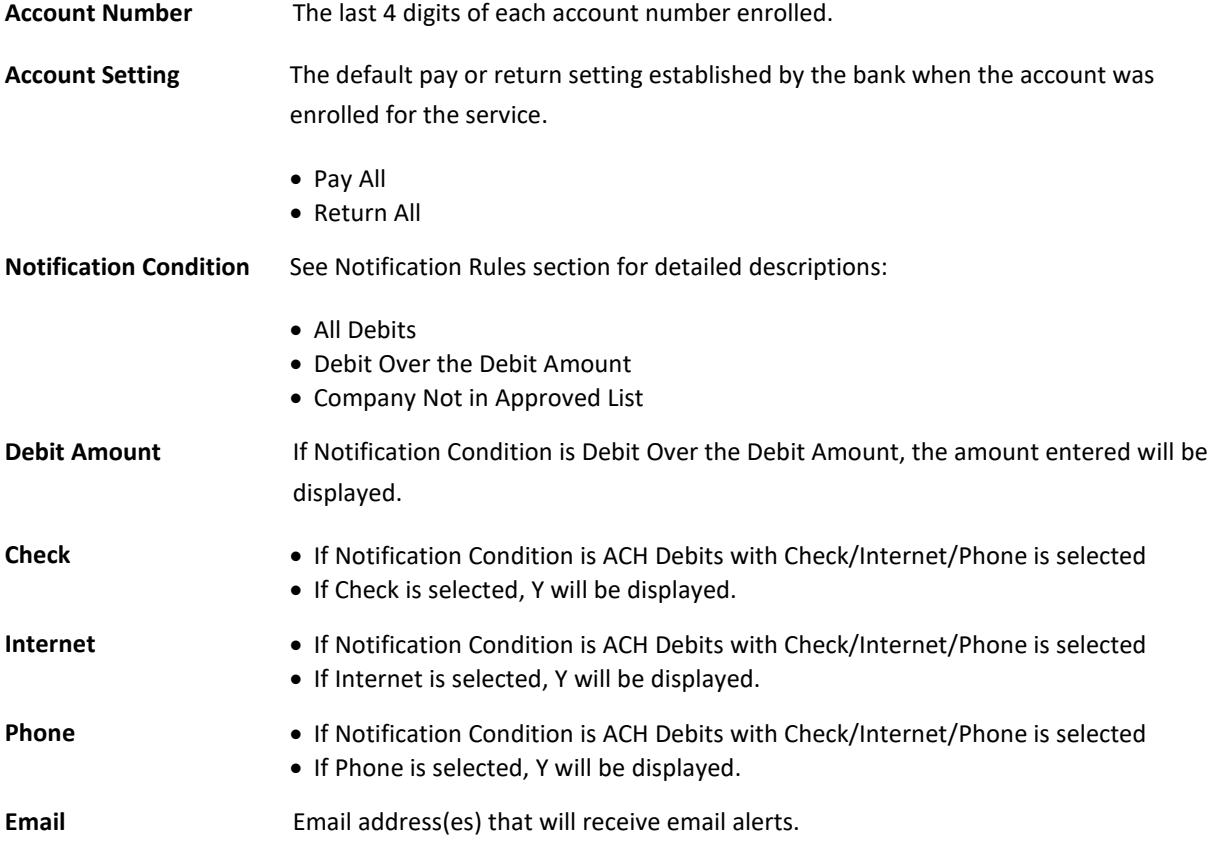

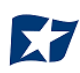

## <span id="page-54-0"></span>**B. Approved List Report**

#### NOTE:

Approved List Report user privilege required.

The Approved List report makes it easy for client users to identify all the companies set up on the approved list for a specific account.

1. Within the ACH POSITIVE PAY/ACH CR POSITIVE PAY module, click Reports > Approved List.

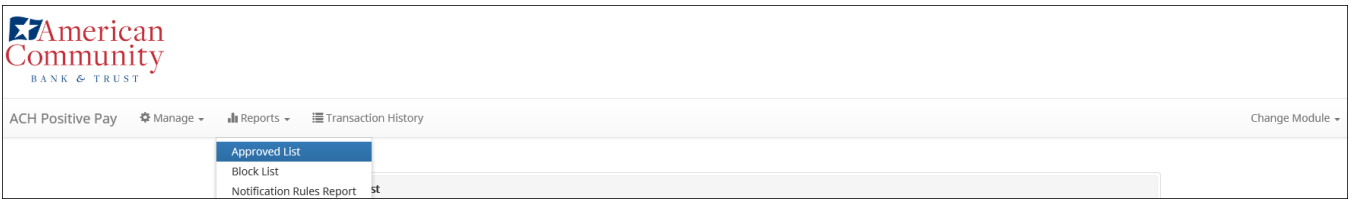

2. The Approved List Report page appears.

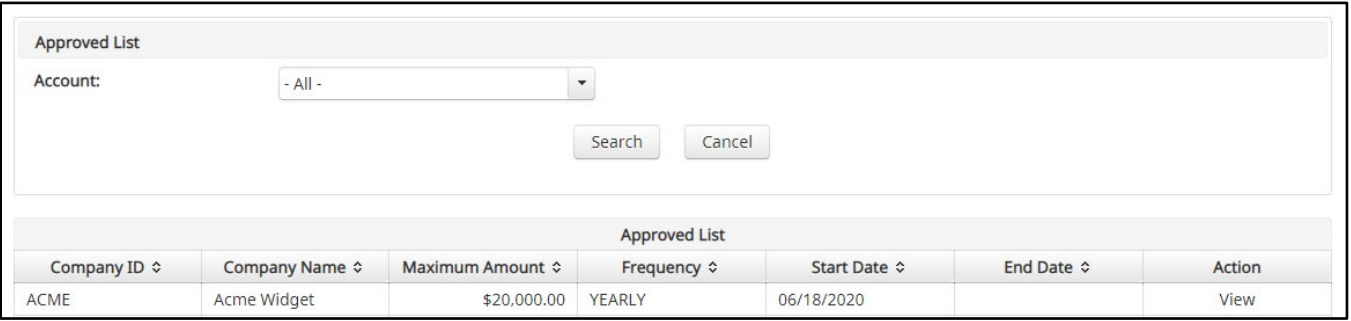

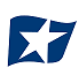

3. The "Account" drop-down menu will allow the user to search approved list entries by account number. Select the account number from the drop-down menu. Click the "Search" button to proceed.

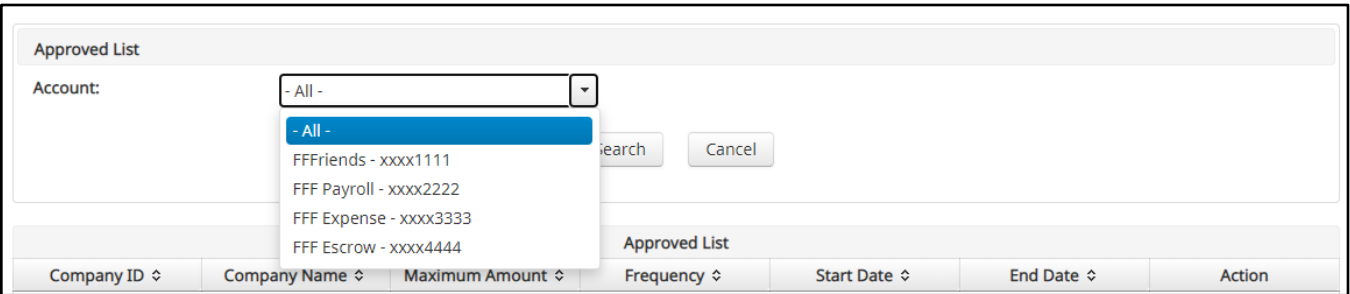

4. All Approved List entries for that account number will be displayed.

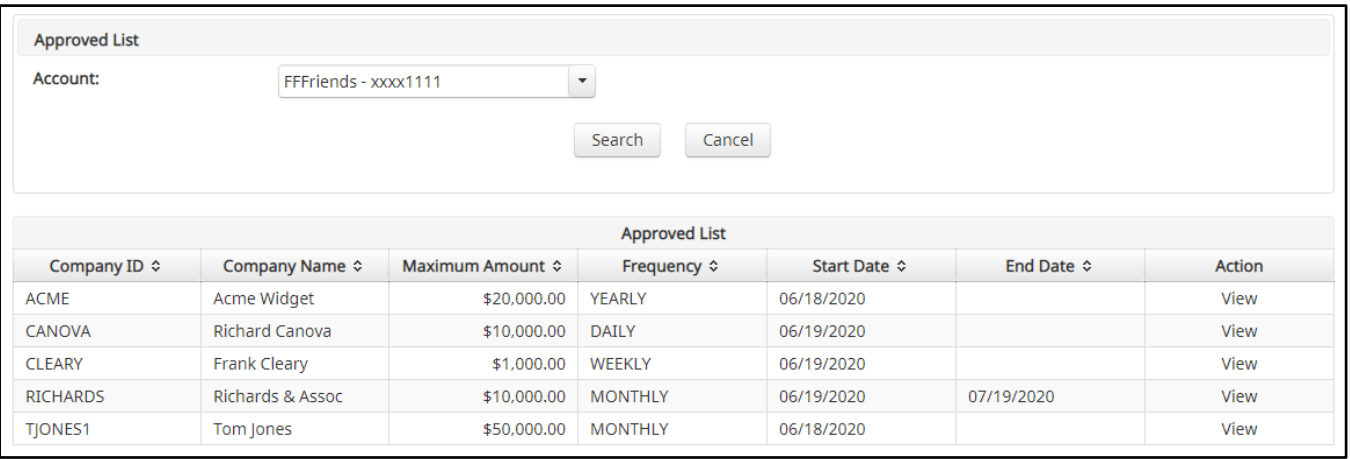

5. Clicking the "Cancel" button at any time on this screen will navigate the user back to the ACH POSITIVE PAY/ACH CR POSITIVE PAY welcome screen.

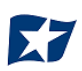

6. The user may view Approved List details for any company by clicking the "View" link in the Action column.

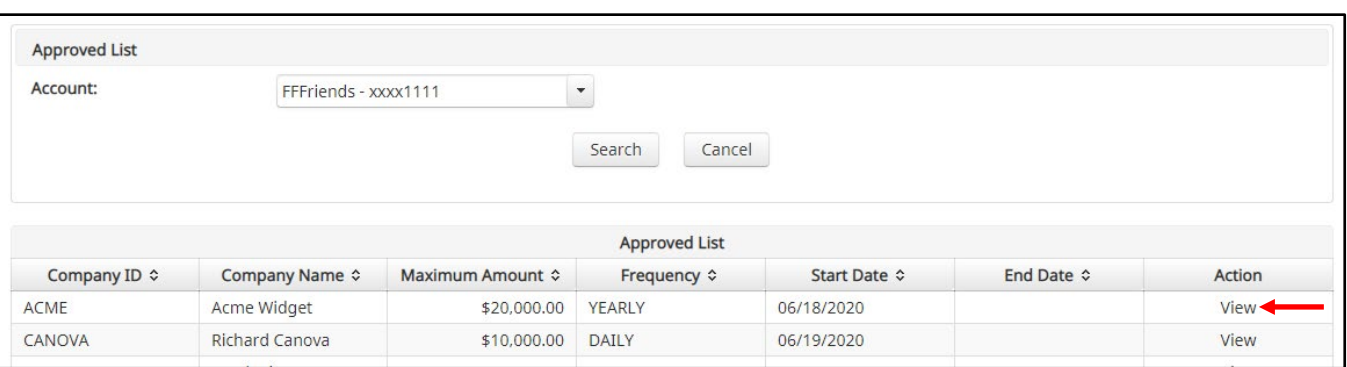

7. The Approved List Details screen will display company detail, including all accounts included on the Approved List. Click the "Back" button to return to the Approved List Report screen

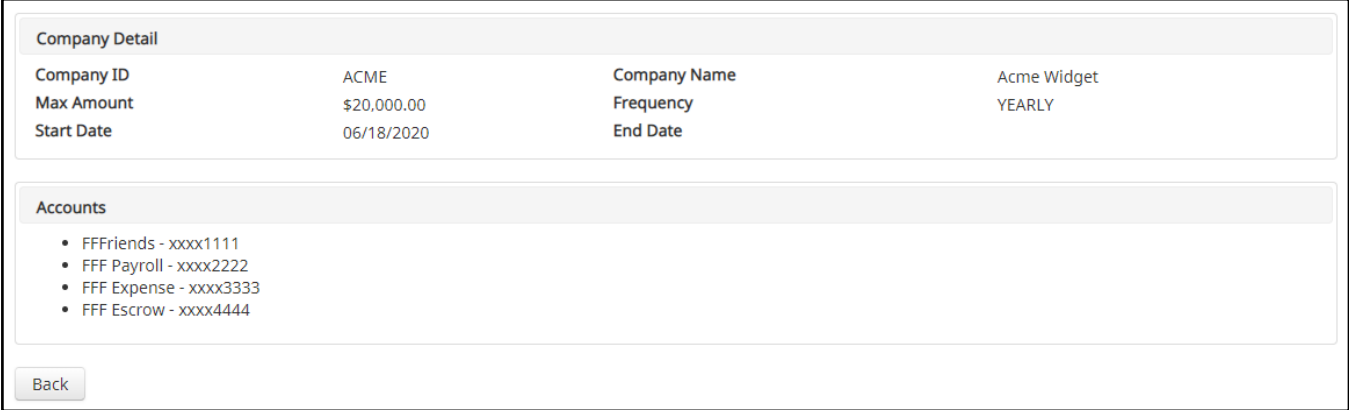

### <span id="page-56-0"></span>**C. Block List Report**

NOTE:

 $\triangleright$  Block List Report user privilege required.

The Block List report makes it easy for client users to identify all the companies set up on the block list for a specific account.

1. Within the ACH POSITIVE PAY/ACH CR POSITIVE PAY module, click Reports > Block List.

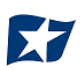

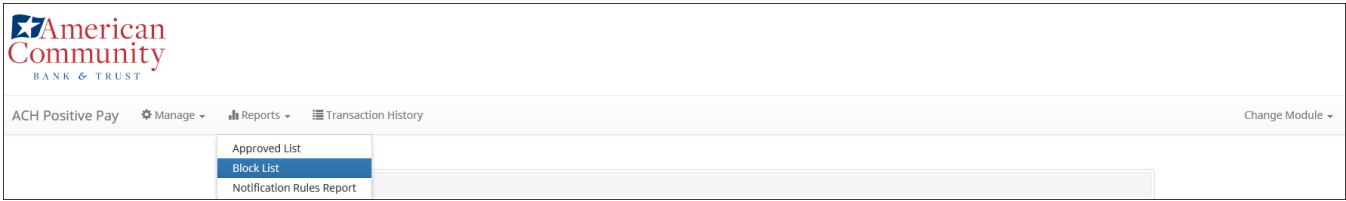

2. The Block List Report page appears.

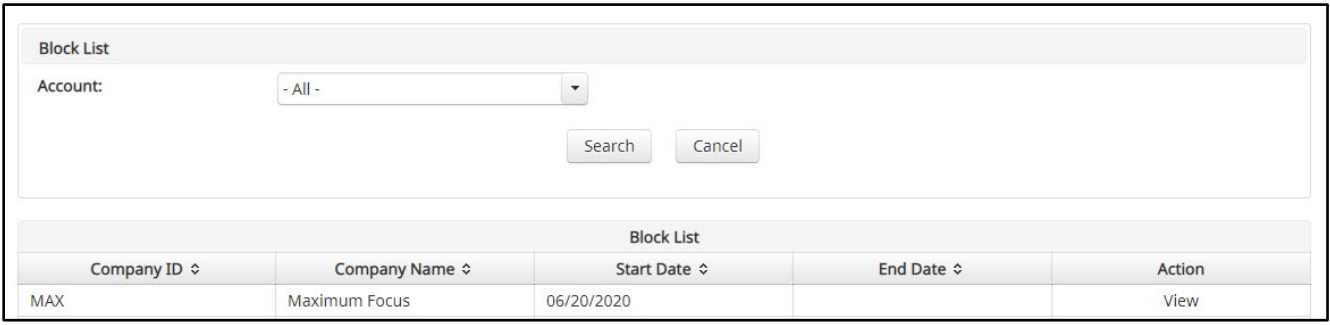

3. The "Account" drop-down menu will allow the user to search approved list entries by account number. Select the account number from the drop-down menu. Click the "Search" button to proceed.

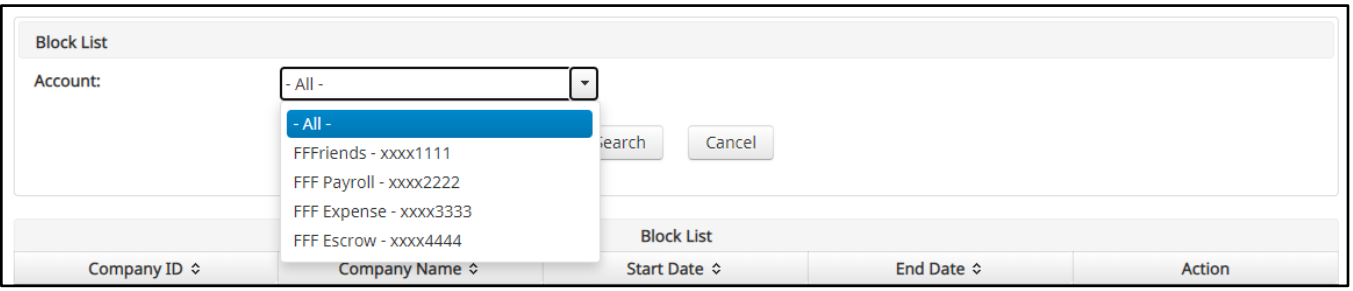

4. All Block List entries for that account number will be displayed.

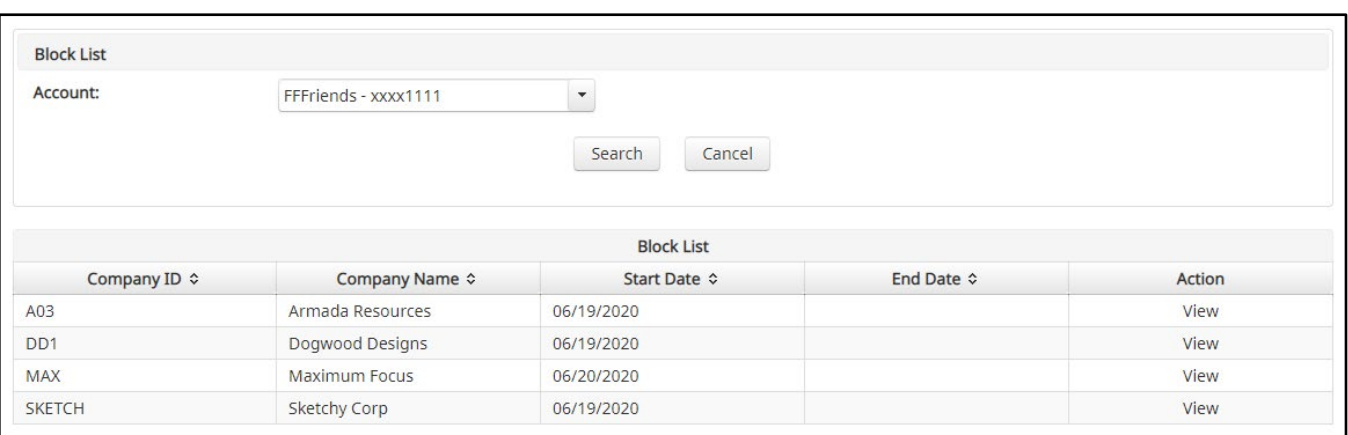

- 5. Clicking the "Cancel" button at any time on this screen will navigate the user back to the ACH POSITIVE PAY/ACH CR POSITIVE PAY welcome screen.
- 6. The user may view Block List details for any company by clicking the "View" link in the Action column.

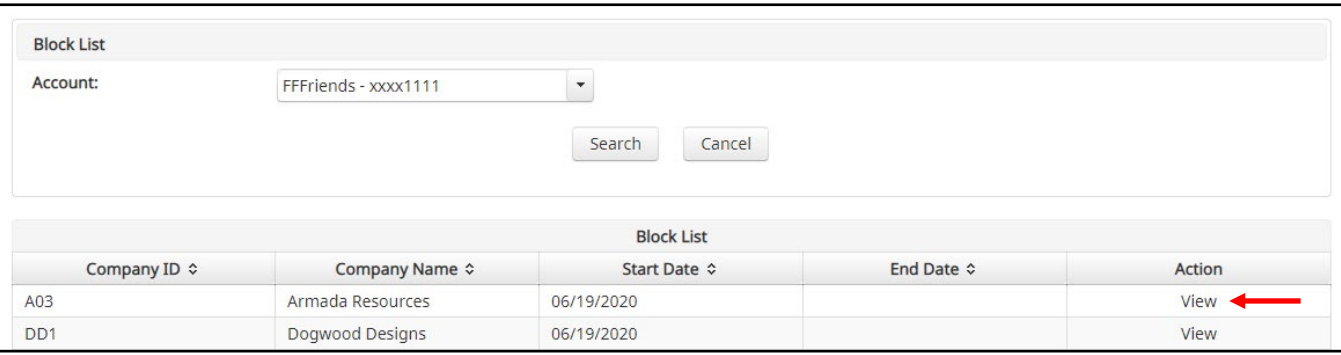

7. The Block List Details screen will display company detail, including all accounts included on the Block List. Click the "Back" button to return to the Block List Report screen.

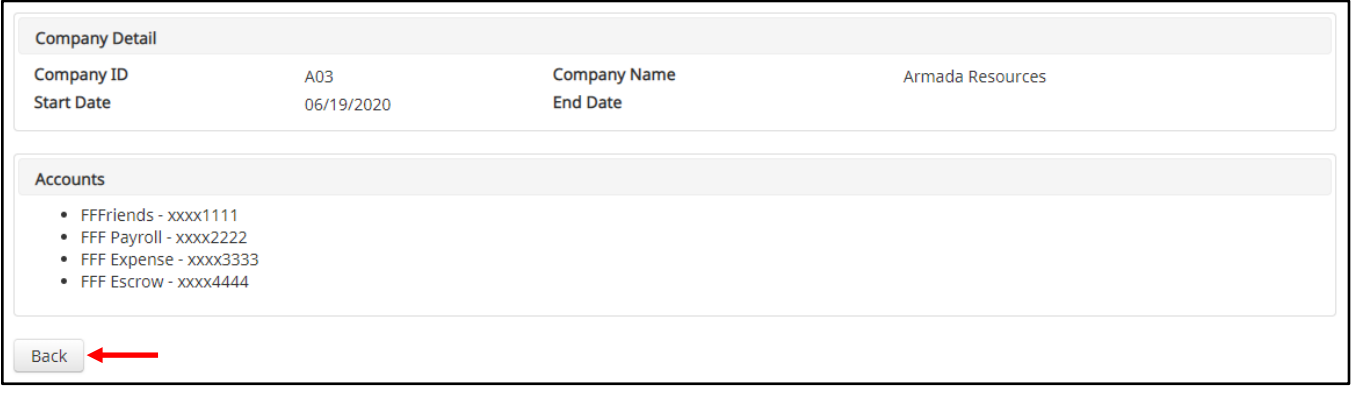

## **APPENDIX A – MESSAGE ALERTS**

<span id="page-59-0"></span>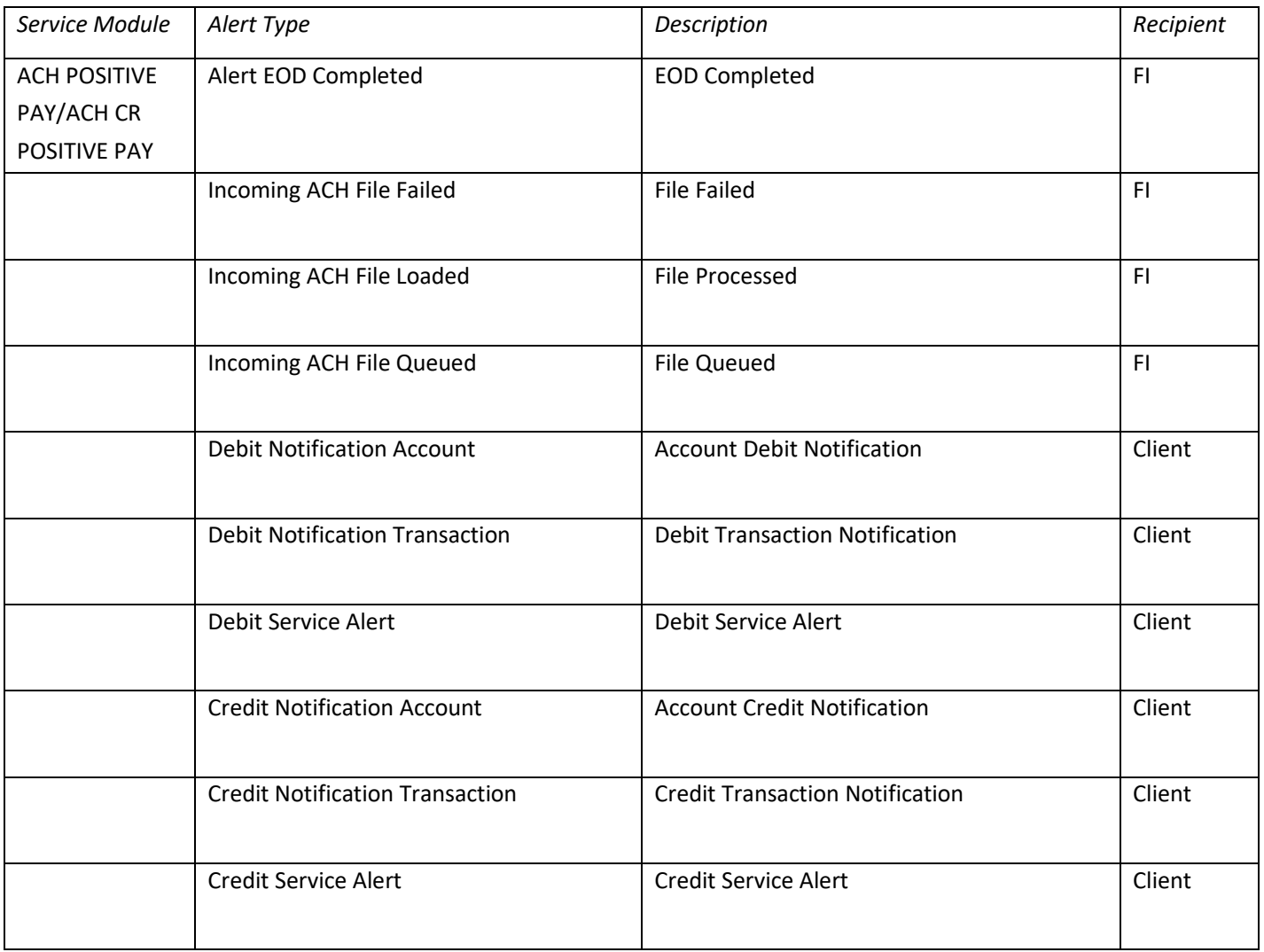